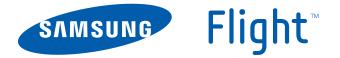

# SGH-A797 Series PORTABLE Quad-BAND MOBILE PHONE

User Manual Please read this manual before operating your phone, and keep it for future reference.

# **Intellectual Property**

All Intellectual Property, as defined below, owned by or which is otherwise the property of Samsung or its respective suppliers relating to the SAMSUNG Phone, including but not limited to, accessories, parts, or software relating there to (the "Phone System"), is proprietary to Samsung and protected under federal laws, state laws, and international treaty provisions. Intellectual Property includes, but is not limited to, inventions (patentable or unpatentable), patents, trade secrets, copyrights, software, computer programs, and related documentation and other works of authorship. You may not infringe or otherwise violate the rights secured by the Intellectual Property. Moreover, you agree that you will not (and will not attempt to) modify, prepare derivative works of, reverse engineer, decompile, disassemble, or otherwise attempt to create source code from the software. No title to or ownership in the Intellectual Property is transferred to you. All applicable rights of the Intellectual Property shall remain with SAMSUNG and its suppliers.

# Samsung Telecommunications America (STA), LLC

| Headquarters:         | Customer Care Center: |
|-----------------------|-----------------------|
| 1301 E. Lookout Drive | 1000 Klein Rd.        |
| Richardson, TX 75082  | Plano, TX 75074       |
| Toll Free Tel:        | 1.888.987.HELP (4357) |

Internet Address: <u>www.samsungusa.com</u>

<sup>2</sup>2009 Samsung Telecommunications America, LLC is a registered trademark of Samsung Electronics America, Inc. and its related entities.

Do you have questions about your Samsung Mobile Phone?

For 24 hour information and assistance, we offer a new FAQ/ARS System (Automated Response System) at:

www.samsungtelecom.com/support

T9 Text Input is licensed by Tegic Communications and is covered by U.S. Pat. 5,818,437; U.S. Pat. 5,953,541; U.S. Pat. 6,011,554 and other patents pending.

ACCESS<sup>®</sup> and NetFront<sup>™</sup> are trademarks or registered trademarks of ACCESS Co., Ltd. in Japan and other countries.

The Bluetooth<sup>®</sup> word mark, figure mark (stylized "B Design"), and combination mark (Bluetooth word mark and "B Design") are registered trademarks and are wholly owned by the Bluetooth SIG.

microSD<sup>™</sup> and the microSD logo are Trademarks of the SD Card Association.

Openwave<sup>®</sup> is a registered Trademark of Openwave, Inc.

Your phone is designed to make it easy for you to access a wide variety of content. For your protection, we want you to be aware that some applications that you enable may involve the location of your phone being shared. For applications available through AT&T, we offer privacy controls that let you decide how an application may use the location of your phone and other phones on your account. However, the AT&T privacy tools do not apply to applications available outside of AT&T. Please review the terms and conditions and the associated privacy policy for each location-based service to learn how location information will be used and protected. In addition, your AT&T phone may be used to access the Internet and to download, and/or purchase goods, applications, and services from AT&T or elsewhere from third parties. AT&T provides tools for you to control access to the Internet and certain Internet content. These controls may not be available for certain devices which bypass AT&T controls.

#### **Open Source Software**

Some software components of this product incorporate source code covered under GNU General Public License (GPL), GNU Lesser General Public License (LGPL), OpenSSL License, BSD License and other open source licenses. To obtain the source code covered under the open source licenses, please visit:

http://www.samsungnetwork.com/Home/opensource.

# **Disclaimer of Warranties; Exclusion of Liability**

EXCEPT AS SET FORTH IN THE EXPRESS WARRANTY CONTAINED ON THE WARRANTY PAGE ENCLOSED WITH THE PRODUCT, THE PURCHASER TAKES THE PRODUCT "AS IS", AND SAMSUNG MAKES NO EXPRESS OR IMPLIED WARRANTY OF ANY KIND WHATSOEVER WITH RESPECT TO THE PRODUCT, INCLUDING BUT NOT LIMITED TO THE MERCHANTABILITY OF THE PRODUCT OR ITS FITNESS FOR ANY PARTICULAR PURPOSE OR USE; THE DESIGN, CONDITION OR QUALITY OF THE PRODUCT; THE PERFORMANCE OF THE PRODUCT; THE WORKMANSHIP OF THE PRODUCT OR THE COMPONENTS CONTAINED THEREIN; OR COMPLIANCE OF THE PRODUCT WITH THE REQUIREMENTS OF ANY LAW, RULE, SPECIFICATION OR CONTRACT PERTAINING THERETO. NOTHING CONTAINED IN THE INSTRUCTION MANUAL SHALL BE CONSTRUED TO CREATE AN EXPRESS OR IMPLIED WARRANTY OF ANY KIND WHATSOEVER WITH RESPECT TO THE PRODUCT. IN ADDITION, SAMSUNG SHALL NOT BE LIABLE FOR ANY DAMAGES OF ANY KIND RESULTING FROM THE PURCHASE OR USE OF THE PRODUCT OR ARISING FROM THE BREACH OF THE EXPRESS WARRANTY, INCLUDING INCIDENTAL, SPECIAL OR CONSEQUENTIAL DAMAGES, OR LOSS OF ANTICIPATED PROFITS OR BENEFITS.

# **Table of Contents**

| Section 1: Getting Started          | 5  |
|-------------------------------------|----|
| Setting Up Your Phone               | 5  |
| Charging a Battery                  | 7  |
| Switching the Phone On or Off       | 8  |
| Locking the Touch Screen            | 9  |
| Setting Up Your Voice Mail          | 9  |
| Section 2: Understanding Your Phone | 10 |
| Features of Your Phone              | 10 |
| Front Open View of Your Phone       | 10 |
| Side Views of Your Phone            | 12 |
| Rear View of Your Phone             | 13 |
| Display Layout                      | 13 |
| Using the Multitasking Menu         | 15 |
| Section 3: Menu Navigation          | 17 |
| Menu Navigation                     | 17 |
| Shortcuts                           | 19 |
| Section 4: Call Functions           | 21 |
| Displaying Your Phone Number        | 21 |
| Making a Call                       | 21 |
| Making a Call Using Speed Dial      | 23 |
| Making a Call from the Address Book | 23 |
| Answering a Call                    | 23 |
| Quick Reply                         | 24 |
| Dialing Options                     | 24 |

| Video Share                                                                                                    | 4                                    |
|----------------------------------------------------------------------------------------------------|--------------------------------------|
| Recent Calls 2                                                                                                    | 6                                    |
| Call Time                                                                                                    | 8                                    |
| Data Counter                                                                                                    | 9                                    |
| Options During a Call                                                                                                    | 9                                    |
| Section 5: Entering Text                                                                                                    | 4                                    |
| Using the QWERTY Keypad 34                                                                                                    | 4                                    |
| Changing the Text Input Mode 33                                                                                                    | 5                                    |
| Using T9 Predictive Text Mode                                                                                                    | 6                                    |
| Using Numeric/Symbols Mode                                                                                                    | 7                                    |
| Using Emoticon Mode 3                                                                                                    | 7                                    |
| Using Abc Mode                                                                                                    | 8                                    |
| conigrade inclusion of                                                                                                    |                                      |
| Section 6: Changing Your Settings                                                                                                    | 9                                    |
|                                                                                                    |                                      |
| Section 6: Changing Your Settings                                                                                                    | 9                                    |
| Section 6: Changing Your Settings                                                                                                    | 9<br>9                               |
| Section 6: Changing Your Settings                                                                                                    | 9<br>9<br>9                          |
| Section 6: Changing Your Settings         39           Quick Tips         33           Sound Profile         33           Normal Profile         33                                                                                                    | 9<br>9<br>9<br>1                     |
| Section 6: Changing Your Settings       39         Quick Tips       31         Sound Profile       33         Normal Profile       33         Silent Profile       44                                                                                                    | 9<br>9<br>1<br>2                     |
| Section 6: Changing Your Settings       33         Quick Tips       33         Sound Profile       33         Normal Profile       33         Silent Profile       44         Driving Profile       44                                                                                                    | 9<br>9<br>1<br>2<br>4                |
| Section 6: Changing Your Settings       33         Quick Tips       33         Sound Profile       33         Normal Profile       33         Silent Profile       44         Driving Profile       44         Outdoor Profile       44                                                                           | 9<br>9<br>1<br>2<br>4<br>5           |
| Section 6: Changing Your Settings       33         Quick Tips       33         Sound Profile       33         Normal Profile       33         Silent Profile       44         Driving Profile       44         Outdoor Profile       44         Display and Light Settings       44                               | 9<br>9<br>1<br>2<br>4<br>5<br>7      |
| Section 6: Changing Your Settings       33         Quick Tips       33         Sound Profile       33         Normal Profile       34         Driving Profile       44         Driving Profile       44         Dutdoor Profile       44         Display and Light Settings       44         Time & Date       44 | 9<br>9<br>1<br>2<br>4<br>5<br>7<br>8 |

1

| Bluetooth Secure Mode                      | Used Space  |
|--------------------------------------------|-------------|
| Configuring Your Phone's USB Settings      | Section 9:  |
| Network Profile Configuration              | Using the   |
| Applications Settings                      | Camera a    |
| Memory Management                          | Using the   |
| Software Update63                          | Section 10: |
| Phone Information63                        | Viewing a   |
| Section 7: Understanding Your Address Book | Using the   |
| Address Book Settings64                    | Customizi   |
| Adding a New Contact64                     | Section 11: |
| Using Contacts68                           | Types of N  |
| Address Book Entry Options69               | Creating a  |
| Finding My Own Phone Number70              | Additional  |
| FDN Mode                                   | Viewing N   |
| Group Settings71                           | Using Mes   |
| Address Book Favorites72                   | Using Mot   |
| Managing Address Book Entries72            | Using Inst  |
| Yellow Pages Mobile                        | Deleting N  |
| Section 8: My Stuff76                      | Messaging   |
| My Stuff Functions76                       | Templates   |
| Applications77                             | Used Space  |
| Audio                                      | Section 12: |
| Games                                      | Games       |
| Picture                                    | Application |
| Tools                                      | Section 13: |
| Video                                      | Download    |
| Other Files                                | 501111044   |

| Used Space                          |
|-------------------------------------|
| Section 9: Camera 82                |
| Using the Camera                    |
| Camera and Camcorder Options        |
| Using the Camcorder                 |
| Section 10: Mobile Video90          |
| Viewing a Video Clip                |
| Using the Video Categories          |
| Customizing Mobile Video            |
| Section 11: Messaging93             |
| Types of Messages                   |
| Creating and Sending Messages       |
| Additional Message Options          |
| Viewing New Received Messages       |
| Using Message Options               |
| Using Mobile Email                  |
| Using Instant Messaging (IM)        |
| Deleting Messages                   |
| Messaging Settings                  |
| Templates                           |
| Used Space                          |
| Section 12: Games & Applications103 |
| Games                               |
| Applications                        |
| Section 13: AppCenter106            |
| Downloading Multimedia Files        |

| Ringtones                     | 106 |
|-------------------------------|-----|
| Games                         | 106 |
| Videos                        | 107 |
| Color Graphics                |     |
| Answer Tones                  | 107 |
| Multimedia Store              | 107 |
| AppCenter Options             | 108 |
| Section 14: AT&T Music        | 109 |
| Music Player                  | 109 |
| Shop Music                    |     |
| Using Playlists               | 113 |
| MusicID                       |     |
| XM Radio                      | 118 |
| Music Videos                  | 119 |
| Make-UR-Tones                 | 119 |
| Community                     | 120 |
| Music Applications            |     |
| Section 15: AT&T GPS          |     |
| Launching AT&T Navigator      |     |
| Using Navigator               | 121 |
| Obtaining Driving Directions  | 122 |
| Shopping for GPS Applications | 123 |
| Where                         |     |
| Section 16: Mobile Web        |     |
| Accessing the Mobile Web      | 124 |
| Homepage - att.net            |     |

| Section 18: Accessibility                                    | 139 |
|--------------------------------------------------------------|-----|
| Section 19: Health and Safety Information                    | 140 |
| Health and Safety Information                                | 140 |
| Warning Regarding Display                                    | 141 |
| Samsung Mobile Products and Recycling                        | 141 |
| UL Certified Travel Adapter                                  | 142 |
| Consumer Information on Wireless Phones                      | 142 |
| Road Safety                                                  | 148 |
| Responsible Listening                                        | 149 |
| Operating Environment                                        | 151 |
| Using Your Phone Near Other Electronic Devices               | 151 |
| FCC Hearing-Aid Compatibility (HAC) Regulations for Wireless |     |
| Devices                                                      |     |
| Potentially Explosive Environments                           |     |
| Emergency Calls                                              | 154 |
| FCC Notice and Cautions                                      |     |
| Other Important Safety Information                           | 155 |
| Product Performance                                          |     |
| Availability of Various Features/Ring Tones                  | 156 |
| Battery Standby and Talk Time                                | 157 |
| Battery Precautions                                          |     |
| Care and Maintenance                                         | 158 |
| Section 20: Warranty Information                             | 160 |
| Standard Limited Warranty                                    | 160 |
| End User License Agreement for Software                      | 163 |
| Index                                                        | 168 |

# **Section 1: Getting Started**

This section explains how to start using your phone by first configuring your hardware, activating your service, and then setting up your voice mail.

### **Setting Up Your Phone**

Prior to use it is necessary to install both the battery and SIM into their corresponding internal compartments. The microSD card slot is also located in this same internal area.

- Remove the battery cover by placing your thumbnail into the slot at the bottom of the phone (1) and lifting up.
- 2. Lift the cover away from the phone (2).

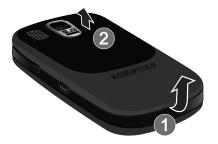

#### **Installing the SIM Card**

When you subscribe to a cellular network, you are provided with a plug-in SIM card loaded with your subscription details, such as your PIN, available optional services, and many others features.

- Important!: The plug-in SIM card information and its contacts can be easily damaged by scratching or bending, so be careful when handling, inserting, or removing the card. Keep all SIM cards out of reach of small children.
- Carefully slide the SIM card into the SIM card socket until the card locks into place.
  - Make sure that the card's gold contacts face into the phone and that the upper-left angled corner of the card is positioned as shown.

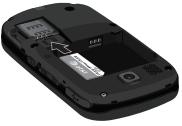

Note: If the card is not inserted correctly, the phone does not detect the SIM card. Re-orient the card back into the slot.

#### Installing the Memory Card

Your phone also supports the use of a memory card (microSD<sup>TM</sup>) for data storage of such things as data, music, pictures, and video files. This type of memory card is designed for use with this mobile phone and other devices.

- Push the microSD card into the slot until it clicks (as shown).
  - Make sure the microSD's gold contact pins face upward and the card is securely inserted.

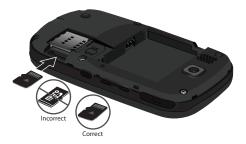

Note: The Samsung a797 has been tested to support up to a 16GB memory card.

### **Installing the Battery**

- Insert the battery into the opening on the back of the phone, making sure the connectors align (1).
- 2. Gently press down to secure the battery (2).

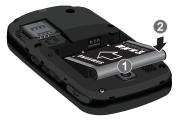

3. Replace the battery cover onto the back of the phone (1).

4. Press down until you hear a light click (2).

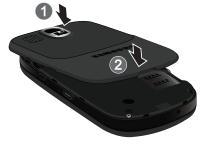

Note: Make sure the battery is properly installed before switching on the phone.

# **Charging a Battery**

Your phone is powered by a rechargeable Li-ion battery. The Travel Adapter that is used to charge the battery, is included with your phone. Use only Samsung-approved batteries and chargers.

Note: Long backlight settings, searching for service, vibrate mode, browser use, and other variables may reduce the battery's talk and standby times. Although you can use the phone while the battery is charging, doing so will require additional charging time.

Note: You must fully charge the battery before using your phone for the first time. A discharged battery recharges fully in approximately 4 hours.

#### **Using the Travel Adapter**

 With the battery installed, temporarily remove the plastic cover (upper left side of phone) and plug in the wall charger's connector into the jack.

Important!: Verify that the handset battery is installed prior to connection. If the battery is not properly installed and the wall charger is connected, the handset may power off and on continuously, preventing proper operation.

Note: The wall charger's connector will be attached to the phone at a slight angle.

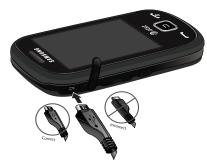

- Plug the flat end of the Travel Adapter into the Power/ Accessory Interface connector and the other end into a standard AC wall outlet.
- 3. When charging is finished, remove the flat end from the interface connector jack on the phone.

Warning!: If your handset has a touch screen display, please note that a touch screen responds best to a light touch from the pad of your finger or a non-metallic stylus. Using excessive force or a metallic object when pressing on the touch screen may damage the tempered glass surface and void the warranty. For more information, refer to "Standard Limited Warranty" on page 160. Note: Failure to unplug the wall charger before you remove the battery, can cause damage to the phone.

#### Low Battery Indicator

When the battery is weak and only a few minutes of talk time remain, the battery icon (t\_\_\_\_) blinks and the device sounds a warning tone at regular intervals. In this condition, your phone conserves its remaining battery power, not by turning off the backlight, but by entering the dimming mode. For a quick check of your battery level, glance at the battery charge indicator located in the upper-right corner of your device's display. Five bars (t\_\_\_\_\_) indicate a full charge.

When the battery level becomes too low, the phone automatically turns off.

### **Switching the Phone On or Off**

1. Press and hold 🐨 or 🔄 until the phone switches on.

The phone launches the activation splash screen and then proceeds to search for the network. Once the network has been found, you can make or receive calls.

Note: The display language is preset to English at the factory. To change the language, use the Language menu. For more information, refer to "Changing Your Settings" on page 39.

2. Press and hold , until the phone switches off.

### Locking the Touch Screen

- 1. Press (on the right side of the phone) to lock the touch screen.
- 2. Press and hold c again to unlock the touch screen.

### **Setting Up Your Voice Mail**

1. In Idle mode, press and hold  $\mathbf{P}$  or  $\mathbf{1}^{-}$ .

You may be prompted to enter a password.

 Follow the tutorial to create a password, record a greeting, and record your name.

Note: These steps may be different depending on your network.

#### Accessing Your Voice Mail

- 1. In Idle mode, press and hold  $\mathbf{P}$  or  $\mathbf{1}^{-}$ .
- When connected, follow the voice prompts from the voice mail center.

### Accessing Your Voice Mail From Another Phone

1. Dial your wireless phone number.

- When you hear your voicemail greeting, press the asterisk key (\*).
- 3. Enter your passcode using the onscreen keypad.

# **Section 2: Understanding Your Phone**

This section outlines some key features of your phone. It also displays the screen and the icons that appear when the phone is in use.

### **Features of Your Phone**

Your phone is lightweight, easy-to-use and offers many useful features. The following list outlines a few of the features included in your phone.

- Touch screen provides quick response to a variety of in-phone menus and options
- Multitasking
- User friendly, menu driven access to features and options
- · Ready access to the Internet
- · Built-in Bluetooth technology
- · Instant Messaging capability
- AT&T GPS Navigation functionality provides real-time navigation
- · microSD card compatibility for use in data storage and access
- My Stuff feature provides Applications, Audio, Games, Pictures, Tools, Videos, Other Files and Used Space.

#### **Front Open View of Your Phone**

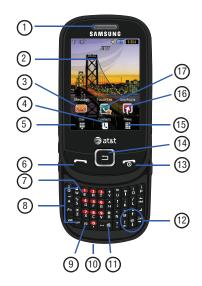

- 1. External speaker: allows you to hear the caller.
- Display: shows the information needed to operate your phone, such as the received signal strength, phone battery level, time, etc.
- Message Key: allows you to access the Create Message option.
- Contacts key: allows you to access your current Contacts, Groups and Favorites lists.
- Dial key: allows you to access the Phone Functions menu, such as Dialer, Contacts, and New Message screen.
- Talk/Send key: allows you to power on the phone, make or answer a call, access your Call History, Call Manager, and Call Block features. Press and hold to redial the last phone number.
- Voicemail key: Allows you to press and hold to automatically dial your voicemail.
- 8. Built in QWERTY Keypad: Allows you to enter numbers, letters, and characters using a full QWERTY keypad interface.

- Messaging: Press the Messaging key to compose a text or multimedia message.
- **10. Microphone**: The Microphone allows the other callers to hear you when you are speaking to them.
- **11. Silent mode**: Press and hold to place your device in silent mode. In text entry mode, press to add a space.
- 12. Directional keys: allows you to scroll up, down, left, and right while navigating menus and the Mobile Web.
- 13. Power/End key: ends a call. Press and hold for three seconds to turn the phone on or off. While in a menu, pressing this key once cancels the current input and twice returns the phone to Idle mode.
- 14. Back key: allows you to return to the previous menu. This key also allows you to return to the previous page within the Web browser. In Idle mode, this key displays your calendar.
- Menu key: allows you to access your phone's menu functions menu, such as IM, Messaging, Mobile Email, Mobile Web, AppCenter, YPmobile, AT&T GPS, Address Book, AT&T Music, My Stuff, Mobile Video, and Settings.

- Shortcuts key: allows you to set up shortcuts to your favorite applications, tools, or features.
- Favorites key: allows you to access and maintain a favorite list of contacts.

# 

### **Side Views of Your Phone**

 Power/Accessory Interface connector: allows you to connect a Travel Charger or other optional accessories such as a USB/data cable or a hands-free headset for convenient, hands-free conversations.

- 2. Volume keys: allow you to adjust the ringer volume while in standby mode or adjust the voice volume during a call. When receiving an incoming call, briefly press down either volume key ( ) to mute the ring tone. Press and hold either volume key to reject the call and send it directly to voicemail. Adjusts text size when reading a message or using your browser.
- Multitask key: (
   (
   ) launches the multitask menu. This
   menu provides ready access to some of the most
   commonly used features such as: Call, Messaging, Mobile
   Web, Music Player, and Games. You can also End all
   running features.
- Camera key: allows you to both access the Picture camera menu and take pictures when you are in camera mode. In Idle mode, press to launch the camera.
- Lock key: (C) lets you lock or unlock the touch screen. If you receive an incoming call while the screen is locked, you can answer it by pressing or Accept without unlocking the screen.

### **Rear View of Your Phone**

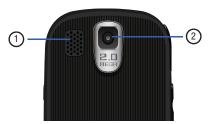

- 1. Speaker Allows you to hear music.
- 2. Camera lens: is used to take pictures and shoot videos.

# **Display Layout**

Your display screen provides a wealth of information about the phone's status and options. The display has 3 main areas:

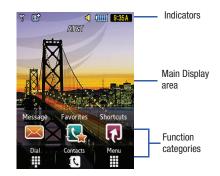

#### **Function Categories**

Function Categories are shortcuts to Dial (for dialing a number), Contacts (accessing the Contacts list), Menu (displays the icons for application access), Message (takes you to the Create Message screen), Favorites (displays your Contact Favorites), and Shortcuts (displays shortcuts that you have set up to easily access your favorite applications).

#### Icons

This list identifies the symbols you'll see on your phone's display and Indicator area:

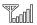

Displays your current signal strength. The greater the number of bars, the stronger the signal.

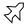

Indicates that the Airplane Mode is active. You cannot send or receive any calls or access online information.

Displays when you are out of your service area.

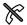

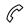

Displays when a call is in progress.

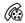

Displays when a Video Share call is in progress.

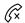

Displays within the lock screen when a call has been missed.

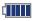

Displays your battery's charge level. The more bars you see, the more power you have remaining.

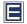

Displays when your connection to an EDGE network is active.

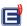

Displays when your phone is communicating with the EDGE network.

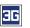

Displays when your connection to a 3G network is active.

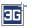

Displays when the phone is accessing services in a 3G+ (HSDPA) network. When data is being transferred, this icon animates.

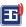

Displays when your phone is communicating with the 3G network.

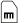

Displays when an internal microSD memory card is detected.

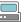

Displays when the phone is connected to a computer via a supported USB cable connection.

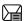

Displays within the Indicators area when a new text message is received.

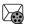

Displays within the Indicators area when a new Multimedia message is received.

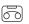

Displays within the Indicators area when a new voice mail is received.

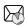

Displays within the Indicators area when a new WAP message is received.

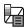

Displays when Inbox is full - Text Message.

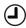

Displays when you set an alarm to ring at a specified time. For more information, refer to *"Alarms"* on page 132.

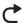

Displays when Call forwarding is set to Forward always. For more information, refer to *"Call Settings"* on page 54.

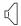

Displays when the Sound profile is set to Normal.

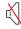

Displays when the Sound profile is set to silent or the volume has been manually lowered below level 1.

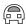

Displays when the Sound profile is set to Driving.

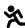

Displays when the Sound profile is set to Outdoor.

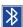

Displays when Bluetooth is activated.

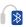

Displays when a Bluetooth stereo headset has been paired with the phone.

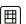

Displays when TTY device has been inserted.

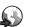

Displays when browsing the web.

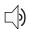

Displays when T-Coil is enabled. For more information, refer to *"T-Coil Mode"* on page 54.

For more details on configuring your phone's settings, see "Changing Your Settings" on page 39.

# **Using the Multitasking Menu**

This key ( ) launches the Multitask menu that can be activated from within any active window or page on the phone. There is no need to stop what you are doing, if you quickly want to jump out and activate another common feature.

The idea is to allow you to temporarily exit from your current location to access a group of common functions such as: Call, Messaging, Mobile Web, Music Player, Games, and End all. This key keeps you from having to completely exit from your current task or window, whether that be a text message, a web page, or an active call, just to quickly do something else.

### Here is an example:

You might be in the middle of typing up an email or text message, when you suddenly realize that you need to make a quick call. Typically, you would have to exit from your current message, navigate to the Idle screen, make your call (page 21), after which you would have to go back and re-create your message.

Using this same situation, all you would have to do is:

- 1. Press 👝 until the you see the Multitask menu screen.
- 2. Touch Call, then enter your number and continue the call.
- Once you are done, hang up the call normally and you are returned to the previous message screen.

### **Multitask Functions**

Pressing the Multitasking key ( ) on the right side of the handset, allows you to choose from one of the following functions:

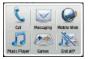

• Call: allows you to make a voice call while using the handset for other tasks. If Music Player is active, it is muted during the call.

- Messaging: allows you to send a text or multimedia message while using the handset for other tasks.
- Mobile Web: allows you to launch the Mobile Web while using the handset for other tasks.
- Music Player: allows you to launch the Music Player while using the handset for other tasks. If an incoming call is received or you want to make a call, the Music Player is muted.
- Games: allows you to quickly access Games while using the handset for other tasks.
- End all?: closes all running applications or tasks and returns you to the ldle screen.

# **Section 3: Menu Navigation**

This section explains the menu navigation for your phone. The a797 is completely navigable by either an onscreen touch or by using the QWERTY keypad.

- Touching an onscreen option activates the feature.
- Long menu list can be easily viewed by either using your fingertip to scroll either up or down the onscreen list, pressing the volume keys up or down, or using the directional keys on the keypad.

### **Menu Navigation**

Menus, sub-menus, and features can be accessed by scrolling through the available onscreen menus.

#### Locking and Unlocking the Phone

When the device is locked, press and hold **(C)** to unlock the a797 and display the Idle screen.

The Idle screen provides access to a wealth of phone features, including Menu tabs (Dial, Contacts, and Menu), Message, Favorites, and Shortcuts.

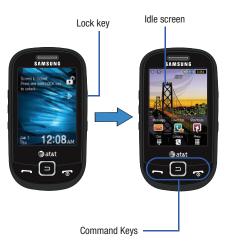

### **Opening an Application**

- ▶ Touch 📲 and tap the associated onscreen icon.
  - Press 😑 to exit from the current menu and return to the previous screen.
  - Press provide the current location/function, cancel your input and return to the Idle screen.

### **Navigating Through Menus**

As you navigate through a menu, options display on the screen as scrollable lists. Menu tabs (located at the bottom of most screens, provide access to additional screen options).

To navigate a scrollable list:

- 1. From the Idle screen, touch
- 2. Gently press an onscreen option.
- 3. From the available list of options you can either:
  - Touch an onscreen entry to activate it.
  - Firmly press and slide your finger up or down the screen to scroll through lists of menu items.
  - Navigate through a long list by pressing either volume key up or down.
  - Navigate through a long list by pressing the directional keys on the keypad.

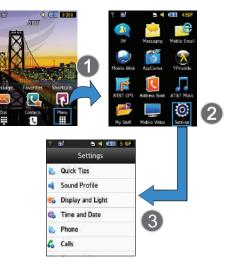

Note: Scrolling requires that you press firmly on the screen then drag. When scrolling through a list make sure not to touch or press individual entries on the list as this will open the list entry.

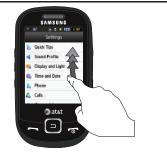

#### Accessing the Phone's Main Menu

Once you display a menu list, tapping an item causes different functions, depending on its function. For example, you can open another list, add text to a message, send a message, play a song, or view a photo.

- **1.** Touch  $\rightarrow$  Settings.
- 2. Scroll through the list to then touch/activate the desired phone function.

#### Scrolling using the Directional Keys

When you need to scroll through a menu or scroll while using the Browser, not only can you use touch, but you can use the directional keys on the QWERTY keyboard.

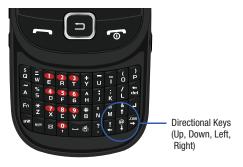

### Shortcuts

The Shortcuts option allows you quick access to your favorite applications, features, and tools. You can Add, Change, and Remove Shortcuts.

#### Accessing the Shortcuts Menu

1. From the Idle screen, touch Shortcuts (

2. The menu listing your Shortcuts will display.

### **Adding Shortcuts**

- 1. From the Idle screen, touch Shortcuts (
- 2. Touch Add.

| III 8:55A      |                        |
|----------------|------------------------|
|                |                        |
| +              | Touch to add shortcut  |
| ) <del>+</del> | — Touch to expand menu |
| +              |                        |
| +              |                        |
| +              |                        |
| +              |                        |
|                | +<br>+<br>+<br>+<br>+  |

Select an application and touch + to add it to your shortcuts. Items that contain other applications, will have > displayed next to them. Select > to expand the menu.

### **Changing Shortcuts**

- 1. From the Idle screen, touch Shortcuts (
- 2. Touch Change.

- 3. Touch the Shortcut that you would like to replace.
- Select an application that you would like to be added in its place and touch +.

### **Removing Shortcuts**

- 1. From the Idle screen, touch Shortcuts (
- 2. Touch Remove.
- Select the applications you want to remove from your Shortcut list. A checkmark will appear next to each one. Or, touch All to remove all Shortcuts.
- 4. Touch Remove.

The Shortcut is removed from your Shortcut list.

# **Section 4: Call Functions**

This section describes how to make or answer a call. It also includes the features and functionality associated with making or answering a call.

For more information, refer to "Call Settings" on page 54.

### **Displaying Your Phone Number**

▶ Touch  $\longrightarrow$  Settings → Phone Information.

### **Making a Call**

 From the Idle screen, with the phone open, use the keypad to enter the number you wish to call.

-0r-

From the Idle screen, with the phone closed, touch and use the onscreen keypad to enter the number you wish to dial.

2. Touch Call or press 🤄

Note: When you activate the Auto Redial option in the Voice Call menu, the phone will automatically redial up to 10 times when the person does not answer the call or is already on the phone. For more information, refer to "Call Settings" on page 54.

#### Making an International Call

- 1. From the Idle screen, press 🛟 . The + character appears.
- 2. Use the keypad to enter the country code, area code, and phone number.
  - If you make a mistake, touch 🔝 until the desired numbers have been deleted.
- 3. Touch Call or press 🦳

#### **Manual Pause Dialing**

To manually call a number with pause(s) without storing it in your Contacts list:

- 1. From the Idle screen, use the keypad to enter the phone number.
- 2. Press b to add a two-second pause, and use the keypad to enter the additional numbers.

Tip: You can create pauses longer than two seconds by entering multiple **p** pauses.

3. Touch Call or press

For more information, refer to *"Adding Pauses to Contact Numbers"* on page 67.

### **Correcting an Entered Number**

Use the following steps to correct a mis-typed entry when dialing.

- 1. After entering a number using the keypad.
  - If you make a mistake, press 📻 to erase a single character.
  - Press and hold 🔚 to erase the entire string of numbers.
- 2. Press 🐨 to return to the Idle screen.

### Ending a Call

Press vey.

### **Dialing a Recent Number**

All incoming, outgoing and missed calls are recorded in the **Calls** menu. If the number or caller is listed in your Address Book, the associated name also displayed.

- 1. From the Idle Screen, briefly press
- Find the number by touching the drop down arrow to the right to view the call logs from the various options screens. Choose from: All, Missed, Made, or Received.

Touch next to the desired phone number (or entry name if already in your Address Book).

– or –

Select the Contact to enter the **Details** page, then touch **Call** or press **t** to dial the number.

Note: Press and hold 🔄 to redial the last number.

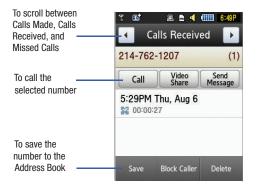

### Making a Call Using Speed Dial

You can assign a shortcut number to a phone number for speed dialing.

- Touch → Address Book → Address Book Settings → Speed Dial.
- The Speed Dial screen displays showing the numbers 1 through 9. The number 1 is reserved for Voice Mail.
- Touch an unused number and the Contacts screen displays.
- Select a contact to assign to the number. You can also tap on the search box and enter the first few letters of the name you are searching for.
- Follow the on-screen instructions to replace, add, or delete an entry.

### Making a Call from the Address Book

You can store phone numbers that you use regularly on the SIM card or in the phone's memory. These entries are collectively called the **Address Book**.

For further details about the **Address Book** feature, see *"Finding an Address Book Entry"* on page 68.

### **Answering a Call**

When a call is received the phone rings and displays the caller's phone number, or name if stored in the Address Book.

- From the Incoming call screen, press a or slide Accept to the right.
  - If the Any Key option is activated (Menu → Settings → Calls → General → Call Answer), you can press any key to answer a call except .
- 2. End the call by pressing 5.
- Note: You can answer a call while using the Address Book or other menu feature. After ending the call, the phone returns to the previously active function screen.

#### **Other Answering Options**

When receiving an incoming call:

- Briefly press down either volume key ( ) to mute the ring tone.
- Press and hold either volume key or slide Reject to the right to reject the call and send it directly to voicemail.
- Slide Reject + Message to the right to use the Quick Reply feature and send the caller a pre-defined text message. For more information, refer to "Quick Reply" on page 24.

### **Quick Reply**

You can use the Quick Reply feature to send a text message to someone when you are not able to take their call.

To use the Quick Reply feature, follow these steps:

- At the incoming call screen, touch and slide Reject + Message to the right. The Quick Reply screen will display.
- 2. Touch one of the following pre-defined messages:
  - I'll call you right back.
  - I'm in a meeting plz leave me a message.
  - What's up?
  - Create Message
- The message is sent and you are returned to the previous menu.

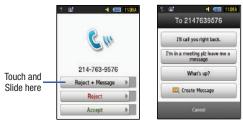

# **Dialing Options**

From the Idle screen, you have the option to access the Dialer and initiate a call. Before you manually enter numbers from the Dialer, you will see three dialing options displayed on the screen.

- Call: dials the current number entered using the onscreen keypad.
- Send Message: to create a new text message and address it to either a manually entered number or a current entry from your Address Book.
- Contacts: takes you to your Address Book where you can select a contact to call.

After you begin to enter numbers, the **Contacts** options changes to **Save** so you can save the Contact if needed.

# Video Share

The Video Share features allows you to place a call and share live or recorded video while on the call. You can initiate or receive video by using the following steps.

Note: In order to share video, both parties must be subscribed to Video Share, both must have phones that support Video Share, and both must be in a 3G coverage area.

### Initiating and Receiving a Video Share Session

To initiate and receive a Video Share session:

 From the Idle screen, touch and use the keypad to enter the number you wish to dial.

- 2. Touch Call or press
- Once the call is answered, if you're both capable of Video Sharing, the Video Share icon appears on the screen and turns from grey to black (<a href="https://www.scale.org">Video Share</a>).
- 4. Touch the Video Share onscreen button to invite the other party to see video shot from your phone. "Inviting ###-###-####" displays. A message is sent to the recipient "###-#### Wants to Share Video With You."

Important!: When establishing a Video Share session, only the sender of the video clip can save the file.

- The recipient will receive a Video Share pop-up to either Accept or Reject the Video Share call. They should touch Accept to continue or Reject to reject the invitation.
- If the Auto Record option is On, a Recording Started popup displays showing the memory available for the video.
- Note: The Auto Record option (page 59) must be enabled for this popup to be displayed.

 During a Video Share session, your options are displayed as icons on the screen. Touch the corresponding icon to activate the feature.

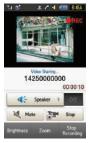

Tip: To stop the video share call touch Stop.

 A pop-up message displays Video Share has stopped. Your recorded video "VSxxxxxxx" is saved in the Video folder in My Stuff.

#### Video Share (In-Call)

You can begin a Video Share call during an existing call by touching the Video Share icon, or touching More  $\rightarrow$  Video Share  $\rightarrow$  Live.

### Play a Video Share Recording

During a call (while not in a  $\mbox{Live Video Share}$  session) you can share a recorded video for the recipient.

- Touch More → Video Share → Recorded and then select from the available files in your Video folder.
- To make the connection, the recipient should touch Accept and the Video begins to play on both phones.

# **Recent Calls**

The phone stores the numbers of the calls you've dialed, received, or missed in the **Calls** menu. You can access this menu by from the Idle screen by doing one of the following:

1. Briefly press 🤄

– 0r –

Touch  $\longrightarrow$  My Stuff  $\rightarrow$  Tools  $\rightarrow$  Recent Calls.

2. Touch the drop-down list located at the top right of the screen to select from All, Missed, Made, or Received.

If the number or caller is listed in your Address Book, the associated name is displayed.

# **Viewing All Calls**

1. From the **Recent Calls** menu, touch the drop-down and select the **All** option. All calls made, received, and missed

are listed.

- 2. Touch an entry from the list to view the following options:
  - Call: allows you to return the call automatically.
  - Video Share: allows you to call the number and share a video.
  - Send Message: allows you to sent a text or Multimedia message to the caller.
  - Save: allows you to save the number to your Address Book on either the phone or SIM card.
  - Block Caller: allows you to add the sending number to your Reject List, where incoming calls are sent directly to voice mail.
  - Delete: allows you to delete the selected call.

# Viewing Missed Calls

The number of calls you have missed is displayed on the Idle screen.

 Touch the onscreen Missed Calls dialog. The most recently missed calls are displayed.

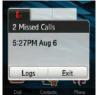

Note: If there is a voicemail sent by the same number, associated icons are displayed and can then be selected.

- 2. Scroll through the list of missed calls.
- To move to another call type, touch the call drop-down list (upper right of Calls page) and make your selection.

#### Viewing the Details of a Missed Call

To view the details of a selected missed call, use the following steps:

- Touch the Missed Calls dialog. A list of the most recently missed calls is displayed.
- Touch the desired missed call. Information for that caller is then displayed within a Missed Calls page. For more information regarding the available options, see "Viewing All Calls" on page 26.

### **Calling Back a Missed Call**

To call back a missed call number:

Touch Call on the Missed Calls dialog if there was only a single missed call.

- If more than one missed call, touch the Missed Calls dialog. A list of the most recently missed calls is displayed.
- 2. Touch the desired missed call.
- Touch either Call or press

#### Saving a Missed Call to your Address Book

- 1. Touch the Missed Calls dialog. A list of the most recently missed calls is displayed.
- 2. Touch the desired missed call.

Note: You may see different choices depending upon the settings for your "Save New Contacts to" option.

#### 3. Touch Save → New.

For further details about the **Address Book** feature, see *"Adding a New Contact"* on page 64.

#### Sending a Message to a Missed Call

- Touch the Missed Calls dialog. A list of the most recently missed calls is displayed.
- 2. Touch the desired missed call.
- 3. Touch Send Message.

- At the Create screen, touch the empty text field and use the keypad to type in a message.
- 5. When you are done with your message, touch Send.
- To add additional recipients, touch the recipients field. Insert new recipients by:
  - Pressing the **Tap to Add** field and then entering the number manually.
  - Selecting from Recent Contacts to choose your recipient.
  - Select an entry from your Contacts list.
  - Selecting members of a Group.
- 7. Touch Send to initiate delivery.

### **Deleting a Missed Call**

- Touch the Missed Calls dialog. A list of the most recently missed calls is displayed.
- 2. Touch Delete.
- Place a check mark adjacent to those entries you wish to select for deletion.
  - Touching All toggles the placement of a check mark next to every entry in the list.
- 4. Touch Delete.

Note: You can press 📨 at any time to exit the Missed Call feature.

### **Call Time**

- Touch → My Stuff → Tools → Recent Calls → Call Manager → Call Time.
- 2. The following times are displayed:
  - Last Call Duration: shows the length of time for the last call.
  - Total Dialed: shows the total length of time for the calls made.
  - Dialed Voice Calls: shows the total length of time for all voice calls made.
  - Dialed Data Calls: shows the total length of time for all data calls made.
  - Total Received: shows the total length of time for the calls received.
  - Received Voice Calls: shows the total length of time for all voice calls received.
  - Received Data Calls: shows the total length of time for all data calls received.
  - Total Call Duration: shows the total length of time for all calls made and received.
- 3. Reset these fields by touching Reset All.

- Touch Yes to confirm the reset or No to cancel the operation.
- Enter the user-defined password and touch OK to reset all counters. For more information, refer to "Change Phone Password" on page 51.
  - Press 🔊 or 🔁 to cancel this operation.

### **Data Counter**

Data Counter refers to the amount of data (volume) to and from the phone.

- Touch → My Stuff → Tools → Recent Calls → Call Manager → Data Counter.
- 2. The following data items are displayed:
  - Last Sent: shows the size of the last data packet (measured in KB kilobytes) sent by the phone since the last time this counter was reset.
  - Last Received: shows the size of the last data packet (measured in KB - kilobytes) received by the phone since the last time this counter was reset.
  - Total Sent: shows the size of the total data packet (measured in KB - kilobytes) which have been sent by the phone since the last time this counter was reset.

- Total Received: shows the size of the total data packet (measured in KB - kilobytes) which have been received by the phone since the last time this counter was reset.
- 3. To set these counters back to zero, touch Reset.
  - Place a checkmark adjacent to those individual fields you would like reset.
  - Touch All to place a checkmark adjacent to all fields.
- Enter the password and touch OK to reset all counters. For more information, refer to "Change Phone Password" on page 51.
- 5. Press 😑 or 🕣 to cancel this operation.

# **Options During a Call**

Your phone provides a number of control functions that you can use during a call.

### Adjusting the Call Volume

During a call, to adjust the earpiece volume, use the  $\ensuremath{\textit{Volume}}$  keys on the left side of the phone.

Press the Up volume key to increase the volume level and press the Down volume key to decrease the volume level.

In Idle mode, you can also adjust the ringer volume using these same keys.

### **In-Call Options**

During an active call there are several functions available by touching a corresponding onscreen button.

- Speaker On/Off routes the phone's audio through either the speaker or through the earpiece.
  - Slide Speaker to On to route the audio through the speaker. (You can adjust the speaker volume using the volume keys.)
  - Slide Speaker to Off to use the phone's earpiece.
- Mute/Unmute turn the onboard microphone either on or off.
  - Touch Mute during a call to mute the microphone.
  - Touch Unmute to unmute the microphone.
- Video Share lets you share video during an active call. For more information, refer to "Video Share" on page 24.
- Dial to display the onscreen keypad, where you can choose to Save the entered number to your Address Book, Send a new text message, or initiate a new call.
- Hold to place the current active call on hold.
- More to access additional in-call options such as:
  - Address Book to display your current Address Book entries.
  - Save to Address Book to store the current phone number into your Address Book.
  - Send Message to send a new text message.
  - Memo to write a memo concerning this call.

### **Placing a Call on Hold**

You can place the current call on hold at any point during a conversation. You can also make another call while you have a call in progress if your network supports this service.

- While on a call, touch Hold. This action places the current caller on hold (which is displayed onscreen as a greyed-out box).
- 2. You can later reactivate this call by touching Resume.

#### To make a new call while you have a call in progress:

- 1. Touch Hold
- Touch More → Address Book to look up a number in the Address Book.
  - or -

Touch  $\square$   $\rightarrow$  enter the new number  $\rightarrow$  New Call.

3. Press To dial the second number.

Once connected, each call is displayed within either an  $\ensuremath{\text{In}}$  call or  $\ensuremath{\text{Once}}$  hold tab.

Note: The caller currently on hold appears within the On Hold tab.

#### **Switching Between Calls**

When you have an active call and a call on hold, you may switch between the two calls, changing the one on hold to active and placing the other on hold.

- 1. Touch Swap.
  - The current call (caller #2) is placed on hold and the previous call on hold (caller #1) is then reactivated so that you can continue conversing with that person.
- 2. Press 🐨 to end the currently active call.

#### To end a specific call:

- 1. Press the associated tab (In call or On hold).
- 2. Touch 👝 to end the specific call.
- 3. Press the 🕣 key to end the remaining call.

#### Using the Speakerphone During an Active Call

While in an active call, it is possible to enable the speakerphone feature.

1. Dial the number and press

 Once the call is answered, slide Speaker to On to activate the speakerphone.

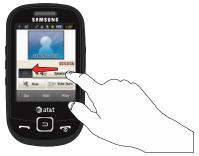

- Use the Volume keys (located on the left side of your phone) to adjust the volume.
- 4. To deactivate the speakerphone, slide Speaker to Off.

Important I: For more information, see "Responsible Listening" on page 149.

#### Switching off the Microphone (Mute)

You can temporarily switch your phone's microphone off, so that the other person cannot hear you.

Example: You wish to say something to person in the room, but do not want the person on the phone to hear you.

Note: If you are already in Video Share or you have a call on hold, you need to select Mute/Unmute.

To switch the microphone off temporarily during a call:

- 1. Touch Mute. The option is then replaced with Unmute.
- Touch Unmute to deactivate the Mute function and reactivate the microphone.

#### Searching for a Number in Address Book

- 1. During the active call, touch More  $\rightarrow$  Address Book.
- 2. Touch the Address Book entry.

For further details about the **Address Book** feature, see *"Finding an Address Book Entry"* on page 68.

### **Call Waiting**

The Call Waiting feature allows you to answer an incoming call while you have a call in progress, if this service is supported by the network, and you have set the **Settings**  $\rightarrow$  **Calls**  $\rightarrow$  **Voice Call**  $\rightarrow$  **Call Waiting** Menu to **Activated**. You are notified of an incoming call by a call waiting tone.

To answer a call while you have a call in progress:

- Press to answer the next incoming call. The first call is automatically put on hold.
- 2. To switch between the two calls, touch Swap.
  - Swap: Places the current call on hold and then activates the previous call.

#### To end a call on hold

- Touch the On hold tab and touch adjacent to the caller you wish to disconnect.
- 2. Press 🕣 to end the current active call.

# 3-Way Calling (Multi-Party Calling)

The 3-Way or Multi-Party feature allows you to answer a series of incoming calls and place them on hold. If this service is supported by the network, all calls can be joined together. You are notified of an incoming call by a call waiting tone.

This feature joins all of the calls you have established with your phone (both active and on hold) into a multi-party call.

1. Press 🔄 to answer the first incoming call.

Note: The Join option combines all of the calls you have established with your phone (both active and on hold). Swap places the current call on hold and then activates the previous call.

- 2. Press or Accept to answer the next incoming call. The first call is automatically put on hold.
- 3. Join the first two callers by pressing touching Join.
  - Join: combines your current set of callers into a single multi-party call (both active and on hold).
- 4. Press 🐨 to end the call.

# Section 5: Entering Text

This section outlines how to select the desired text entry mode when entering characters using the QWERTY keyboard-style keypad.

This section also describes how to use the T9 predictive text entry system to reduce the number of key strokes needed to enter text.

## Using the QWERTY Keypad

Your phone has a QWERTY ( a to put the first of the support easy and quick text input. You can enter text as you would when using a computer's keyboard. To access the QWERTY keypad, slide your phone open to expose the keypad.

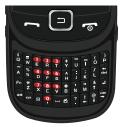

The keys are labelled with alphabet on the lower half and numbers and symbols on the upper half. Press the key corresponding to the character you want to enter. To switch between using the upper case characters and lower case characters, press

Tip: To delete a character, press 🔚 the key.

In addition, you can use the following function keys:

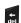

Press to delete characters.

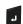

Press to start a new line.

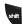

Press twice to select CAP LOCK. Press once more to remove CAP LOCK.

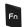

Press twice to select Function lock. Press once more to remove Function lock.

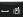

Short press inserts a space.

Double press inserts a period and a space. Press and hold in Idle mode to set phone to Silent mode.

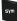

Press to display the symbols grid.

## **Changing the Text Input Mode**

The available Text Input modes are: **T9 Predictive Text**, **Numeric/ Symbols (123Sym)**, and **Abc**. Refer to the Text Input mode in the upper right hand corner to identify which mode you are currently in.

- **T9**: activates the T9 mode in either **abc** (all lower case) or **T9 Eab** (where the keys default to lowercase until the Shift key is touched [activated]).
- Symbol-Numeric: activates the number and symbol keys.
- Emoticons: activates the emoticon keys.
- Abc: activates the default alphabet keys. This function works in conjunction with the T9 feature.

| Z295 🖻  |                   | ۱ 💷     | Abc  | - Pr | e |
|---------|-------------------|---------|------|------|---|
|         | Creat             | e (1/15 | j)   |      |   |
| Tap to  | Add Rec           | ipient  |      |      |   |
|         |                   |         |      |      |   |
|         |                   |         |      |      |   |
|         |                   |         |      |      |   |
|         |                   |         |      |      |   |
| Send to | Insert            | Abc     | More |      |   |
|         | line and a second |         |      |      |   |

Touch to change Text Input mode

To change the Text Input mode, follow these steps:

- 1. Touch the on-screen Text Input mode button.
- 2. Touch one of the available Text Input modes.
- 3. Enter the desired text.

## **Using T9 Predictive Text Mode**

- 1. Touch the Text Input Mode button at the bottom of the screen and touch **T9 Predictive Text**.
- 2. **TREab** will appear in the upper right corner of the screen.
- Press each key only once for each letter. A list of word options displays and includes a number indicating the words available to chose from.

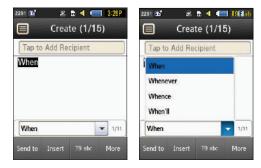

- 4. Use your finger to scroll up and down the word options box to select the desired word.
- Continue until you have finished your message.
   For more information on sending messages, see "Creating and Sending Messages" on page 93.

## Using T9 Predictive Text Mode in an Edit Field

When you are editing a field, such as a contact name, in T9 Predictive Text Mode, words are not displayed on the screen as in the previous example. Use the **Up** and **Down** keys on the QWERTY keyboard to display different suggested spellings.

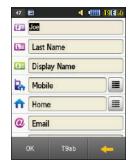

### **Using Numeric/Symbols Mode**

- Touch the Text Input Mode button at the bottom of the screen and touch Numeric/Symbols.
- 2. **En** will appear in the upper right corner of the screen.
- Press the keys for the numbers or symbols that you want in your message.
- When you are finished adding numbers or symbols, touch the Text Input Mode button and change back to your previous text input mode.
- Continue until you have finished your message.
   For more information on sending messages, see "Creating and Sending Messages" on page 93.

## **Using Emoticon Mode**

- Touch the Text Input Mode button at the bottom of the screen and touch Emoticons.
- 2. **EMO** will appear in the upper right corner of the screen.

- Touch the Emoticon symbol or symbols that you would like in your message.
- 4. When you are finished, touch OK .
- You will be returned to your message and the previous Text Input mode.

| I am happ | <b>,</b> 1 |     |
|-----------|------------|-----|
| :-)       | :-))       | :-> |
| :-]       | :-D        | :-( |
| :-((      | :-<        | :-[ |
|           | 1/4        | •   |

6. Continue until you have finished your message.

For more information on sending messages, see *"Creating and Sending Messages"* on page 93.

## **Using Abc Mode**

- Touch the Text Input Mode button at the bottom of the screen and touch Abc Mode.
- 2. Abc will appear in the upper right corner of the screen.
- 3. Touch each key only once for each letter.

To add a number or a symbol, you can change Text Input Mode or you can press and then the key that corresponds to the number or symbol.

 Continue until you have finished your message.
 For more information on sending messages, see "Creating and Sending Messages" on page 93. This section includes tips on how to use your phone's features, as well as how to change and customize the display settings, call handling, security settings, and other settings associated with your phone.

# **Quick Tips**

Quick Tips connects you to the AT&T Quick Tips web page where you can find information on the operation of your phone.

► Touch  $\longrightarrow$  Settings  $\rightarrow$  Quick Tips.

The AT&T Quick Tips web page is displayed.

## **Sound Profile**

This menu allows you to specify how you are informed of incoming calls and messages as well as other notification sounds your phone can make.

### **Selecting a Profile**

- 1. Touch  $\rightarrow$  Settings  $\rightarrow$  Sound Profile.
- 2. Touch the radio button next to the profile name. The selected profile activates. Choices include:
  - Normal
  - Silent

- Driving
- Outdoor

## **Normal Profile**

The phone's profile defaults to Normal where the incoming Alert Type is set to melody.

### **Editing the Normal - Call Profile**

- 1. Touch  $\xrightarrow{\text{Menu}} \rightarrow$  Settings  $\rightarrow$  Sound Profile  $\rightarrow$  Normal.
  - Touch the name field and not the radio button to the right.
- 2. Touch drop-down menu (upper-right of the screen) and select **Call.**
- Select the Call Alert Type field and select one of the following and touch Save:
  - **Melody**: the phone rings using the ring melody selected in the Ring tone menu.
  - Vibration then Melody: the phone vibrates and then starts ringing.
  - Vibration & Melody: the phone vibrates and plays a melody simultaneously.
- 4. Touch the Voice Call Ringtone field, touch to select a ringtone and touch Save.

- Drag the Ringtone Volume slider to the volume level you desire (range is 1-7).
- Touch the Vibration Pattern field, then touch to select Vibration 1 - 5 and touch Save.
- 7. Touch Save to return to the Sound Profile menu.

### Editing the Normal - Message Profile

- 1. Touch  $\xrightarrow{\text{Menu}} \rightarrow$  Settings  $\rightarrow$  Sound Profile  $\rightarrow$  Normal.
  - Touch the name field and not the radio button to the right.
- 2. Touch drop-down menu (upper-right of the screen) and select Message.
- Touch the Message Alert Type field, select one of the following and touch Save:
  - **Melody**: the phone rings using the ring melody selected in the Message Alert Tone menu.
  - Vibration: the phone vibrates.
  - Vibration & Melody: the phone vibrates and plays a melody simultaneously.
  - Mute: the phone is silent and does not play a melody or vibrate.
- Touch the Message Alert Tone field, touch to select a ringtone and touch Save.

- Touch the Message Alert Repetition pull-down and select one of the following options:
  - **Once**: repeats the message alert once.
  - Periodic: repeats the message alert periodically.
- Drag the Alert Tone Volume slider to the volume level you desire (range is 1-7).
- Touch the Vibration Pattern field, then touch to select Vibration 1 - 3 and touch Save.
- 8. Touch Save to return to the Sound Profile menu.

## **Editing the Normal - Phone Profile**

- 1. Touch  $\longrightarrow$  Settings  $\rightarrow$  Sound Profile  $\rightarrow$  Normal.
  - Touch the name field and not the radio button to the right.
- 2. Touch drop-down menu (upper-right of the screen) and select **Phone.**
- Touch the Keypad Tone pull-down and select one of the following tones:
  - Beep
  - Glossy
  - Mute

- Touch the Power On Type field, select one of the following and touch Save:
  - Melody: the phone rings using a pre-set ring melody.
  - Vibration: the phone vibrates but does not play a melody.
  - Vibration & Melody: the phone vibrates and plays a melody simultaneously.
  - Mute: the phone is silent and does not play a melody or vibrate.
- Touch the Power Off Type field, select one of the following and touch Save:
  - Melody: the phone rings using a pre-set ring melody.
  - Vibration: the phone vibrates but does not ring.
  - Vibration & Melody: the phone vibrates and plays a melody simultaneously.
  - Mute: the phone is silent and does not play a melody or vibrate.
- Drag the Phone Sound Volume slider to the volume level you desire (range is 0-7).
- 7. Touch Save to return to the Sound Profile menu.

# **Silent Profile**

Silent mode is convenient when you wish to stop the phone from making noise, in a theater for example.

► Touch  $\longrightarrow$  Settings → Sound Profile → Silent.

All sound tones are now changed to Silent.

## **Editing the Silent - Call Profile**

- 1. Touch  $\rightarrow$  Settings  $\rightarrow$  Sound Profile  $\rightarrow$  Silent.
  - Touch the name field and not the radio button to the right.
- 2. Touch drop-down menu (upper-right of the screen) and select Call.
- Select the Call Alert Type field and select one of the following and touch Save:
  - Vibration: the phone vibrates.
  - Mute: the phone is silent and does not play a melody or vibrate.
- Touch the Vibration Pattern field, then touch to select Vibration 1 - 5 and touch Save.
- Drag the Vibration Intensity slider to the intensity level you desire (range is 0-7).
- 6. Touch Save to return to the Sound Profile menu.

### **Editing the Silent - Message Profile**

- 1. Touch  $\longrightarrow$  Settings  $\rightarrow$  Sound Profile  $\rightarrow$  Silent.
  - Touch the name field and not the radio button to the right.
- 2. Touch drop-down menu (upper-right of the screen) and select Message.

- Touch the Message Alert Type field, select one of the following and touch Save:
  - Vibration: the phone vibrates.
  - Mute: the phone is silent and does not play a melody or vibrate.
- Touch the Message Alert Repetition pull-down and select one of the following options:
  - Once: repeats the message alert once.
  - Periodic: repeats the message alert periodically.
- Touch the Vibration Pattern field, then touch to select Vibration 1 - 3 and touch Save.
- Drag the Vibration Intensity slider to the intensity level you desire (range is 0-7).
- 7. Touch Save to return to the Sound Profile menu.

## **Driving Profile**

In this case, the speaker is active and launches the currently selected Call alert type when the associated notification is activated.

## **Editing the Driving - Call Profile**

- 1. Touch  $\longrightarrow$  Settings  $\rightarrow$  Sound Profile  $\rightarrow$  Driving.
  - Touch the name field and not the radio button to the right.

- 2. Touch drop-down menu (upper-right of the screen) and select **Call.**
- Select the Call Alert Type field and select one of the following and touch Save:
  - Melody: the phone rings using the ring melody selected in the Ring tone menu.
  - Vibration then Melody: the phone vibrates and then starts ringing.
  - Vibration & Melody: the phone vibrates and plays a melody simultaneously.
- 4. Touch the Voice Call Ringtone field, touch to select a ringtone and touch Save.
- Drag the Ringtone Volume slider to the volume level you desire (range is 1-7).
- Touch the Vibration Pattern field, then touch to select Vibration 1 - 5 and touch Save.
- 7. Touch Save to return to the Sound Profile menu.

### **Editing the Driving - Message Profile**

- 1. Touch  $\longrightarrow$  Settings  $\rightarrow$  Sound Profile  $\rightarrow$  Driving.
  - Touch the name field and not the radio button to the right.
- 2. Touch drop-down menu (upper-right of the screen) and select Message.

- Touch the Message Alert Type field, select one of the following and touch Save:
  - **Melody**: the phone rings using the ring melody selected in the Message Alert Tone menu.
  - Vibration: the phone vibrates but does not ring.
  - Vibration & Melody: the phone vibrates and plays a melody simultaneously.
  - Mute: the phone is silent and does not play a melody or vibrate.
- Touch the Message Alert Tone field, then touch to select Message Tone 1 - 4 and touch Save.
- Touch the Message Alert Repetition pull-down and select one of the following options:
  - Once: repeats the message alert once.
  - Periodic: repeats the message alert periodically.
- Drag the Alert Tone Volume slider to the volume level you desire (range is 1-7).
- Touch the Vibration Pattern field, then touch to select Vibration 1 - 3 and touch Save.
- 8. Touch Save to return to the Sound Profile menu.

### **Editing the Driving - Phone Profile**

1. Touch  $\longrightarrow$  Settings  $\rightarrow$  Sound Profile  $\rightarrow$  Driving.

- Touch the name field and not the radio button to the right.
- Touch drop-down menu (upper-right of the screen) and select Phone.
- Touch the Keypad Tone pull-down and select one of the following tones:
  - Beep
  - Glossy
  - Mute
- Touch the Power On Type field, select one of the following and touch Save:
  - Melody: the phone rings using a pre-set ring melody.
  - Vibration: the phone vibrates but does not play a melody.
  - Vibration & Melody: the phone vibrates and plays a melody simultaneously.
  - Mute: the phone is silent and does not play a melody or vibrate.
- Touch the Power Off Type field, select one of the following and touch Save:
  - Melody: the phone rings using a pre-set ring melody.
  - Vibration: the phone vibrates but does not ring.
  - Vibration & Melody: the phone vibrates and plays a melody simultaneously.

- Mute: the phone is silent and does not play a melody or vibrate.
- Drag the Phone Sound Volume slider to the volume level you desire (range is 0-7).
- 7. Touch Save to return to the Sound Profile menu.

## **Outdoor Profile**

In this case, you are outdoors and might not be able to hear the phone, or need an increased volume in order to hear the phone. For example, you might be jogging and need the phone to vibrate and ring loudly.

### **Editing the Outdoor - Call Profile**

- 1. Touch  $\rightarrow$  Settings  $\rightarrow$  Sound Profile  $\rightarrow$  Outdoor.
  - Touch the name field and not the radio button to the right.
- 2. Touch drop-down menu (upper-right of the screen) and select **Call.**
- 3. Select the Call Alert Type field and select one of the following and touch Save:
  - **Melody**: the phone rings using the ring melody selected in the Ring tone menu.
  - Vibration then Melody: the phone vibrates and then starts ringing.
  - Vibration & Melody: the phone vibrates and plays a melody simultaneously.

- Touch the Voice Call Ringtone field, touch to select a ringtone and touch Save.
- Drag the Ringtone Volume slider to the volume level you desire (range is 1-7).
- Touch the Vibration Pattern field, then touch to select Vibration 1 - 5 and touch Save.
- 7. Touch Save to return to the Sound Profile menu.

## **Editing the Outdoor - Message Profile**

- 1. Touch  $\longrightarrow$  Settings  $\rightarrow$  Sound Profile  $\rightarrow$  Outdoor.
  - Touch the name field and not the radio button to the right.
- 2. Touch drop-down menu (upper-right of the screen) and select Message.
- Touch the Message Alert Type field, select one of the following and touch Save:
  - **Melody**: the phone rings using the ring melody selected in the Message Alert Tone menu.
  - Vibration: the phone vibrates but does not ring.
  - Vibration & Melody: the phone vibrates and plays a melody simultaneously.
  - Mute: the phone is silent and does not play a melody or vibrate.

- Touch the Message Alert Tone field, then touch to select Message Tone 1 - 4 and touch Save.
- Touch the Message Alert Repetition pull-down and select one of the following options:
  - **Once**: repeats the message alert once.
  - Periodic: repeats the message alert periodically.
- Drag the Alert Tone Volume slider to the volume level you desire (range is 1-7).
- Touch the Vibration Pattern field, then touch to select Vibration 1 - 3 and touch Save.
- 8. Touch Save to return to the Sound Profile menu.

### **Editing the Outdoor - Phone Profile**

- 1. Touch  $\longrightarrow$  Settings  $\rightarrow$  Sound Profile  $\rightarrow$  Outdoor.
  - Touch the name field and not the radio button to the right.
- Touch drop-down menu (upper-right of the screen) and select Phone.
- Touch the Keypad Tone pull-down and select one of the following tones:
  - Beep
  - Glossy

## • Mute

- Touch the Power On Type field, select one of the following and touch Save:
  - Melody: the phone rings using a pre-set ring melody.
  - Vibration: the phone vibrates but does not play a melody.
  - Vibration & Melody: the phone vibrates and plays a melody simultaneously.
  - Mute: the phone is silent and does not play a melody or vibrate.
- Touch the Power Off Type field, select one of the following and touch Save:
  - **Melody**: the phone rings using a pre-set ring melody.
  - Vibration: the phone vibrates but does not ring.
  - Vibration & Melody: the phone vibrates and plays a melody simultaneously.
  - Mute: the phone is silent and does not play a melody or vibrate.
- Drag the Phone Sound Volume slider to the volume level you desire (range is 0-7).
  - Touch Save to return to the Sound Profile menu.

# **Display and Light Settings**

In this menu, you can change various settings for the display or backlight.

1. From Idle mode, touch  $\longrightarrow$  Settings  $\rightarrow$  Display and

## Light.

- 2. Select one of the following options:
  - Wallpaper
  - Clock
  - Font Type
  - Greeting Message
  - Transition Effect
  - Brightness
  - Backlight Time

### Wallpaper

This menu allows you to change the background image displayed on the Main screen.

- From Idle mode, touch → Settings → Display and Light → Wallpaper.
- Drag an onscreen image to the left or right to view either the next or previously available images (located in your Picture folder) for the wallpaper selection.
- 3. Touch one of the following options:
  - Set: assigns the current image as the new wallpaper image that appears when the Main screen.

• **Pictures**: allows you to choose a photo from your Picture folder, that are displayed in a thumbnail view.

### Clock

Allows you to select how your clock is displayed on the top right side of your screen.

- From Idle mode, touch → Settings → Display and Light → Clock.
- 2. Touch Digital Clock, Analog Clock, or Off.
- 3. Touch Save.

### Font Type

You can select the text style for the informational text displayed on your phone.

- From Idle mode, touch → Settings → Display and Light → Font Type.
- 2. Select Type1, Type2 or Type3 and touch Save.

### **Greeting Message**

In this menu you enter the text which displays on the main screen when the phone powers on.

 From Idle mode, touch → Settings → Display and Light → Greeting Message.

- Touch and hold a to erase the current greeting message.
- Use either the onscreen keypad/keyboard to enter a new greeting.
- 4. Touch OK

### **Transition Effect**

Allows you to activate/deactivate the default transition effect (wipe) during transitions between menu/options pages.

- From Idle mode, touch → Settings → Display and Light → Transition Effect.
- 2. Touch either On (activate) or Off (deactivate).
- 3. Touch Save .

### **Brightness**

Allows you to adjust the display brightness for the LCD to see better within different lighting conditions.

- From Idle mode, touch → Settings → Display and Light → Brightness.
- Drag the Level slider to the brightness level you desire (range is 1-5).
- 3. Touch Save

Note: Modifying this setting will impact your battery life.

## **Backlight Time**

The backlight turns the screen on using a preset brightness level. When the time (set in this feature) runs out, the touch screen turns off. The phone can also be set to lock when the Backlight Time runs out. For more information, refer to *"Locking and Unlocking the Phone"* on page 17.

- From Idle mode, touch → Settings → Display and Light → Backlight Time.
- Touch one of the backlight times to set the amount of time the phone's touchscreen remains lit without activity. Options include: 8 Seconds, 15 Seconds, 30 Seconds, 1 Minute, 3 Minutes, or 10 Minutes).
- 3. Touch Save

Note: Modifying this setting will impact your battery life.

### Time & Date

This menu allows you to change the current time and date displayed.

**1.** From Idle mode, touch  $\longrightarrow$  **Settings**  $\rightarrow$  **Time and Date**.

- Touch the Time Zone Updating drop-down list and select one of the following:
  - Automatic: the phone automatically updates the time and date according to the current time zone using the network service.
  - Prompt First: you are prompted before a time change is applied.
  - Manual Only: you need to manually set the time and date according to the current time zone using the Set time menu.
- Touch the Time Zone field and assign a new time zone by touching a corresponding area of the world map. (Time Zone field is not displayed when Time Zone Updating is set to Automatic)
  - Touch OK to save the new setting.
  - Major cities in each zone are displayed upon selection.
  - Current time zones are based upon Greenwich Mean Time.
- Touch 12 hr (12 hour) or 24 hr (24 hour) from the Time Format field.
- 5. Touch the Time field then adjust the hour and minutes values by using either the up/down input arrows or by quickly sliding your fingertip over the numbers to scroll through their available values. (Time field is not displayed when Time Zone Updating is set to Automatic).
  - Touch either AM or PM.

- Touch Set to complete the assignment.
- Touch the Date Format pull-down list and select the format in which you want the date to display.
- 7. Touch the Date field then adjust the Month, Day, and Year values by using either the up/down input arrows or by quickly sliding your fingertip over the numbers to scroll through their available values. (Date field is not displayed when Time Zone Updating is set to Automatic)
  - Touch Set to complete the assignment.
- 8. Touch Save to store all the new Time and Date settings.

## **Phone Settings**

You can customize various phone settings.

### Language

This menu allows you to select a display language for Text language and Text Input mode. Choose from Automatic, English, Français, and Español.

 From Idle mode, touch <sup>™</sup> → Settings → Phone → Language.

- Touch the Screen Text field, touch one of the following selections and touch Save :
  - Automatic (uses the language set on your SIM card).
  - English
  - Français
  - Español
- 3. Touch the Input Language field, touch one of the following selections and touch save :
  - English
  - Français
  - Español
- 4. Touch 😑 to return to Phone settings page.

### **Vibration Feedback**

You can set the level of vibration intensity that occurs when you touch the screen.

- From Idle mode, touch <sup>Man</sup>→ Settings → Phone → Vibration Feedback.
- Drag the Vibration Intensity slider to the intensity level you desire (range is 0-4).
- 3. Touch Save.

## Calibration

The Calibration feature allows you to re-align the screen's touch accuracy. Use this feature only when the device does not respond properly when you touch the screen.

- From Idle mode, touch <sup>™</sup>→ Settings → Phone → Calibration.
- Touch the center of each target and repeat this step for all four targets displayed.

The new settings are automatically saved.

Note: When touching the screen in Calibration mode, you must touch the center of the cross hair area.

### **QWERTY Slide Setting**

This setting allows you to choose what will be displayed on the main screen when you slide open your phone.

- From Idle mode, touch → Settings → Phone → QWERTY Slide Setting.
- Touch Off, Create New Message, IM, or Mobile Email. If you choose Off, the Idle screen will display when you slide open your phone.
- 3. Touch Save.

### Auto Screen Lock

The Auto Screen Lock feature locks your phone when the Backlight turns off. Press and hold the **(C)** key to unlock the keypad.

- **1.** From Idle mode, touch  $\longrightarrow$  Settings  $\rightarrow$  Phone.
- 2. Touch On or Off from the Auto Screen Lock field.

For more information on setting the Backlight time settings, see "Backlight Time" on page 47.

### Security

The Security feature enables you to restrict the use of your phone by others and to restrict the types of calls.

Various codes and passwords are used to protect the features of your phone.

▶ From Idle mode, touch  $\overset{\text{Menu}}{=}$  → Settings → Phone → Security.

#### Lock Phone

When the Lock Phone feature is enabled, the phone is locked and you must enter the 4 to 8 digit phone password each time the phone is switched on.

Note: You will be prompted to create a password the first time this feature is enabled. To change the phone password, see "Change Phone Password" on page 51. Once you enter the correct password, you can use the phone until you switch it off.

► Touch On or Off from the Lock Phone field.

### Lock SIM Card

When the Lock SIM Card feature is enabled, your phone only works with the current SIM. You must enter the lock code to unlock the SIM so you can use a different SIM card. Once you have entered the lock code, you are asked to confirm your password.

▶ Touch On or Off from the Lock SIM Card field.

Note: This lock code is typically the last four digits of the current phone number or can be obtained from an AT&T customer service representative.

#### **Check PIN code**

When the Check PIN code feature is enabled, you must enter your PIN each time you switch on the phone. Consequently, any person who does not have your PIN cannot use your phone without your approval.

▶ Touch **On** or **Off** from the **Check PIN Code** field.

Note: You can obtain your PIN from an AT&T customer service representative.

#### **Lock Applications**

Using this menu, you can lock your applications and media contents (apps, messages, images, and sounds) from being accidentally accessed, altered or deleted. Once you lock the contents, you must enter the phone's password to access the associated menus.

Note: The first time you access the password screen, you will be prompted to create a password.

- 1. Touch the Lock Applications field.
- Touch the check box next to each application you wish to lock, or touch All to select all applications.
  - Applications include: Messaging, My Stuff, Recent Calls, Address Book, Calendar, Memo, IM, and Tasks.
  - Touch Save to store your new selections.
- 3. Enter a new password (during the first use) using the onscreen keypad into the New Password field and touch
- 4. Enter the new password again and touch

Note: To change this password, see "Change Phone Password" on page 51.

#### **Fixed Dialing Mode**

FDN (Fixed Dial Number) mode, if supported by your SIM card, restricts your outgoing calls to a limited set of phone numbers. When this feature is enabled, you can make calls only to phone numbers stored in the FDN list on the SIM card. For more information, refer to *"FDN Mode"* on page 70.

- 1. Touch On or Off from the Fixed Dialing Mode field.
  - On: you can only call phone numbers stored in the Fixed Dial Contacts. You must enter your PIN2 to continue this configuration. You can obtain your PIN2 from AT&T's customer service department.
  - Off: you can call any number.
- 2. Use the onscreen keypad to enter your PIN2 Code and touch
- Note: The PIN2 code is provided by AT&T. Entering an incorrect PIN2 code can cause the phone to lock, at which point, you will have to call AT&T customer service for assistance.

#### **Change Phone Password**

The Change password feature allows you to change your current phone password to a new one. You must enter the current password before you can specify a new one.

1. Touch the Change Phone Password field.

2. Enter the current phone password and touch OK

Note: Initially, the phone will not have a password assigned, and step 2 will not be necessary. Once a password is assigned, all steps are necessary.

- 3. Enter the new password and touch OK
- 4. Re-enter the same password and touch

Note: If you change your password, be sure to write it down and keep it in a safe place. If you forget your password, your phone will require AT&T customer service to have it unlocked.

#### **Change PIN code**

This feature allows you to change your current PIN, provided that the Check PIN Code feature is enabled. The Check PIN Code field must be active before you can access this function (page 50).

Note: This code is provided by AT&T. Entering an incorrect code can cause the phone to lock, at which point, you will have to call AT&T customer service for assistance.

- If the Check PIN Code feature has not been enabled, touch On from the Check PIN Code field.
- 2. Touch the Change PIN Code field.
- 3. Enter your current PIN code and touch

- 4. Enter your new PIN code and touch OK
- 5. Confirm your new PIN code and touch OK

#### **Change PIN2 code**

The Change PIN2 code feature allows you to change your current PIN2 to a new one. You must first enter the current PIN2 (obtained from AT&T) before you can specify a new one. Once you have entered a new PIN2, you are asked to confirm it by entering it again.

Note: Not all SIM cards have a PIN2. If your SIM card does not, this menu does not display.

- 1. Touch the Change PIN2 Code field.
- Use the onscreen keypad/keyboard to enter your PIN2 code and touch OK.
- 3. Enter the new PIN2 code and touch
- 4. Re-enter (reconfirm) the same code and touch

#### **APN Control**

Allows you to turn control of Access Point Names (APN) On or Off. APNs are a method by which you can access advanced communication using your handset. This advanced communication can include instant messaging, multimedia messaging, email, and Internet access. Turning On APN Control requires the  $\mathsf{PIN2}$  code.

- 1. Touch On or Off from the APN Control field.
- 2. Use the onscreen keypad/keyboard to enter your PIN2

code and touch OK .

Note: When the APN Control is on, you must enter the Carrier's Access Name to the APN Control List for Data Service.

- 3. Press 😑 to return to the previous Phone settings page.
- Note: If your SIM card does not support the APN Control feature, this menu will not appear.

### **Reset Phone**

You can easily reset your phone to its default settings. To reset your phone:

- From Idle mode, touch → Settings → Phone → Reset
   Phone.
- At the Continue? prompt, touch Yes to reset, or No to cancel.
- 3. Enter your phone password, if prompted and touch

 After the phone settings have been reset, the Reset Phone done confirmation displays.

Once your phone has been reset to its default settings for those selected options, it will restart itself in order to incorporate the new settings.

Note: User Data such as contacts, messages, pictures, videos, and music is not deleted.

### **Restore Phone**

The Restore Phone option is the same as the Reset Phone option described above in that all settings are reset to factory defaults. However, with the Restore Phone option, all user data is deleted.

Warning!: All User Data such as contacts, messages, pictures, videos, and music will be deleted. Ensure that you remove your MicroSD card if applicable as it will be erased with the Restore Phone option.

Warning!: When performing the Restore Phone option, do not remove your battery until the phone has completed the task and has restarted, otherwise your phone may be damaged.

#### **Airplane Mode**

Airplane Mode allows you to use many of your phone's features, such as Games, Voice note, etc., when you are in an airplane or

in any other area where making or receiving calls or data is prohibited. When your phone is in Airplane Mode, it cannot send or receive any calls or access online information. The  $(\swarrow)$  icon appears in place of the signal strength indicator when active.

- **1.** From Idle mode, touch  $\longrightarrow$  **Settings**  $\rightarrow$  **Phone**.
- 2. Touch On or Off from the Airplane Mode field.

## **T-Coil Mode**

T-Coil mode allows you to use a hearing aid with a T-coil setting in connection with the handset. You can set this mode to **On** or **Off.** When T-Coil Mode is **On**, the  $\Box$  (screen.)

T-Coil mode can be set to on or off.

- In Idle mode, press Menu → Settings → Phone → T-Coil Mode.
- 2. Touch On or Off.
- 3. Touch Yes when the T-Coil confirmation displays.

Important!: The hearing aid category specified for this product represents compatibility only when the phone is open, which has maximum antenna efficiency. When the option is enabled and the phone is open during a call, the T-coil adjusts the audio for use with T-coil hearing aids (see "FCC Hearing-Aid Compatibility (HAC) Regulations for Wireless Devices" on page 152.)

# **Call Settings**

▶ From Idle mode, touch  $\overset{\text{Merry}}{=}$  → Settings → Calls.

## Adjusting the General Call Settings

- 1. Touch General and select from the following options:
  - Show My Number: allows you to select how your caller ID is handled when an outgoing call is initiated. This is what others see on their Caller ID screen. This value can be made blank if you do not wish your number displayed to other users.
  - Auto Reject: selects which numbers will be automatically sent to voicemail based on a user-created list from within the Reject List.
  - Quick Reply: allows you to select from several pre-written messages that you can send to callers when you can't take a call.
  - Call Answer: selects how your phone answers incoming calls. Selections are: Send Key, Open Slide, Any Key, and Automatic (Time - 1-5 seconds).
  - Call Status Tones: allows you to activate an alert tone for one of two available status categories. Touch an option to make your selection and then touch Save to store your new selection. Options include:
    - Call Connect Tone: allows you to activate an alert tone when the a connection has been made.
    - Minute Minder: allows you to activate an alert tone which sounds every minute the call is active.
  - Alerts on Call: activates an alert tone for new messages being received during an active call. Touch Save to store setting.

 Press twice return to the previous Phone settings page.

## **Adjusting the Voice Call Settings**

- 1. Touch Voice Call and select from the following options:
  - Call Forwarding: incoming calls are re-routed to a secondary number that you specify. Select the condition for the call forward action:
    - Forward Always activates an automatic forward of all incoming calls regardless of condition.
    - Busy activates an forward function only when your number is currently in use and the caller receives a busy signal.
    - No Reply activates an automatic forward of all incoming calls after a preset amount of time (5 seconds - 30 seconds).
    - Unreachable activates an automatic forward of all incoming calls only when you can not be reached and your phone status is set to unreachable.
    - Cancel All cancels all call forwarding functions.
  - Call Waiting: this network service informs you when someone is trying to reach you during another call. You can specify individual call waiting options for voice calls and/or data calls.
    - Touch of the available options: Activate, Deactivate, Check Status (checks the status of this service on your account).
  - Auto Redial: the phone automatically redials the last active number if the call was either cut off or you were unable to connect.
    - Touch either On or Off to activate/deactivate the function.

- Touch Save to store the new setting.

 Press D twice return to the previous Phone settings page.

## Connectivity

The phone has several communication/connection parameters which can be edited.

### Bluetooth

Bluetooth is a short-range wireless communications technology capable of exchanging information over a distance of about 30 feet without requiring a physical connection. Unlike infrared, you don't need to line up the devices to beam information with Bluetooth. If the devices are within a range of one another, you can exchange information between them, even if they are located in different rooms. The following Bluetooth options are available:

### **Bluetooth Activation and Deactivation**

- From Idle mode, touch → Settings → Connectivity → Bluetooth.
- 2. Touch the onscreen Phone icon 🔲 to activate Bluetooth.

- or -

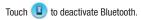

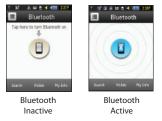

### **Device Name**

- 2. Touch the Name field, touch and hold to erase the current name.
- Use the keypad to enter the new name for this device and touch OK. For more information, refer to "Entering Text" on page 34.
- 4. Touch Save

### **Phone's Visibility**

1. From Idle mode, touch  $\longrightarrow$  Settings  $\rightarrow$  Connectivity  $\rightarrow$ 

### Bluetooth $\rightarrow$ Visible.

- Touch Yes or No to enable or disable the visibility (discoverability) of your phone.
  - Your phone becomes visible to other devices when you transmit your device's name to others in your area. This allows other devices to detect your phone and request a connection. If your phone is not visible, you can still detect and connect to other devices, while still hiding yourself from others.

## **Connecting to Other Bluetooth Devices**

- From Idle mode, touch → Settings → Connectivity → Bluetooth → Search.
  - Detected Bluetooth devices then appear as buttons on the Bluetooth page.
- 2. Touch the desired device to begin pairing.
- Touch the Passkey field, enter the passkey used by the target device and touch OK.
- 4. Select Connection Options and touch OK .
- 5. Once the target device accepts the pair your new device shows as connected (green) within the Bluetooth page.

### **Bluetooth Secure Mode**

When the Bluetooth Visibility is turned on, your phone is wirelessly transmitting its phone name and status to every device within its range. This transmission can pose a security risk and incite unauthorized connection to your phone. It is recommended that you remain hidden unless necessary.

### **Bluetooth Services**

The Bluetooth specification is a protocol that describes how the short-range wireless technology works, whereas services describe the individual devices that are supported. These services reduce the chance that incompatible devices are allowed to connect to your phone.

- Headset: a Bluetooth headset enables both incoming and outgoing calls using Bluetooth headsets.
- Handsfree: a Bluetooth car kit or speakerphone enables both incoming and outgoing calls.
- Bluetooth Stereo Headset: used to make calls and listen to music through the Bluetooth stereo headset.
- Serial Port: used to connect to other Bluetooth devices through a virtual serial port.
- Dial up: used to provide Internet access for Bluetooth devices through the phone's modem.
- File transfer: used to transfer files to and from Bluetooth devices.

• Object Push: used to exchange personal data (namecards, Address Book contacts, etc.) with Bluetooth devices.

# **Configuring Your Phone's USB Settings**

This menu selects the method of communication for the USB port.

- Note: The Bluetooth feature must first be disabled before initiating a USB connection with the phone. Prior to connecting the USB cable to the phone, install the latest version of the PC Studio application. This application installs the necessary USB drivers onto your machine. For a free download of PC Studio, go to www.samsung.com/us/support.

  - 2. Select one of the following USB modes:
    - Ask on Connection: causes the phone to present a "Select USB Mode" pop-up when you connect to the PC. You can then choose from either: PC Studio, Media Player, or Mass Storage.
    - Samsung PC Studio: sets PC Studio to launch as the default application when a USB connection is detected.
    - Media Player: sets the Media Player to launch as the default application when a USB connection is detected.
    - Mass Storage: allows you to utilize the onboard storage capacity of the phone's MicroSD card to store and upload files. This option allows your computer to detect the phone's MicroSD card as a removable storage drive.

3. Touch Save

### **Network Profile Configuration**

Your phone is wirelessly connecting to the Internet via a built in WAP browser. Connection can be made via either one of three available WAP browsers: MEdia Net, AT&T MMS (MultiMedia Server), and AT&T IMS. These configurations are pre-configured and cannot be modified by the user. You need these settings to use the web browser or send MMS messages or Emails. Your phone is set up by default to connect to the internet.

You can use this menu to create and customize the profiles containing the settings for connecting your phone to the network. Although the active connection can be changed by the user, it is recommended that this choice be made with the assistance of either the retailer or customer service representative.

To create a new configuration, follow these steps:

- From Idle mode, touch → Settings → Connectivity → Network Profiles.
- 2. Touch Create
- 3. Select the parameter you want to add or edit:
  - Set Name: enter a profile name.
  - Access Name: edit the access point name.

- Auth Type: select the type of authentication used for this WAP connection: None, Normal, or Secure.
- User ID: enter the User ID required to connect to the network.
- Password: enter the user password required to connect to the network.
- **Protocol**: set the connection protocol used by the WAP browser: WAP, HTTP, or Other.
- Home URL: enter the URL address of the page to be used as your homepage.
- Proxy Address: MEdia Net set as the proxy server address and port.
- Linger Time (sec.): set a time period (in seconds) after which the network is disconnected if there has been no new data traffic in that time.
- Advanced Settings: allows you to configure some of the IP-specific information: Static IP, Static DNS, Server information, and Traffic Class.
  - Static IP: specify if you want to manually enter an IP address. If you
    want the IP address to be automatically assigned by the server, remove
    the check mark.
  - Static DNS: specify if you want to manually enter the Domain Name Server (DNS) address. If you want the address to be automatically assigned by the server, remove the check mark.
  - Traffic Class: select the traffic class.

Note: The WAP settings may vary depending on the service provider.

- 4. Touch OK to exit Advanced Settings.
- 5. Touch Save to store these new settings.

#### **IMS Settings**

IMS is the method used to connect to the server in order set up the Video Share option.

- From Idle mode, touch → Settings → Connectivity → IMS Settings.
- 2. Touch one of these options:
  - IMS Service allows you to set the IMS service to On or Off.

Important!: If you reset the IMS Service to Off, you will not be able to use the Video Share Option.

• **IMS Profiles** allows you to set the server that service is coming from. Select a profile and make your alterations.

Important!: If you change from the default AT&T IMS, you may not be able to use Video Sharing.

### **Applications Settings**

The Applications Settings feature allows you to configure the functional parameters for most of the onboard applications.

These applications are described in more detail within other sections of this manual.

- From Idle mode, touch Settings → Applications Settings.
- 2. Select the type of application which you want to change:
  - Messaging (see page 93)
  - Browser (see page 124)
  - Music Player (see page 109)
  - Mobile Video (see page 90)
  - Video Share (see page 59)
  - Record Audio (see page 60)
  - Calendar (see page 60)
  - Address Book (see page 64).

### Video Share Settings

To enable the Alerts, Auto Record, and Recording Location for Video Share, use the following steps.

- From Idle mode, touch → Settings → Applications Settings → Video Share.
- Activate any of the following options by touching the onscreen button.

- Audio Alert: allows you to turn **On** or **Off** the Video Share Alerts which play a tone.
- Auto Record: allows you to turn **On** or **Off** the Auto Record which records the Video Share call.
- Recording Location: allows you to set whether video recorded is stored on the Phone or on the microSD Memory Card.
- 3. Touch Save

# **Record Audio Settings**

To configure the filename and maximum length for a recording.

- From Idle mode, touch → Settings → Applications
   Settings → Record Audio.
- 2. Touch either of the following fields and edit the information:
  - Default Name: allows you to use the onscreen keyboard to enter a prefix name of all recorded audio files. Touch OK to store the new name.
  - Recording Time: allows you to choose the maximum limit allowed for the recorded audio file (1 Minute, 5 Minutes, 10 Minutes, 15 Minutes, 30 Minutes, 60 Minutes, or Limit for MMS). Touch save to save the new Recording Time.
- 3. Touch Save

# **Calendar Settings**

To configure the starting day and view used when opening the Calendar application.

- From Idle mode, touch → Settings → Applications Settings → Calendar.
- 2. Touch either of the following fields and edit the information:
  - Starting Day: allows you choose which day mark the first day in your calendar week (Sunday or Monday).
  - View by: allows you to choose the default view for appointments used by the Calendar application when launched (Month, Week, or Day).
- 3. Touch Save

## Address Book Settings

To configure your Address Book application.

- From Idle mode, touch → Settings → Applications Settings → Address Book.
- 2. Touch one of the following fields and edit the information:
  - My Business Card: creates and attaches a virtual business card to be used as an attachment to outgoing messages. For more information, see "Attaching Business Card to a Message" on page 95.

- Speed Dial: allows you to set up Speed Dial for your contacts. For more information, refer to "Making a Call Using Speed Dial" on page 23.
- Save New Contacts to: defines the destination for new contact entries (Phone, SIM Card, or Always Ask).
- View Contacts from: to filter the display of current Address Book entries. Options include: All, Phone, or SIM Card.
- Own Number: to display your current phone number.
- Fixed Dial Contacts: assigns phone numbers as FDN entries.
- Used Space: displays the memory storage allocation (total available and remaining) within both your Phone, SIM card, and FDN list.
- 3. Touch Save (not all of the above options require that you save).

## **Memory Management**

You can easily check the amount of memory being used for storing data, such as messages, media, calendar data, or contacts entries. You can also delete any selected information from your phone:

- From Idle mode, touch Management.
- 2. Touch any of the following options:
  - Clear Phone Memory
  - Memory Card Details

### • Used Space

### **Clear Phone Memory**

From this menu you can clear the memory for Files, Messages, Address Book entries, Calendar entries, Tasks, or Memos. You can all select All to clear everything listed.

Note: To completely remove any personal information stored on your device, see "Warranty Information" on page 160.

- From Idle mode, touch → Settings → Memory Management → Clear Phone Memory.
- Place a checkmark alongside those applications you wish to clear by touching individual applications

   or –

touch All to clear all the memory settings.

- 3. Touch Clear
- Enter the user-defined password and touch OK to clear the memory settings. For more information, refer to "Change Phone Password" on page 51.
- 5. Touch Yes to confirm or No to cancel.

#### **Memory Card Details**

Allows you to view specific information related to the current microSD card being used for storage.

From Idle mode, touch  $\rightarrow$  Settings  $\rightarrow$  Memory

Management → Memory Card Details.

Note: Memory card is optional.

### Formatting the Memory Card

Allows you to format your memory card. All information on the memory card will be removed and new folders will be created for your content. New folders include Music, Tones, Recorded Audio, Picture, Video, and Other Files.

- 1. Ensure that your memory card is inserted properly in your phone. For more information, refer to "Installing the Memory Card" on page 6.
- 2. From Idle mode, touch  $\rightarrow$  Settings  $\rightarrow$  Memory Management → Memory Card Details.
- At the bottom of the screen, touch Format. 3.
- The prompt. Formatting will erase all data. Continue? is 4. displayed. Touch Yes to continue or No to cancel.

- 5. After formatting, the Memory Card Details screen appears.
- 6. Touch Rename if you would like to rename your memory card.
- 7. When you are finished, press 🐨 to return to Idle screen.

## **Check the Used Space**

- **1.** From Idle mode, touch  $\rightarrow$  Settings  $\rightarrow$  Memory Management → Used Space.
- 2. Select one of the following storage categories to view the contents of a category's memory:
  - Shared Memory
  - Messaging
  - My Stuff
  - Calendar
  - Tasks
  - Memo
  - Address Book
- When you are finished, press **r** to return to Idle screen. 3.

### **Software Update**

The Software Update feature enables you to use your phone to connect to the network and upload any new phone software directly to your phone.

- From Idle mode, touch → Settings → Software Update.
- 2. Follow the on screen instructions.

## **Phone Information**

This option allows you to see the phone number on the SIM card (within the phone), the manufacturer, and the model number. This information may be necessary if talking to Customer Service in the event of a problem.

- From Idle mode, touch → Settings → Phone Information.
- 2. When you are finished, press 🕣 to return to Idle screen.

This section allows you to manage your daily contacts by storing their name and number in your Address Book. Address Book entries can be sorted by name, entry, or group.

Note: When storing an Address Book entry into your SIM card, note that only the name, phone number, group, and slot location are initially offered as fields (some SIM cards may allow an address as well). Although you may add additional fields to a SIM entry; if you move that same SIM card to another model phone, it is possible that only the basic information will be transferred.

## Address Book Settings

- 1. Touch  $\longrightarrow$  Address Book  $\rightarrow$  Address Book Settings.
- 2. Touch any of the following options to activate a function:
  - My Business Card: creates and attaches a virtual business card as an attachment to outgoing messages. For more information, see "Attaching Business Card to a Message" on page 95.
  - Speed Dial: touch an unused number and then assign it to someone in your Contacts list. From the Dial screen, touch and hold the number to speed dial your contact. For more information, refer to "Making a Call Using Speed Dial" on page 23.
  - Save New Contacts to: defines the destination for new contact entries (Phone, SIM Card, or Always Ask).

- View Contacts from: to filter the display of current Address Book entries. Options include: All, Phone, or SIM Card.
- Own Number: to display your current phone number (page 70).
- Fixed Dial Contacts: assigns phone numbers as FDN entries (page 70).
- Used Space: displays the memory storage allocation (total available and remaining) within both your Phone, SIM card, and FDN list (page 74).

## Adding a New Contact

Use the following procedure to store a new contact to your Address Book. New contacts are stored on your phone by default.

### Saving a Number from the Idle screen

- Touch <sup>Context</sup> → <sup>Create Contact</sup> (Create Contact). This opens the Add New Contact screen.
- 2. Touch the image icon and assign a picture to the new entry by choosing one of three options:
  - **Remove** although not an option with a new entry, deletes any previously assigned image.
  - Take Photo to use the camera to take a new picture and assign it to this entry.

- Caller Image to retrieve a previously stored image from your Picture folder and assign it to this entry. Select an image and touch Add to assign the image and return to the previous Add New Contact screen.
- Touch the First Name, Last Name, and Display Name fields and use the onscreen keyboard to enter names for the new entry, and touch OK. (For more information, refer to "Entering Text" on page 34.)
  - First Name: allows you enter a first name for this entry.
  - Last Name: allows you enter a Last name for this entry.
  - **Display Name**: allows you enter a display name for this entry which then appears when you receive a call from this contact.
- Touch the Mobile field and use the onscreen keypad to enter the phone number for the entry, and touch OK.
- Touch I to change the category type of the entry. Choose from among: Mobile, Home, Work, Fax, or Others.
- Use your fingertip to scroll down the screen and touch any of the remaining fields to update their information. Touch
   OK, if required, to save your updates. Available fields consist of:
  - Email: adds a contact email address for this entry.

- Group: assigns this contact to group. Touch an group type to complete the assignment. For more information, refer to "Creating New Group" on page 71.
- Ringtone: assigns a ringtone for this contact information. Choose from Tones, Music, or Recorded Audio categories. Touch a music file to play a short sample and then touch Add to complete the assignment.
- Vibration: assigns a vibration type for this contact information. Touch a setting (Vibration 1 - 5) to be provided with a sample. Touch Save to complete the assignment.
- Birthday: assigns a calendar date for the contact's birthday. Touch  $\mathbf{OK}$  to store the new date.
- Note: allows you enter notes associated with this contact. (For more information, refer to "Entering Text" on page 34.)
- 7. Touch Save to store the new entry into the Address Book.

Note: By default, Contacts are saved on the phone. To copy them to a SIM card, see "Copying an Entry to the SIM Card" on page 73.

#### Adding More Fields to a Number

While in the process of creating a new entry or editing an existing contact, you can add additional fields to the entry's list of information.

1. Within the open Contact Screen, touch Add More Fields (Add More Fields).

2. Place a checkmark adjacent to an individual field by touching each entry.

- or -

Place a checkmark alongside all entries by touching **All**. Additional fields include:

- Mobile: adds an additional Mobile number field for the entry.
- Home: adds an additional Home number field for the entry.
- Work: adds an additional Work number field for the entry.
- Fax: adds an additional Fax number field for the entry.
- Others: adds an Others field for the entry.
- Email: adds an additional contact Email address field for this entry.
- URL: adds a Web site's URL to the entry.
- DTMF: adds a DTMF tone string for use with this entry.
- Group: creates an additional group field for group assignment.
- Message Tone: adds a field used to assign a message tone that will sound when messages are received from this contact.
- NickName: adds a field that can be used to enter a nickname for the entry. The NickName is not displayed when calls are made to or received from the contact.
- Company: adds a Company field for this entry.
- Job Title: adds a Job Title field for this entry.

- Address Home: adds a field used to assign a physical home address for this entry.
- Address Work: adds a field used to assign a physical work address for this entry.
- **3.** Touch Done to store the new fields to the entry and return to the previous screen.

– or –

To add even more fields, touch differ and repeat the previous step.

## **Deleting Fields From a Number**

- 1. Within the open Contact Screen, touch Fields).
- Note: Only certain new fields may be deleted. If you have not added any new fields to the contact, the **Delete Fields** button will not appear.
  - Touch each field you wish to delete and a checkmark will appear.
  - 3. Touch Delete
  - Once you have made your deletions, touch save to store the contact and its fields.

### Saving a Number During a Call

- Touch and use the onscreen keypad to enter your number.
- 2. Press a or touch Call to initiate the call.
- 3. Touch More → Save to Address Book → New.
  - Select **Update** if this was a previously created entry and your are adding the current number to the previous entry.
- 4. Enter the desired information, see "Saving a Number from the Idle screen" on page 64.

### Saving a Number After a Call Has Ended

1. Press 🔄 to bring up the recent calls screen.

- or -

```
Touch \longrightarrow My Stuff \rightarrow Tools \rightarrow Recent Calls.
```

 Touch a phone number from the list to reveal the Details page (shown below) for the phone entry.

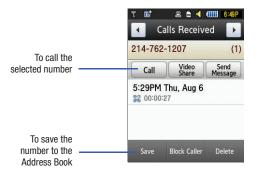

- 3. Touch Save → New.
  - Select **Update** if this was a previously created entry and your are adding the current number to the previous entry.
- Enter the desired information, see "Saving a Number from the Idle screen" on page 64.

#### **Adding Pauses to Contact Numbers**

When you call automated systems, you are often required to enter a password or account number. Instead of manually entering the numbers each time, you can store the numbers in your Contacts along with special characters called pauses.

To add a pause to a Contact:

- Touch and then touch the image icon or name to open the Contact.
- 2. Touch Edit and then select the desired phone number.
- Touch the Phone Number field and then touch the screen at the place where the additional numbers need to be added.
- 4. Press **b** to add a two-second pause, and use the keypad to enter the additional numbers.

Note: If more than a two-second pause is required, press as many times as needed to add additional two-second pauses.

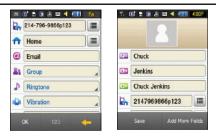

- 5. Touch OK
- 6. Touch Save to store your changes.

## **Using Contacts**

### **Dialing a Number from Address Book**

Once you have stored phone numbers in the Address Book, you can dial them easily and quickly by either using their SIM card location number or by using the Search field to locate the entry.

Note: The default Address Book entries are: \*Now - \*669, Check Bill Balance - \*225#, Customer Care - 1.800-331-0500, Directory Assistance -411, Pay My Bill - \*729, View Data Usage - \*3282#, View My Minutes -\*646#, Voice Dial - \*08, and Music ID - #43.

### Finding an Address Book Entry

You can store phone numbers and their corresponding names onto your SIM card and phone's onboard memory. The two locations are physically separate but are used as a single entity, called the Address Book.

Depending on your particular SIM card, the maximum number of phone numbers the SIM card can store and how they are stored may differ.

1. In Idle mode, touch  $\longrightarrow$  Address Book  $\rightarrow$  Contacts.

 Touch the Contacts Filter field (upper-right) and select Contacts. Additional entry categories include Groups and Favorites.

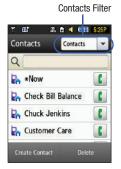

3. When found, touch **(** adjacent to the entry to make the call.

# **Address Book Entry Options**

While in the details page for a specific entry (seen below) you have two sets of options, each accessible from two of the onscreen buttons.

 Touch and touch an Address Book name from the list to reveal the Entry Options page (shown below) for the phone entry.

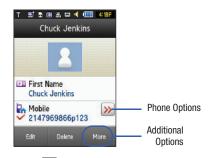

- 2. Touch 🂓 to reveal the first set of options:
  - Call: allows you to call a currently selected entry.
  - Video Share: allows you to share either a live video recording or recorded video with a phone that is similarly equipped, and if both SIMs have the feature enabled.
  - Send Message: allows you to send a text message or a multimedia message to the selected entry.
- 3. Press 😑 to return to the previous Entry Options page.

- Touch Edit to alter the properties of the current entry such as: Name, Number, Email, Group, or Birthday. Touch Save to store your changes.
- Touch Delete to delete the current address book entry from a target location such as the Phone and/or SIM card.
- 6. Touch More to reveal the second set of entry options:
  - Send Business Card via: allows you to send a business card containing information on the selected contact.
     This can be sent as either a message or via Bluetooth.
  - Add to Favorites: allows you add the current contact entry to your favorite list of callers (Favorites list).

# **Finding My Own Phone Number**

This function is a memory aid, which you can use to check your own phone number if you need to do so.

▶ In Idle mode, touch  $\overset{\text{Meru}}{=}$  → Address Book → Address Book

Settings  $\rightarrow$  Own Number  $\rightarrow$  <voice line #>.

# **FDN Mode**

FDN (Fixed Dialing Number) mode, if supported by your SIM card, restricts your outgoing calls to a limited set of phone numbers. When this feature is enabled, you can make calls only to phone numbers stored in the FDN list on the SIM card.

Note: FDN Mode must be set to On in the Menu → Settings → Phone → Security → Fixed Dialing Mode option before you can add, change, or delete contacts on the FDN List.

#### **Changing the FDN mode Status**

- 1. In Idle mode, touch  $\xrightarrow{\text{Merry}} \rightarrow$  Settings  $\rightarrow$  Phone  $\rightarrow$  Security.
- Scroll down to the Fixed Dialing Mode field and touch
   On (to enable fixed dialing) or Off to disable the option.

Important!: With Fixed Dial Mode enabled, you will NOT be able to dial any number other than those created Fixed Dial Numbers.

#### **Creating New FDN Numbers**

With the Fixed Dial mode On, follow these procedures:

1. In Idle mode, touch  $\xrightarrow{\text{Merry}} \rightarrow \text{Address Book} \rightarrow \text{Fixed Dial}$ 

Contacts  $\rightarrow$  Create FDN.

Note: If FDN is Off: touch Menu -> Address Book -> Address Book Settings -> Fixed Dial Contacts -> Create FDN. Then follow steps 2-7.

- Enter your PIN2 password and touch OK. This number is provided to you by your Service Provider.
- Touch Name and use the onscreen alphanumeric keypad to enter a name for this FDN contact. Touch OK.

- Touch Phone Number and use the onscreen numeric keypad to enter a contact phone number for this FDN contact. Touch OK.
- Touch the SIM card location field to then use the onscreen numeric keypad to enter a location value for the entry on the SIM card. Touch OK.
- 6. Touch Save to store the new FDN entry.
- 7. Press 🕣 to return to Idle mode.

# **Group Settings**

#### **Creating New Group**

- In Idle mode, touch → Address Book → Groups → Create Group.
- Touch the Group Name field and use the onscreen keypad/keyboard to enter a new group name. For more information, refer to "Entering Text" on page 34.
  - Touch OK to store the new group name.
- Touch the Group Picture field and choose a location for the new image:
  - **Reset**: although not an option with a new group, deletes any previously assigned image.

- Take Photo: to use the camera to take a new picture and assign it to this entry.
- Group Picture: to retrieve a previously stored image from your Picture folder and assign it to this group entry.
- Touch Group Ringtone to choose an audio file for assignment to this new group. Choose from Tones, Music, or Recorded Audio categories.
  - Touch a music file to play a short sample and then touch Add to complete the assignment.
- Touch Group Vibration to choose a vibration type for assignment to this new group. Choose from five vibration options (Vibration 1-5).
  - Touch a vibration option to activate a short sample and then touch **Save** to complete the assignment.
- 6. Touch Save to store the new Group category.

#### Adding an Entry to a Group

- 1. In Idle mode, touch  $\xrightarrow{\text{Merry}} \rightarrow \text{Address Book} \rightarrow \text{Groups}.$
- 2. Touch a group entry.
- 3. Touch Add Member and place a checkmark alongside those entries you wish to add to the current Group.
- 4. Touch Add.

#### **Removing an Entry From a Group**

- 1. In Idle mode, touch  $\longrightarrow$  Address Book  $\rightarrow$  Groups.
- 2. Touch a group entry.
- 3. Touch **Remove Member** and place a checkmark alongside those entries you wish to remove from the current Group.
- 4. Touch Remove.

# **Editing a Caller Group**

To edit a Group entry, there must be at least one member as part of the selected group.

- 1. In Idle mode, touch  $\xrightarrow{\text{Merry}} \rightarrow \text{Address Book} \rightarrow \text{Groups}$ .
- 2. Touch a current Group entry.
- 3. Touch <sup>More</sup> → Edit Group.
- Make modifications to the Group Name, Group Picture, Group Ringtone, and Group Vibration fields. For more information, refer to "Creating New Group" on page 71.
- 5. Touch Save to store your changes.

# **Address Book Favorites**

Once you have stored phone numbers in the Address Book, you can add them to your Favorites list.

#### Adding Favorites to your Address Book

- 1. From the Idle screen, touch Favorites (
  - 0r -

In Idle mode, touch  $\rightarrow$  Address Book  $\rightarrow$  Favorites.

- 2. Touch Add
- 3. Select either Existing Contact or New Contact.
- Select the Contacts you want to add to your Favorites or create a new Contact.
- 5. Touch Add

#### **Removing Favorites from your Address Book**

- 1. In Idle mode, touch  $\overset{\text{Merv}}{=} \rightarrow \text{Address Book} \rightarrow \text{Favorites}.$
- 2. Touch Remove.
- Touch the Contacts you want to remove from your Favorites. A checkmark will appear in the box.
- 4. Touch Remove

# **Managing Address Book Entries**

You can copy, delete, and view the memory status for the Phone and SIM entries on your phone.

#### Copying an Entry to the SIM Card

- Note: When storing an Address Book entry into the SIM card, note that only the name, phone number, group, and slot location are initially offered as fields (some SIM cards may allow an address as well). To save additional information for a particular contact, such as other phone numbers, or e-mail, it is important to add new fields to that Contact information. It is also important to note that if you move the SIM card to another phone that does not support additional fields on the SIM card, this additional information may not be available.
  - In Idle mode, touch → Address Book → SIM Management → Copy Contacts to SIM. The phone then displays a list of your current contacts.
  - Place a checkmark adjacent to those entries you wish to have copied to the SIM card.
    - Repeat this step for all individual entries you wish copied to the SIM or touch All to place a checkmark alongside all entries.
  - Touch Copy. The selected numbers are copied to the SIM card.
  - Press of to return to Idle mode.

## Copying an Entry to the Phone

1. In Idle mode, touch  $\overset{\text{Menu}}{\cong} \rightarrow \text{Address Book} \rightarrow \text{SIM}$ 

Management → Copy Contacts from SIM. The phone then

displays a list of your current contacts held on the SIM card.

- If the entry's associated Group image has a SIM location icon on it, then the entry exists on the SIM card. This is the type you can duplicate.
- If the entry's associated Group image does not have a SIM location icon, then this entry currently exists on the phone.
- Place a checkmark adjacent to those entries you wish to have copied from the SIM card to the Phone.
  - Repeat this step for all individual entries you wish copied to the Phone or touch **All** to place a checkmark alongside all entries.
- 3. Touch Copy.
- 4. When you are finished, press 🐨 to return to Idle mode.

#### **Deleting All of the Address Book Entries**

You can delete all Phone or SIM entries from your phone's memory.

#### **Deleting all entries from the Phone**

- In Idle mode, touch <sup>Merry</sup> → Address Book → Contacts → Delete.
- Touch the All field to place checkmarks alongside all the current Address Book entries.

- 3. Touch Delete.
- When you are finished, press **s** to return to Idle mode. 4.

#### **Deleting all entries from the SIM**

1. In Idle mode, touch  $\longrightarrow$  Address Book  $\rightarrow$  SIM Management → Delete Contacts from SIM.

Touch the All field to place checkmarks alongside all the current Address Book entries.

- 2. Touch Delete
- At the prompt, touch Yes to delete all entries from the SIM 3. or touch No to cancel.
- When you are finished, press 💽 to return to Idle mode. 4.

Note: Entries on the EDN Address Book must be deleted from within the EDN Address Book

## **Using the Service Dialing Numbers**

You can view the list of Service Dialing Numbers (SDN) assigned by your service provider. These numbers may include emergency numbers, customer service numbers, and directory inquiries.

1. In Idle mode, touch  $\rightarrow$  Address Book  $\rightarrow$  Service

Numbers.

- Scroll through the available numbers.
- To dial the number displayed, press 3.

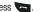

Note: This menu is available only when your SIM card supports Service Dialing Numbers.

#### **Checking the Address Book's Used Space**

You can check how many names and numbers are stored in the Address book, in both SIM card and the phone memory. You can also see the capacity of both memories.

- 1. In Idle mode, touch  $\rightarrow$  Address Book  $\rightarrow$  Address Book Settings → Used Space.
  - Phone: tells you how many Address Book entries (out of a possible 1000) are in use.
  - USIM: tells you how many entries are in use on your SIM card.
    - Additional No. 1: if you have added additional numbers to contacts saved on the SIM card, this is a counter of the number of SIM contacts. with a second number saved on your SIM card.
    - Additional No. 2: if you have added additional numbers to contacts saved on the SIM card, this is a counter of the number of SIM contacts with a third number saved on your SIM card.
    - Email: tells you how many entries are in use.
  - FDN: tells you how many entries are in use on your FDN SIM memory.

Note: Depending on the SIM card, the number of entries may differ.

2. Once finished, press 🗹 to return to Idle mode.

# **Yellow Pages Mobile**

The Yellowpages Mobile application provides quick and ready access to businesses, map locations, and storage of your favorite searches (My Place). This application allows you to tap into local businesses, locations, and events, connecting you to your search in real-time.

- **1.** Touch  $\rightarrow$  **YPmobile**.
- 2. Follow the onscreen prompts to enter the desired business name, location or search by category types.

# Section 8: My Stuff

The topics covered in this section include Applications, Audio, Games, Picture, Tools, Video, Other Files, and Used Space.

- Touch <sup>Menu</sup> → My Stuff.
- Select from one of the following functions: Applications, Audio, Games, Picture, Tools, Video, Other Files, or Used Space.
- Touch the filter drop down (upper-right of My Stuff page) to filter the entries based on their current location (All, Phone, or Memory Card).

# **My Stuff Functions**

This page provides you with several functions that can be activated from virtually any page within the My Stuff directories. Most editing features are only applicable to those files/folders that are not locked, and therefore editable.

- Touch <sup>Menu</sup> → My Stuff.
- 2. Select from the following:
  - Create Folder: create a new My Stuff folder on either the Phone or Memory Card.

- Manage: allows you to move or copy an existing unlocked folder or file.
- More: provides you with the ability to Delete, Rename, Sort by, Send via Bluetooth, Bluetooth Visibility, and Lock/Unlock certain files or folders.

# **Creating a New Folder**

- 1. Touch  $\longrightarrow$  My Stuff  $\rightarrow$  Create Folder.
- Use the onscreen alphanumeric keypad to create a new name for the folder and touch OK once your are done.

# **Managing Files and Folders**

- **1.** Touch  $\longrightarrow$  My Stuff  $\rightarrow$  Manage.
- 2. Select a migration option by touching either Move or Copy.
  - Move: takes an unlocked file/folder and moves it to a new location.
  - Copy: takes the unlocked file/folder and duplicates it in the new location.
- Select an unlocked entry by touching it to then place a checkmark next to the entry.
  - Touch All to place a checkmark alongside all available/unlocked items.
- 4. Once complete, touch Move/Copy.

- Touch Phone or Memory Card depending on where you want to copy or move the files to.
- Select the folder to copy or move the files to. Touch New folder to create a new folder.
- 7. Touch Paste here/Move here to copy or move the files.

# **More Functionality**

- 1. Touch  $\xrightarrow{\text{Meru}} \rightarrow \text{My Stuff} \rightarrow \text{More.}$
- 2. Select an onscreen option:
  - Delete: erases selected files/folders.
  - Rename: renames the selected files/folders.
  - Sort by: sorts the current available files and folders using either: Date, Type, Name, or Size.
  - Send via Bluetooth: sends a selected file via Bluetooth to another compatible device.
  - Bluetooth Visibility: allows you to make specific files visible to other Bluetooth devices.
  - Lock/Unlock: locks or unlocks available files and folders.

# Applications

The **Applications** menu option allows you to access applications and shop for applications using AppCenter (MEdia Mall).

For more information, refer to "Applications" on page 103.

# Audio

The **Audio** menu option allows you to shop tones, answer tones, and music using AppCenter. You can also access previously stored (pre-recorded) audio files from your internal microSD card.

- **1.** Touch  $\longrightarrow$  My Stuff  $\rightarrow$  Audio.
- Touch an onscreen option (Tones, Answer Tones, Music, or Recorded Audio).

### Tones

You can shop, download, and save to your Downloaded Ringtones folder.

- Touch → My Stuff → Audio → Tones. A menu then displays to give you the option of either shopping for tones or selecting from files previously stored to your phone.
- Touch Shop Tones → select a file to download, and follow the on-screen options. (These files are downloaded and stored in the Tones folder.)

– or –

Touch an available entry.

3. From the playback page, touch **Set as** and select from the following options:

- Call Ringtone: allows you to assign the selected ringtone for use with general incoming calls when no other caller ringtone has been assigned.
- Caller Ringtone: allows you to assign a ringtone to someone in your Contacts list. Select Search Contact to find an existing contact or Create Contact to create a new one.
- Alarm Tone: allows you to assign the tone to an alarm.

#### **Answer Tones**

You can shop and download Answer Tones, manage your Answer Tones, and access Help files. To access the **Answer Tones** menu option, use the following steps:

- 1. Touch  $\longrightarrow$  My Stuff  $\rightarrow$  Audio  $\rightarrow$  Answer Tones.
- Touch one of the following options and follow the onscreen instructions.
  - Shop Answer Tones: launches the browser from which you can touch Shop Answer Tones, then follow the onscreen instructions to purchase a file.
  - Manage Answer Tones: launches the browser from which you can assign Answer Tones to Callers and Groups, turn your greeting on or off, and shop for more Answer Tones.
  - About Answer Tones: launches the browser from which you can navigate through the frequently asked questions regarding Answer Tones.

# Music

This menu displays all of your purchased songs. From this menu, you can also shop for music using the browser.

- Touch → My Stuff → Audio → Music → Shop Music to launch AppCenter.
- 2. Follow the on-screen options.

# **Recorded Audio**

This menu shows a list of saved voice memos. When a voice memo is recorded and saved, it is stored in the Recorded Audio folder. To access this menu use the following steps:

- 1. Touch  $\longrightarrow$  My Stuff  $\rightarrow$  Audio  $\rightarrow$  Recorded Audio.
- 2. Touch a pre-recorded memo to begin playback.
- 3. To exit, press

#### Creating a new audio recording

- 1. Touch  $\longrightarrow$  My Stuff  $\rightarrow$  Tools  $\rightarrow$  Record Audio.
- 2. To start recording, touch (●

For more information, refer to "Record Audio" on page 131.

# Games

The **Games** menu option allows you to shop games using AppCenter. You can download new games, then save them to the **Games** folder.

For more information, refer to "Games" on page 103.

# **Picture**

The **Picture** menu option allows you to shop for and download new graphics (using AppCenter), then save them to your **Picture** folder. To access the Picture menu option, use the following steps:

► Touch → My Stuff → Picture.

From the Picture page you can access the following menu options (see *"My Stuff Functions"* on page 76.):

- Create Folder: create a new My Stuff folder on either the Phone or Memory Card.
- Manage: allows you to move or copy an existing unlocked folder or file.
- More: provides you with the ability to Delete, Rename, Sort by, Send via Bluetooth, Bluetooth Visibility, and Lock/Unlock certain files or folders.

## **Shop Graphics**

1. Touch  $\longrightarrow$  My Stuff  $\rightarrow$  Picture  $\rightarrow$  Shop Graphics.

 Follow the onscreen options to purchase the new image. The file is downloaded and stored in the **Picture** folder.

## **Image Features**

Touch a graphic from the Pictures page to display the image. From the image viewer page, you have access to both macro functions (Zoom, Edit, and Info) and menu options.

- Zoom: allows you to magnify the current image.
- Edit: allows you to edit the current image by applying various image effects. For more information, refer to "Editing Images" on page 80.

Note: Editing is only available for unlocked images or non DRM images.

- Information: displays an onscreen listing of the image's properties such as: name, format, size, etc.
- Send: lets you send the currently active image as part of a new multimedia message or to an external device via Bluetooth.
- Set as: allows you to assign the current image as either your current Wallpaper, or as a display image used by a specific entry within your Address Book.
- More: allows you to choose from the following image options:
  - Delete: allows you to delete the current graphic.
  - Rename: allows you to rename the current graphic.

- Slide Show: allows you play a slideshow using the graphics currently available from within the Picture folder. Press 💿 to stop the slideshow.
- Bluetooth Visibility: allows you to make specific graphics visible to other Bluetooth devices.
- · Lock/Unlock: locks or unlocks available files.
- Properties: allows you to view the properties of a photo.

# **Editing Images**

1. Touch  $\longrightarrow$  My Stuff  $\rightarrow$  Picture  $\rightarrow$  <image>.

Note: Pre-loaded images cannot be edited.

Touch Edit ( ) → Files → Open or Save as (to save a renamed copy of this image).

- or -

Touch Edit (  $\bigcirc$  )  $\rightarrow$  Edit and select from any of the following:

- Effects: allows you to choose from among several effects such as: Filter, Style, Warp, or Partial Blur.
- Adjust: allows you to adjust Auto Level, Brightness, Contrast, and Color.
- Transform: allows you to Resize, Rotate, and Flip the image.

- Crop: allows you to crop the image. Touch one corner of the image and, in a single motion, drag to another location to create the crop area, then touch Crop.
- Insert: allows you to add Frames, Picture, Clip Art, Emoticon, and Text to the image.
- Memo on screen: allows you to select a color, then handwrite a message onto the current image. Touch Done to store the new changes.

# Tools

The Tools folder provides access to and allows you to use the Camera, Voice Recognition, Record Audio files, set Alarms, use the Calendar features, view Recent Calls, use the Sketchpad, create Memos, create Tasks, use the Calculator, use the Tip Calculator, use the Converter (for currency, length, weight, volume, area, and temperature), view World Clock, set the Timer, and use the Stopwatch.

For more information, refer to "Tools" on page 130.

# Video

This menu allows you shop for videos and to set up folders to save your videos using AppCenter.

 Touch Main → My Stuff → Video → Shop Videos. AppCenter is launched.  Follow the onscreen options to purchase the new video. The file is downloaded and stored in the Video folder.

# **Other Files**

This feature provide additional storage of other miscellaneous file types that may not fit into any of the previous categories.

► Access the Other Files menu by selecting My Stuff → Other Files.

# **Used Space**

The Used Space menu option allows you to view the usage and available memory for Applications, Audio, Games, Picture, Video, and Other Files. To access the **Used Space** option, use the following steps:

1. Touch  $\longrightarrow$  My Stuff  $\rightarrow$  Used Space.

The memory usage for the different items are listed.

- To delete items to free up memory, choose from Applications, Audio, Games, Picture, Video, or Other Files.
- Touch the items you want to delete. A checkmark should appear in the box next to the item. Touch All to delete all items.
- 4. Touch Delete.

# **Section 9: Camera**

This section explains how to use the camera on your phone. You can take photographs and shoot video by using the built-in camera functionality. Your 2.0 megapixel camera produces photos in JPEG format.

Important!: Do not take photos of people without their permission. Do not take photos in places where cameras are not allowed. Do not take photos in places where you may interfere with another person's privacy.

# **Using the Camera**

#### **Taking Photos**

Taking pictures with your device's built-in camera is as simple as choosing a subject, pointing the camera, then pressing the camera key.

Note: When taking a photo in direct sunlight or in bright conditions, shadows may appear on the photo.

- In Idle mode, press the Camera key 
  to activate the camera mode.
- Using the phone's main display screen as a viewfinder, adjust the image by aiming the camera at the subject.

3. Press the Camera key until the shutter sounds. (The picture will automatically be stored within your designated storage location. If no microSD is installed, all pictures will be stored on the Phone.) For more information, refer to "Camera and Camcorder Options" on page 83.

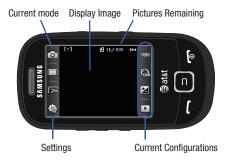

- Note: The number of JPEG pictures remaining on the selected media appears in the upper-right of the screen. This is an approximate number of total pictures which can be taken at the current image size.
  - If desired, before taking the photo, you can touch onscreen icons to access various camera options.
  - When viewing a picture after you have taken it, use the Up and Down Volume keys to zoom in or out. You can magnify the picture up to x10.
  - 6. Press 😑 to return to the viewfinder.

# **Camera and Camcorder Options**

Options are represented by icons across both sides of the screen.

Note: The options will disappear after a few seconds. Touch the screen and they will reappear.

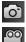

(2)

**Camera/Camcorder/Video Share Mode**: allows you to take a photo in various modes. Once you change the mode, the corresponding indicator appears at the top left of the display. Choose from Camera, Camcorder, or Video Share.

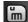

**Recording Mode**: allows you to set the recording mode to either: Normal (limited only by available space on destination location), Limit for MMS (limited by MMS size restrictions), Video Share (only available in Camcorder mode).

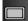

**Shooting mode**: allows you to set the shooting mode. Options are:

- **Single**: takes a single photo and view it before returning to the shooting mode.
- **Continuous**: takes a succession of consecutive photos by pressing and holding the Camera key.
- Panorama: takes a landscape photo by taking an initial photo and then adding additional images to itself. The guide box lets you view the area where the second part of the panoramic picture should fall within.
- Smile Shot: the camera focuses on the face of your subject. Once the camera detects the person's smile, it will take the picture.
- **Mosaic**: takes multiple photos and then groups them together into a single final photo.

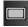

#### Shooting mode (continued):

• Frame: allows you to choose a custom frame border for your image. Choose from one of the 20 available frames. Touch **OK** to assign the frame.

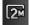

**Camera Resolution**: allows you to set the image size to either: 2M(1600x1200), 1M(1280x960), 0.3M(640x480), or 320x240.

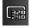

**Camcorder Resolution**: allows you to set the video size to either: 320x240 or 176x144.

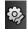

**Settings**: allows you to customize your camera settings. Choose the following options and touch **OK**:

#### Camera:

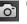

- Effects: allows you to change the color tone or apply special effects to the photo. Options include: None, Black and White, Sepia, Negative, or Watercolor.
- Exposure Meter: allows you to set how the camera measures or meters the light source: Matrix, Center-Weighted, or Spot.
- Night Mode: allows you to set the Night Mode to On or Off.

• Image Quality: allows you to set the image quality to: Superfine, Fine, or Normal.

# Camcorder:

- Effects: allows you to change the color tone or apply special effects to the video. Options include: None, Black and White, Sepia, Negative, or Watercolor.
- Video Quality: allows you to set the video quality to: Fine, Normal, or Economy.

#### Settings tab:

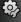

- · Guidelines: allows you to turn the guidelines On or Off.
- Review: allows you to review the photo or video immediately after taking it.
- GPS: allows you to turn GPS On or Off (also known as Geotagging). The location of where the picture is taken is attached to the picture. This option is only available in Camera mode.
- Shutter Sound: allows you to select a tone to play when the camera's shutter opens and closes. Sound selections are Shutter 1, Shutter 2, Shutter 3, or Off.

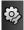

#### Settings tab (continued):

- Audio Recording: allows you to record audio while recording video. Selecting Off, temporarily mutes the microphone and records only video. This option is only available in Camcorder mode.
- Storage: allows you to configure the default storage location for images/videos as either Phone or Memory Card (if inserted).

AWB

White Balance: allows you to set this option from the following choices: Auto, Daylight, Incandescent, Fluorescent, or Cloudy.

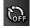

**Timer**: allows you to set a time delay before the camera takes the photo or the camcorder begins recording video. Options include: Off, 2 seconds, 5 seconds, or 10 seconds.

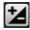

**Brightness**: allows you to adjust the brightness level by moving the slider across the page.

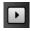

Access Pictures/Video Folder Options: allows you to access the options page for a selected image/video. Options include: Play slideshow, Edit, Information, Send, Set as, Delete, and Return to previous page.

## **Pictures/Videos Folder Options**

After you have taken a photo or shot a video, you can access various options from the Pictures/Video Folder page.

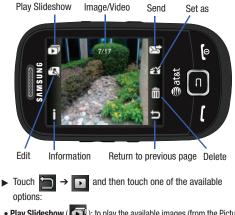

• Play Slideshow (
): to play the available images (from the Picture and Video folders) within a slideshow. Touch the Up/Down arrows to set the duration of each onscreen image.

- Edit ( ( ): allows you to edit the current image using any of the following:
  - Effects: allows you to choose from among several effects such as Filter, Style, Warp, and Partial blur.
  - Adjust: allows you to adjust Auto Level, Brightness, Contrast, and Color.
  - Transform: allows you to Resize, Rotate, and Flip the image.
  - Crop: allows you to crop the image. Touch one corner of the image and, in a single motion, drag to another location to create the crop area, then touch Crop.
  - Insert: allows you to add Frames, Picture, Clip Art, Emoticon, and Text to the image.
  - Memo on screen: allows you to select a color, then handwrite a message onto the current image. Touch Done to store the new changes.

Note: Edit and Set as features are not available when the camcorder mode is active.

- Information ( ): displays file information such as name, format, size, resolution, etc.
- Send (Second second seco

- Delete ( IIII ): erases the currently selected image/video.
- Return ( ): takes you back to the previously active camera or camcorder page where you can take another photo or shoot a new video.

# Accessing the Picture Folder

- 1. Touch  $\longrightarrow$   $\rightarrow$  My Stuff  $\rightarrow$  Picture.
- 2. Touch a photo to open it in the viewer.

# Selecting and Using the Picture Folder

Touch a picture from the Picture page to display the image. From the image viewer page, you have access to both macro functions (Zoom, Edit, and Info) and menu options.

Note: Menu options only appear in portrait view.

For more information, see "Image Features" on page 79.

## **Editing a Photo**

For information on editing a photo, see *"Editing Images"* on page 80.

#### Assigning an Image to an Address Book Entry

- Touch  $\longrightarrow$  My Stuff  $\rightarrow$  Picture  $\rightarrow$  <image>. 1.
- Touch Set as → Caller Image → Search Contact, touch an 2. onscreen entry and touch Save - or -

Touch Set as → Caller Image → Create Contact, and follow the create a new Address Book entry with the image already assigned. For more information, refer to "Understanding Your Address Book" on page 64.

## Assigning an Image as a Wallpaper

- Touch  $\rightarrow$  My Stuff  $\rightarrow$  Picture  $\rightarrow$  <image>.
- Touch Set as → Wallpaper. 2.
- 3. Touch the screen to reveal the adjustment tools:
  - · Zoom slider: touch the magnifying icons at either the top or bottom of the slider to adjust the magnification of the current image.
  - Rotate: orients the current image in either a landscape or portrait orientation. The bottom left of the page indicates how much of the image will be displayed as the wallpaper.
- Touch Set to store the new settings and assign the wallpaper image.

# Using the Camcorder

In addition to taking photos, the camera also doubles as a camcorder allowing you to also record, view, and send videos.

#### **Shooting Video**

Tip: When shooting video in direct sunlight or in bright conditions, it is recommended that you provide your subject with sufficient light by having the light source behind you.

- In Idle mode, press the Camera key **C** to activate the 1. camera mode.
- Touch 👩 then touch Camcorder ( 🔗 ). 2.

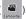

- Using the phone's main display screen as a viewfinder. 3. adjust the image by aiming the camera at the subject.
- Press the Camera key again to begin shooting video. 4.
- Touch location for the Camera key to stop the recording and 5. save the video file to your Video folder.

- or -

Before shooting, touch 🤷 and select 💌

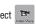

 Video Share allows you to make a Video Share call by displaying a screen where you can input the number of a recipient that also has Video Share. (This option will only display if you have the Video

Share service.) If the recipient accepts the Video Share call, you continue using the camcorder as usual.

- Touch Touch Video Share to end the Video Share session. The recorded file is saved automatically and the file name is displayed. You can then continue the call or terminate it.
- Once the file has been saved, touch by to play back your video for review.
- 7. Press 😑 to return to the viewer.

# **Camcorder Options**

Camcorder options are represented by icons across both sides of the screen.

For more information, refer to *"Camera and Camcorder Options"* on page 83.

## **Camcorder Options after a Video is Taken**

After you have shot a video, you can use various options that appear as icons on the screen. Touch an icon to activate the function.

- ► Touch ⇒ ► and then touch one of the available options:
- Play Slideshow ( ): to play the available images (from the Picture and Video folders) within a slideshow. Touch the Up/Down arrows to set the duration of each onscreen image.

- Note: Edit and Set as are not a features available when the camcorder mode is active.
- Information ( ): displays file information such as name, format, size, re<u>solution</u>, etc.
- Send ( ): lets you send the currently active video as part of a new multimedia message, or to an external device via Bluetooth.
- Delete ( 🔟 ): erases the currently selected video.
- Return (): takes you back to the previously active camcorder page where you can shoot a new video.

## Accessing the Video Folder

- 1. Touch  $\xrightarrow{\text{Menu}} \rightarrow \text{My Stuff} \rightarrow \text{Video}.$
- 2. Touch a video to open it in the viewer and initiate playback.
- 3. To play the video, touch

Options available from the main Video page, and before you select it to play:

- Create Folder: create a new My Stuff folder on either the Phone or Memory Card.
- Manage: allows you to move or copy an existing unlocked folder or file.
  - Move: allows you to choose the Selected or Multiple videos to move.
  - Copy: allows you to copy a selected or multiple videos.

- More: provides you with the ability to Delete, Rename, Sort by, Send via Bluetooth, Bluetooth Visibility, and Lock/Unlock certain files or folders.
  - Delete: allows you to delete the Selected video or Multiple videos.
  - Rename: allows you to rename the video file.
  - Sort by: allows you to sort video clips by Date, Type, Name, or Size.
  - Send via Bluetooth: allows you to send the video to a Bluetooth device.
  - Bluetooth Visibility: allows you to make the Selected or Multiple videos visible to Bluetooth devices.
  - Lock/Unlock: allows you to lock/unlock the video file to prevent deletion. Lock prevents the video clip from being deleted; Unlock allows the video clip to be deleted.

Once you have selected the video to play, your options are:

- Options ( 🔳 ): to access the following:
  - Video Share: allows you to send the video clip via Video Share.
  - Send via: allows you to send the video clip via a multimedia message or via a Bluetooth device.
  - Display Mode: allows you to select Full Screen, Full Screen in Ratio, or Original Size to view your video.
  - $\ensuremath{\text{Properties}}$  allows you to view the properties for this video file.
- Full-Screen View () allows you to change the display mode to the full-screen option while the video is playing. Press the Normal View icon () to return to Normal View.

- Portrait Mode (
   [1]): allows you to change the display mode to the portrait view. From the Portrait View, touch
   [statement]
   to return to Landscape mode.
- Pause/Resume: (11 ) allows you to pause the video being played, and then resume playing.
- Previous/Next: ( Here )allows you to jump to either the previously played video or the next file in the Videos folder.
- Exit: ( )takes you back to the Videos page.

Your phone is equipped with a WAP (Wireless Application Protocol) browser which allows you to access the Internet and download media files directly to your phone. These media files are displayed using the built-in Media Player. Mobile Video is a media service which allows you to stream media content (Weather, News, Sports highlights, etc.) directly to your phone.

- In Idle mode, touch m → Mobile Video to launch the default Mobile Video homepage. This homepage provides you with access to content categories & settings:
  - My Favorites: allows you to choose from recently uploaded video clips from media providers such as CNN, ESPN, HBO Mobile Preview, and NBC.
  - Video Categories: provides some general content categories from which to begin searching for media: Entertainment, Sports, News & Weather, Music, Kids & Cartoons & HBO Mobile.
  - Customize CV: allows you to access the Mobile Video Settings menu where you can configure most of the settings associated with Mobile Video.
  - Parental Controls: provides you with settings which can be configured to restrict certain media content from being displayed on the phone.
  - **MEdia Net:** exits from the Mobile Video application and launches the MEdia Net homepage.

- Help: provides basic on-line assistance which answers most of the common issues users come across while using this feature.
- Select from one of the available categories by touching an option.

# **Viewing a Video Clip**

- **1.** In Idle mode, touch  $\xrightarrow{\text{Menu}} \rightarrow$  Mobile Video.
- 2. Select the video clip by touching the entry from within the Favorites section.
- After the stream has been buffered into memory, you can choose to either pause or play the content.
  - Touch the Pause/Play button to toggle between the two functions.
  - Touch the Exit button to be taken back to the Mobile Video homepage.

# **Using the Video Categories**

This grouping of media categories provides access to an additional listing of streaming media. Where the previous Favorites list of media stream can be user edited and updated, this list of categories is defined by Mobile Video's homepage and cannot be changed.

# **Customizing Mobile Video**

#### **Updating the Favorites List**

The list of media providers which appear in the Favorites section of the Mobile Video homepage can be edited and changed by the user.

- In Idle mode, touch → Mobile Video → Customize
   CV → Edit My Favorites. The screen is composed of two sections:
  - Manage My Favorites: lists the current Favorites list and gives you the option of opening the page or deleting it from your Favorites.
  - Add to Favorites: selecting an item moves it to the Favorites list.
- 2. Do one of the following:
  - Touch 🙆 to delete a Favorite.
  - Touch O to open a Favorite.
  - Touch O to move an item to the Favorites.

## Adding a Video Alert

When new media is available for upload to your phone (such as breaking news), you can set your phone to notify you of the new available content.

- 1. In Idle mode, touch  $\longrightarrow$  Mobile Video  $\rightarrow$  Customize
  - $CV \rightarrow My$  Video Alerts  $\rightarrow$  Add to My Alerts.

 Touch the red circle next to any of the available alert services listed within the Add to My Alerts section of the page (ex: Breaking News).

# **My Purchases**

The CV homepage can be used to shop for streaming multimedia content. The **My Purchases** section can help keep track of your purchase history and view any new resale products.

- In Idle mode, touch → Mobile Video → Customize
   CV → My Purchases → Purchase History. This provides you with an on screen listing of your "to date" purchase history for media content.
- Touch My Account. This provides you with an onscreen description of your account details.

## **Parental Controls**

Your phone can be configured to block both purchased and streamed media content. Before filtering, you must first establish a pin/password and a contact e-mail address. Once those have been established, you can the two available filter options:

• Content Filters: let you restrict access to inappropriate content both on and outside of MEdia Net.  Purchase Blocker: lets you restrict the ability to buy ringtones, downloads, games, etc., from MEdia Net on this phone.

# **Setting up Parental Controls**

- In Idle mode, touch → Mobile Video → Customize
   CV → Parental Controls to access the MEdia Net parental setup fields.
- Touch each of the following fields and use the onscreen keypad/keyboard to enter the information: PIN, Re-enter, contact email address.
- Touch Save and allow a few minutes for your information to be received and accepted by MEdia Net. You can then use this information to activate the parental filters.

# **Configuring the Filters**

- In Idle mode, touch → Mobile Video → Customize CV → Content Filters → On button to toggle the On/Off state.
- Touch Purchase Blocker → On button to toggle the On/Off state.
- 3. Touch OK to activate the filter.

# Section 11: Messaging

This section describes how to send or receive different types of messages. It also includes the features and functionality associated with messaging.

# **Types of Messages**

Your phone provides the following message types:

- Text Messages
- Multimedia (Picture and Video) Messages
- IM Messages
- Mobile Email

The Short Message Service (SMS) lets you send and receive text messages to and from other mobile phones or email addresses. To use this feature, you may need to subscribe to your service provider's message service.

The Multimedia Messaging Service (MMS) lets you send and receive multimedia messages (such as picture messages and video messages) to and from other mobile phones or email addresses. To use this feature, you may need to subscribe to your service provider's multimedia message service.

Important!: When creating a message, adding an image, a sound file, or a video clip to a text message changes the message from a text message to a multimedia message.

Messaging icons are displayed at the top of the screen and indicate when messages are received and their type. For more information, refer to *"lcons"* on page 14.

# **Creating and Sending Messages**

1. From the Idle screen, touch Message ().

- 0r -

# Touch $\longrightarrow$ Messaging $\rightarrow$ Create Message.

- Select a recipient by selecting an entry method by touching Tap to Add Recipient and then selecting an associated option:
  - Enter Number: to manually enter a destination using a valid cellular phone number.
  - Enter Email: to manually enter a destination using a valid email address.
  - **Contacts**: to select a recipient from your Contacts list (valid entries must have a wireless phone number or email address).
  - Recent Contacts: to select a recipient from a list of recently sent messages.
  - Group: to select a recipient from the Group list.

Note: If the number of recipients are less than 10, all members in the group will be added. You will need to delete any unnecessary members in the list by selecting the trash can icon and deleting unwanted entries.

Note: Enter additional recipients by separating each entry with a semicolon (;) then using the previous procedure.

- Touch the empty onscreen text field and use the keypad to enter a message. For more information, refer to "Entering Text" on page 34.
- 4. Review your message and touch Send

# **Additional Message Options**

- While composing your message, touch insert to reveal additional insert options.
  - Picture: allows you to choose an existing image from the Pictures list, then add it to your message by touching Add.
  - Video: allows you to choose an existing video from the Videos list, then add it to your message by touching Add.
  - Audio: allows you to choose an existing audio file from the Audio list, then add it to your message by touching Add.
  - Templates: allows you to insert one of the preset message templates to the text (for example, "Where is the meeting?").

- Take Picture: allows you to temporarily exit the message, take a photo with phone's camera, and then add it to your message by touching OK.
- Record Video: allows you to temporarily exit the message, record a video clip using the phone's camera, and then add it to your message by touching OK.
- Record Audio: allows you to temporarily exit the message, record an audio clip using the phone's microphone, and then add it to your message by touching Add.
- Favorite URL: allows you to temporarily exit the message, access your Favorites list then select those URLs you would like to add to the current message by touching Add.
- Contact Info: allows you to choose an existing Address Book entry, then add it to your message by touching Insert.
- 2. Touch More to reveal additional options:
  - **Preview**: allows you to preview your current message before delivery (multimedia messages only).
  - Slide Options: allows you to add more pages to the current message. Options include: Add Slide, Delete Slide, or Edit Style (multimedia messages only).
  - Attach Files: allows you to add attachments to your message. The following options are available:
    - File: allows you to insert an audio, graphic, or video clip to your message as an attached file.
    - Business Card: allows you to insert the contact information for an entry from Address Book directly to your message as an attached file.

- Event: allows you to insert an Event entry from your calendar directly to your message as an attached file.
- Tasks: allows you to insert a Task entry from your Tasks directly to your message as an attached file.
- Memo: allows you to insert a pre-saved Memo (text) directly to your message as an attached file.
- Favorite URL: allows you to insert a URL address from your web favorites list.
- Add Subject/Remove Subject: allows you to either add or delete a subject field to the new message (multimedia messages only).
- Save to Drafts: saves the current message to the Drafts folder.
- Save as Template: allows you to save the message as a template so you can use it again later.
- **Delivery Options:** allows you to configure the options associated with sending the message.
- Request Reports: allows you to be alerted when the message is received and when it is read (text messages only). When the Report option is checked, the text message will be changed to a multimedia message.
- When you have finished composing your message, touch Send to and confirm the recipient(s). For more information, refer to "Creating and Sending Messages" on page 93.

4. Touch send to deliver the message to the selected recipients.

# Attaching Business Card to a Message

To attach your Business Card to an outgoing message, follow these steps:

- Touch → Address Book → Address Book Settings → My Business Card.
- Create your Business Card by entering the information that you want (this must only be done once).
- 3. Touch More  $\rightarrow$  Send Business Card via  $\rightarrow$  Message.
- 4. Enter your message and touch OK
- 5. Add recipient(s) and touch Send .

# Viewing New Received Messages

- 1. In Idle mode, new messages are indicated by icons and a New Messages pop-up.
- 2. Touch the View button from the New Messages pop-up.

Note: If you accidentally exit from this notification screen, you will need to go to Menu → Messaging → Inbox to access your messages.

- 3. Touch a message you wish to view. The selected message appears in the display.
- Tip: When viewing a text message, press the Up or Down volume keys to increase or decrease the font size of the message text. Six different font sizes are available
  - To play a multimedia message, touch **b**. 4.

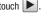

- To pause playback of the multimedia message, touch
- To stop playback of the multimedia message, touch Stop.
- 5. To scroll through the message (if additional text pages have been added), touch the screen and in a single motion, scroll up or down the onscreen page.
- When you have finished, press 6.

Note: Messages can also be accessed by navigating to your Inbox (Menu → Messaging  $\rightarrow$  Inbox).

# **Using Message Options**

Message options at the Inbox level differ according to the message type, what you have done with the message, and whether you are viewing the message. Some of the main message category types include:

Inbox: stores any incoming message (text or multimedia).

- Sent: stores a copy of the messages you sent.
- Outbox: contains messages until they are sent and then the message no longer displays in this box but instead displays in the Sent box.
- Drafts: stores unsent messages that you want to edit or send later.
- ▶ With the list of current message displayed onscreen, use any of the following menu options:
  - · List by: sort the current list based on one of the following criteria (criteria will be different depending on the type of message):
    - Date, Sender, Type, Subject, Size, or Lock/Unlock status.
  - Delete: deletes either a single or multiple set of messages. Touch an entry from the list to place a checkmark alongside the entry and mark it for deletion. Touch Delete to complete the process.
- With a message open for reading, use any of the following menu options:
  - Reply (to): allows you to compose and send a reply to the message. This option reads Reply (when replying to an SMS [Text] message), and Reply to (when replying to an MMS [Multimedia] message).
  - Delete: deletes the current message.
  - More: provides these additional message functions:
    - Forward: allows you to forward the message.
    - Save to Address Book: allows you to save the recipient or sender's information from the message to your Address Book as either a New or

Updated entry. For more information, refer to "Understanding Your Address Book" on page 64.

- Move to Phone/Move to SIM card: If a message is stored in the SIM card, it is saved to the phone's memory. If a message is stored in the phone's memory, it is then saved to the SIM card. This option only appears for text messages.
- Save as Template: allows you to save message content as a template.
- Save Attachment: allows you save any selected attachments. If the filename matches one you already have in your folder, you are prompted to rename the filename. This option only appears for multimedia messages.
- Properties: allows you to see properties of a message such as Date, From, To, Size, Priority, Delivery Report, and Read Report. This option only appears for multimedia messages.
- Lock/Unlock: allows you to secure a selected message by protecting it from accidental alterations. This option only appears for text or multimedia messages that are saved in phone memory.

# **Using Mobile Email**

Take your email with you! With Mobile Email you can check your Yahoo!<sup>®</sup> Mail, AOL<sup>®</sup>, AIM, Windows Live Hotmail, AT&T Yahoo!<sup>®</sup>, Gmail, and other providers quickly and easily.

#### Signing into Your Mobile Email

To sign into your Mobile Email, follow these steps:

- 1. Touch  $\longrightarrow$  Messaging  $\rightarrow$  Mobile Email.
- 2. Touch an Email carrier of your choice.

- 3. Touch Sign Up to accept the Terms of Agreement.
- 4. Touch both the ID and Password fields, then use your onscreen keyboard/keypad to enter the account information (for example, "silverfox2"), and touch Sign In. You will be connected to your account's Inbox and contacts, where you can send and receive email.
- Follow any remaining onscreen instructions to complete the process.

# **Using Instant Messaging (IM)**

Instant Messaging allows you to send and receive instant messages using AIM, Windows Live, and Yahoo!  $^{\textcircled{B}}$  communities.

Note: Before using this feature, you need to subscribe to a messaging service. For further details, contact your service provider.

#### **Signing into Your IM Account**

Although each account type differs, the initial sign in procedure is common to all supported types. Before beginning the sign in procedure, you must complete the previous procedures for selecting your default IM Community to which you are subscribed.

**1.** Touch  $\longrightarrow$  Messaging  $\rightarrow$  IM.

- Touch an IM client of your choice (AIM, Windows Live, or Yahoo!).
- Touch New Account and then touch the available fields to enter your information such as Screen Name, Email Address, or Yahoo! ID, and Password. Select any additional fields.
- 4. Touch Sign In to continue.

After selecting an Instant Messaging service and signing in, you can choose from the following options:

- Refresh List: updates and displays the IM contact information.
- Add Contact: allows you to add an IM contact to the list.
- More:
  - Settings: allows you to change your Community settings.
  - Send Msg to: allows you to send a message to a selected contact.
  - Saved Conversations: shows permanent records of your Instant Messaging conversations.
  - Minimize: minimizes the IM window.
  - Sign Out: allows you to log off or disconnect from this IM session.

# **Deleting Messages**

When your phone's memory is full, an error message displays notifying you that you cannot receive any new messages. Use the **Delete** option erase obsolete messages, freeing memory for new messages. You can delete the messages in each message folder(s) either individually or all at one time. Another option is to delete messages from all categories at once.

### **Deleting Messages within a Folder**

- **1.** Touch  $\xrightarrow{\text{Messaging}}$   $\rightarrow$  Messaging.
- Select a message folder (Inbox, Sent, Outbox, or Drafts). A list of messages in the folder appears in the display.
- 3. Touch **Delete** and touch an entry to mark it for selection with a checkmark.
- Touch either an individual message or Select All to place a checkmark alongside all entries in the list.
- 5. Touch Delete.

# **Delete All Messages**

- 1. Touch  $\xrightarrow{\text{Messaging}} \rightarrow \text{Messaging} \rightarrow \text{Delete by Folder.}$
- Touch either a single category (Inbox, Sent, Outbox, or Drafts) or touch All to place a checkmark alongside all entries.
- 3. Touch Delete
- At the "Locked Messages" pop-up, touch Yes or Cancel to discontinue the process.

# **Messaging Settings**

To configure the settings for text messages, multimedia messages, Voice mails, and Push messages.

▶ Touch  $\longrightarrow$  Settings → Applications Settings → Messaging.

#### **Configuring Auto Delete Inbox Settings**

When you select the Auto Delete Inbox option, inbox messages will be deleted automatically without a warning message.

- 1. From Messaging Settings page, touch Auto Delete Inbox.
- 2. Touch one of the available setting fields:.
  - Off: Messages will not be deleted automatically.
  - 1 Week Old: Read messages more than one week old will be deleted automatically.
  - 2 Weeks Old: Read messages more than two weeks old will be deleted automatically.
  - The Oldest when Full: The oldest message will be deleted automatically when the Inbox is full.
- 3. Touch Save to store the selected option.

## **Configuring Text Message Settings**

 From Messaging Settings page, touch Text Message → Delivery Options.  Touch Keep a Copy and touch Save to store a local copy of all outgoing text messages.

# **Configuring the Text Message Center**

- From Messaging Settings page, touch Text Message → Text Message Center. These settings allow you to set the default method of text message transmission used by the Text Message Center.
- 2. Touch one of the available setting fields and make the necessary updates.
  - SMS Settings: allows you to configure the Text message delivery parameters when sending Text messages.
  - Email Settings: allows you to configure the Email parameters when sending this type of message.
  - Empty: allows you to configure a new Text Message Center profile for use when sending this type of message.

Note: It is recommended that you do not alter these fields without assistance from a customer service representative.

3. Touch Save to store your settings.

#### **Configuring Multimedia Message Settings**

1. From Messaging Settings page, touch Multimedia Message.

- 2. Touch an available field and make the necessary updates.
  - **Delivery Options**: to configure the parameters associated with the delivery of the multimedia message such as:
    - Priority: you can select the priority level of your messages.
    - Expiration: select the length of time you wish the message you sent to remain on the Multimedia message server.
    - Delivery Time: you can set a time delay before the phone sends your messages.
    - Message Size: you can set the maximum allowed size (30/100/300/ 600 KB) for a multimedia message.
    - Get Delivery Report: when this option is enabled, the network informs you whether or not your message has been delivered.
    - Get Read Report: when this option is enabled, your phone requests a reply along with your message to the recipient.
    - Keep a Copy: you specify whether you want to keep a copy of the sent messages on your phone.
    - Add My Business Card: you send your content information along with your sent messages.
  - Receiving Options: to configure the parameters associated received multimedia messages such as:
    - Download Type: allows you to set the message receipt options. Choose from Auto Download, Manual, or Reject.
    - Send Delivery Report: when this option is enabled, the phone allows the network report to the sender whether or not the message has been received.

- Send Read Report: when this option is enabled, your phone sends a notification back to the recipient indicating that your message has been received.
- Reject Anonymous: allows you to automatically reject messages with a category of anonymous.
- Reject Advertisement: allows you to automatically reject messages with a category of advertisement.
- MMS Profiles: to configure you Network parameters (For more information, refer to "Changing the WAP Profiles" on page 128.)
- Auto Resize Image: to configure the size limits of the images added to new picture messages. Images larger then your setting, will be resized to meet this value. Options include: No Resize, 100 KB, 300 KB, or 600 KB.
- Creation Mode: provide you with editing and formatting tools. Choose from: Free, Warning, or Restricted.
- Default Style: assigns the "look and feel" for the multimedia message screen with parameters such as: Background Color, Font Color (for text), Font Style, and Slide Duration (during playback).
- 3. Touch Save to store each new settings.

#### **Configuring Voice Mail Settings**

There may be times when the voice mail access number might need to be changed. If this is necessary, please obtain the information from your service provider's Customer Service Department. Note: It is recommended that you do not alter these fields without assistance from a customer service representative.

- 1. From Messaging Settings page, touch Voice Mail.
- Touch the Voicemail field and use your onscreen keypad/keyboard to enter the new Name and Center Address (voicemail phone number).
  - Name: allows you to create a new descriptive name for this access number.
  - Center Address: allows you edit the existing number and create a new number for use when accessing the remote voicemail.
- **3.** Touch Save to store this new information.

# Configuring Broadcast Message Settings (SIM Card Dependent)

This network service allows you to receive text messages on various topics, such as the weather or traffic.

Note: Please contact AT&T customer service for further details.

- 1. From Messaging Settings page, touch Broadcast Message.
- 2. Touch Save to store this new information.

#### **Configuring Push Message Settings**

A Push Message is a method for your service provider to deliver content (e.g. images, ringtones, software upgrades, information, etc.) to mobile phones that are WAP enabled. You cannot initiate or reply to WAP Push Messages. Examples may be firmware updates or emergency notifications.

- 1. From Messaging Settings page, touch Push Message.
- From the Receiving Options field touch On (activate) or Off (deactivate) to toggle the state of this feature.

# **Templates**

Besides entering text in your message by using the keypad keys, you can speed message composition by including copies of stored text into your message.

#### **Creating Text Templates**

- 1. Touch  $\longrightarrow$  Messaging  $\rightarrow$  Templates  $\rightarrow$  Text Templates.
- 2. Touch Create.
- Touch the empty onscreen text field and use the keypad to enter a message. For more information, refer to "Entering Text" on page 34.
- 4. Touch Save to store the text to the Text Template folder.

## **Creating Multimedia Templates**

- Touch → Messaging → Templates → Multimedia Templates.
- 2. Touch Create.
- Touch the empty onscreen text field and use the keypad to enter a message. For more information, refer to "Entering Text" on page 34.
- 4. Touch OK.
- Touch Insert to place a picture, video, or audio file into the message.
- Touch Add to include the selected picture, video, or audio into the template.
- 7. Touch More → Save as Template.

# **Used Space**

You can check the amount of the memory being used and the memory remaining for Multimedia, Text, Push, and Configuration Messages. The display shows the total space including the used and free space. You can also view how much space is currently occupied by each message box.

1. Touch  $\longrightarrow$  Messaging  $\rightarrow$  Used Space.

- Touch a particular folder for review or both size and contents within the selected folder.
- 3. When you have finished, press

# Games

The **Games** menu option allows you to access games that are on the phone and also shop for games using AppCenter. You can download new games and then save them to the **Games** folder.

- **1.** Touch  $\longrightarrow$  My Stuff  $\rightarrow$  Games.
- From the Games menu, touch a pre-installed application or touch Shop Games.
  - Diner Dash 2
  - Ms. PAC-MAN by Namco
  - Tetris
  - UNO
- 3. Follow the on-screen instructions.

#### **Shop Games**

- Touch → Games → Shop Games to launch AppCenter.
- Follow the onscreen options. The file is downloaded and stored in the Games folder.

Note: Service charges and subscription purchase may be required.

For more information, refer to "AppCenter" on page 106.

# **Applications**

The **Applications** menu option allows you to access applications that are on the phone and also shop applications using AppCenter. You can download applications and then save them to the **Applications** folder.

- 1. Touch  $\longrightarrow$  My Stuff  $\rightarrow$  Applications.
- From the Applications menu, touch a pre-installed application or touch Shop Applications.
  - Browser: allows you to access the internet using att.home.
  - AppCenter: The AppCenter allows you to shop for Ringtones, Games, Cool Tools/Apps, Videos, Color Graphics, Answer Tones, and Multimedia using the built-in browser. You can also access the MEdia Home site.
  - AT&T Navigator: is a JAVA based driving aid that uses GPS navigation.
  - AT&T Social Net: is a single mobile application with a live connection to your favorite social networks such as Facebook, Twitter, Myspace, and the News.

- Make-UR-Tones: The Make-UR-Tones application allows you to create customized ringtones from full-track songs.
- Mobile Banking: You can access your banking information on your device. Mobile Banking allows you to view balances, perform transfers, view account history and pay bills directly from your mobile phone. Partner banks include: Citi, Chase, Wachovia, SunTrust, USAA, Regions, Arvest, Synovus, America First, BancorpSouth, Bank Caroline, 1st Bank, Carolina First, and Mercantile Bank.
- Mobile Email: Take your email with you! With Mobile Email you can check your Yahoo!® Mail, AOL®, AIM, Windows Live Hotmail, AT&T Yahoo!®, Gmail, and other providers quickly and easily.
- Mobile Web: Your phone is equipped with att.net, your access to the mobile web.
- **MobiTV**: This is a subscription service that allows you to watch your favorite TV shows using your handset.
- MobiVJ: This is a subscription service that allows you to watch unlimited music videos using your handset.
- MusicID 2: This is an application which uses the onboard microphone to analyze a music sample and then identify the song. Once the application completes the analysis of the song sample, it then provides you with the name of the song, artist and album art as well as opportunities to buy related content.
- My-Cast Weather: This is a user-friendly application which runs on your mobile phone giving you access to all the weather information you need. You can check current and predicted National Weather

Service data for your immediate location, your travel destination, or virtually anywhere else in the continental U.S.

- WHERE: is a downloadable mobile application that uses your current location (obtained via the built-in GPS) to help you find places of interest, things to do, and local information while you're on the go.
- WikiMobile: With WikiMobile, you gain access to all 2 million Wikipedia articles, including pictures and quick facts. Bookmark your favorites for quick and easy tracking. Being a walking encyclopedia is now at your fingertips.
- XM Radio: This service allows you to stream approximately 25 channels of commercial-free music through your handset.
- Yellowpages: The Yellowpages Mobile application provides quick and ready access to businesses, map locations, and storage of your favorite searches (My Place). This application allows you to tap into local businesses, locations, and events, connecting you to your search in real-time.
- 3. Follow the on-screen instructions.

#### **Shop Applications**

- Touch → Applications → Shop Applications to launch AppCenter.
- Follow the onscreen options to purchase the new application. The file is downloaded and stored in the Applications folder.
- 3. To access a new application, touch the entry from the available list.

Note: Service charges and subscription purchase may be required.

For more information, refer to "AppCenter" on page 106.

# Section 13: AppCenter

The AppCenter allows you to shop for Ringtones, Games, Cool Tools/Apps, Videos, Color Graphics, Answer Tones, and Multimedia using the built-in browser. You can also access the MEdia Home site.

► Touch → AppCenter. This then launches the AppCenter application.

## **Downloading Multimedia Files**

You can buy a variety of multimedia files, such as ringtones, graphics, applications, Multimedia content, and so on from AppCenter. Your phone has embedded links to the web sites providing you with download services, preset by your service provider.

- 1. Touch → AppCenter.
- Touch an onscreen entry such as: Ringtones, Games, Videos, Color Graphics, Answer Tones, or Multimedia Store.
  - To access the homepage for the online shopping mall, touch **MEdia** Net Home.
- Touch the onscreen Options button to also access the following options. For more information, refer to "AppCenter Options" on page 108.

- AppCenter Home
- My MEdia Club
- AppCenter Account
- · Recently Viewed
- Exit
- 4. Find the item you want to download and follow the onscreen instructions to purchase it.

### Ringtones

This option allows you to shop for ringtones using the built-in browser.

- Touch → AppCenter → Ringtones. You may have to touch an onscreen entry twice, once to select it and a second time to navigate to that page.
- Follow the on-screen options. Purchase options include: Answer Tones, Full Track Music, Voice Tones, and Sound Effects.

### Games

This option allows you to shop for games using the built-in browser.

- Touch → AppCenter → Games. You may have to touch an onscreen entry twice, once to select it and a second time to navigate to that page.
- 2. Follow the on-screen options to purchase games for your phone.

## Videos

This option allows you to shop for videos using the built-in browser.

- Touch → AppCenter → Videos. You may have to touch an onscreen entry twice, once to select it and a second time to navigate to that page.
- Follow the on-screen options to purchase videos for your phone.

# **Color Graphics**

This menu option allows you to shop for graphic images using the built-in browser. You can download new images to your **Pictures** folder.

 Touch → AppCenter → Color Graphics. You may have to touch an onscreen entry twice, once to select it and a second time to navigate to that page. 2. Follow the on-screen options to purchase a color graphic.

### **Answer Tones**

This menu option allows you to shop for answer tones using the built-in browser.

- Touch → AppCenter → Answer Tones. You may have to touch an onscreen entry twice, once to select it and a second time to navigate to that page.
- 2. If prompted to accept a redirection, touch **Ok**.
- 3. Follow the on-screen options to purchase an answer tone.

## **Multimedia Store**

This menu option allows you to shop for multimedia files (videos) using the built-in browser.

- Touch → AppCenter → Multimedia Store. You may have to touch an onscreen entry twice, once to select it and a second time to navigate to that page.
- When prompted to confirm that you want to "Open Link in Browser? This link will take you out of AppCenter. Continue?" touch Ok.
- 3. Follow the on-screen options to purchase multimedia content.

## **AppCenter Options**

The onscreen **Options** button (visible from the main AppCenter homepage). The following options appear:

- MEdia Mall Home: takes you back to the AppCenter home screen.
- MyMEdia Club: enables you to join the MyMEdia Club, where you can earn credits to be used for tones, graphics, and games in the AT&T AppCenter.

Note: A monthly charge is applied for MyMEdia membership.

- MEdia Mall Account: shows a history of your AppCenter account.
- Recently Viewed: shows the most recently viewed ringtones, games, videos, graphics, and answer tones.
- Exit: takes you back to the Main menu.

# Section 14: AT&T Music

AT&T Music provides you access to Streaming Music, Music Videos, Music communities, Music applications, and allows you to both identify and purchase music directly from your handset.

### **Music Player**

The Music Player is an application that can play music files. The music player supports files with extensions AAC, AAC+, eAAC+, MP3, WMA, 3GP, MP4, and M4A. Launching the Music Player allows you to navigate through your music library, play songs, and create playlists (music files bigger than 300 KB are displayed).

#### **Using the Music Player**

- 1. Touch  $\rightarrow$  AT&T Music  $\rightarrow$  Music Player.
- Touch a library category (All Music, Artist, Album, or Playlists) to view the available music files. Or, touch Shop Music to purchase music online.
- Scroll through the list of songs and touch an entry to begin playback.

#### **Music Player Functions**

► Touch any of the following on-screen buttons during playback

### to activate their features:

### Shuffle mode button:

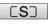

• Shuffle On: the current list of songs are randomly shuffled for playback.

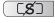

• Shuffle Off: songs play in order and are not shuffled.

### Equalizer button:

NORM

Equalizer presets include: NORMAL, ROCK, POP, DANCE, CLASSICAL, JAZZ, WIDE, DYNAMIC, and SURROUND. The a797 is using the SRSTM solution. WIDE = WOWHD (Voice), and DYNAMIC = WOWHD.

## Repeat button:

- Repeat one: repeats the currently playing song.
- CA)

C12

- Repeat all: replays the current list when the list ends.
- Play All: plays the current song list once.

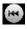

- Plays the previous song.
- Touch and hold to rewind current song.

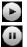

- Touch once to play the current song.
- Touch once to pause the current song.
- Advances to the next song.
- Touch and hold to fast-forward current song.
- Touch the player menu options at the bottom of the screen to reveal additional menu functions:
- Library: displays the Music Player library view (Now Playing, All Music, Artist, Album, Playlists, and Shop Music).
- Minimize: reduces the player and leaves it running in the background so that you can navigate to other programs or activities.
- More: provides access to options such as:
  - Add to Playlist: allows you to add the current audio file to a selected playlist.
  - Send via: allows you to send the current file via a message attachment or as a data file delivered to a Bluetooth-capable device.
  - Settings: allows you to access the Background Playing Settings menu.

 Properties: allows you to view details for the current song such as Name, Format, Size, Forwarding, Date created, and Location.

### Adding Music to your Handset

Music files (ringtones and full tracks) can be added to your handset by using one or more of the following methods:

- Purchase and download music and ringtones directly to your handset over your wireless carrier's network by using the AT&T Music – Shop Music feature (also accessible from My Stuff).
- Note: Audio files smaller than 300 KB are treated as ringtones, whereas audio files larger than 300 KB are stored in the Music Folder. To listen to music smaller than 300 KB, go to Menu → My Stuff → Audio → Tones. You can not assign an MP3 file larger than 300 KB as a ringtone.
- Transfer music files from a personal computer using a media player application and an optional USB Data Cable and an optional microSD<sup>TM</sup> Memory Card.

Note: When the Bluetooth feature is active on your handset, USB communication is not be available. To transfer files to your handset, turn off the Bluetooth functionality (Settings → Connectivity → Bluetooth). (For more information, refer to "Bluetooth" on page 55.)

Note: The maximum number of songs you can synchronize between your phone and your PC is 1000.

### **Shop Music**

AT&T Music can be used to shop for ringtones, Answer Tones<sup>™</sup> and songs from some of your favorite music stores.

- Touch → AT&T Music → Music Player → Shop Music. The Shop Music web page is displayed.
- 2. Select your music store of choice (or select Ringtones).
- From the Categories listing, select the desired entry. Touch

   to return to the previous page.
- 4. Exit the browser at any time by pressing 5.

#### **Transferring Music from the Digital Music Stores**

In order to download music from the computer to your handset, a microSD card and USB data cable are required. These items are sold separately; go to www.wireless.att.com/cell-phone-service/ accessories/.

- Using your computer, open your preferred Windows Media Digital Rights Management (WMDRM) PC music management client.
- 2. Download the selected song to your library.

Note: If the music file is protected, Media Player will block the playing or synching of that file.

- Verify the pre-insertion of the microSD card into the handset. For more information, refer to *"Installing the Memory Card"* on page 6.
- Use the USB adapter cable to connect the handset to the target PC. When an active connection has been established, a USB icon ( ) appears on the phone.
- Note: If the target computer does not detect the newly connected handset or provide an MTP Player dialog window on the PC screen, please follow steps 6 - 9.
  - 5. Touch → Settings → Connectivity → Select USB Mode
     → Mass Storage. For more information, refer to
     *"Configuring Your Phone's USB Settings"* on page 57.
  - Once the USB connection has been established, the handset displays "Connected" and the computer screen then shows your device. If the detection occurs, skip to step 8.
  - Locate the song on your computer and using your right mouse button, click Copy.
  - Open the Removable Disk drive corresponding to the microSD card location on the phone.

- Open the Music folder (ex:\\Audio\Music) you wish to upload from the handset.
- Using your right mouse button, click Paste. This step begins the download process.
- Note: The Music Player does not necessarily support all features of a particular file format nor all the variations of those formats. The Music Player includes support for Windows Media Digital rights Management (WMDRM) which allows you to play some purchased or subscription content. Copyright protections may prevent some images, music (including ringtones) and other content from being copied, modified, transferred or forwarded.

### Playing Music through a Stereo Bluetooth Device

Your device supports the Stereo Bluetooth profile (A2DP), and when connected to a stereo Bluetooth headset, will play back music in stereo from the phone through the headset.

- Pair and connect your handset to a stereo Bluetooth device. For more information, refer to "Connecting to Other Bluetooth Devices" on page 56.
- From the list of compatible devices, select the previously paired Bluetooth headset to begin listening to your song through the headset.
- 3. Touch  $\longrightarrow$  AT&T Music  $\rightarrow$  Music Player  $\rightarrow$  All Music.

4. Select a song to play within the Music Player.

#### **Playing Music while Using the Phone**

The Music Player allows you to play music in the background while performing other tasks on your phone. The music will pause when an incoming call is accepted, and the music will resume when the call is ended. Music will continue to play when you receive a Text Message, Multimedia Message, or an Instant Message.

The other functions you can use are:

- · Call: make or receive a call (music player is paused)
- Messaging: send or receive a text or multimedia message. Music continues to play unless an audio clip is received as a part of a multimedia message.
- Browser: browse the web (music continues to play).
- Music Player: turns on Music Player, or allows you to use full-screen controls of the music player.
- · Games: lets you play games while listening to music.

Important!: When you are finished using the Music Player function, you must press of to stop the function to prevent the battery from losing its charge. Pausing the player will continue to use the battery.

#### **Music Player Settings**

1. Touch  $\longrightarrow$  AT&T Music  $\rightarrow$  Music Player  $\rightarrow$  Settings.

- Touch On or Off to either activate or deactivate the Background Playing option. This determines whether you want the music to play in the background while outside of the player.
- 3. Touch Save

## **Using Playlists**

Playlists are used to assign songs to a list of preferred media which can then be grouped into a list for later playback. These Playlists can be created via either the handset's Music Player options menu or from within a 3rd party music application (such as Windows Media Player) and then downloaded to the handset.

#### **Creating a Playlist**

- Touch → AT&T Music → Music Player → Playlists → Create Playlist.
- Touch the ivory playlist name field and use the onscreen keyboard to enter a descriptive name for the new playlist.
- 3. Touch  $OK \rightarrow Save$  to complete the creation process.

#### Adding Songs to a Playlist

1. Touch  $\longrightarrow$  AT&T Music  $\rightarrow$  Music Player  $\rightarrow$  Playlists.

- Touch a previously created playlist from the list and touch Add Tracks.
- Touch any available music files to place a checkmark alongside their entry (indicating their selection).
   – or –

Touch All to select all available songs from the list.

 Touch Add and wait for the songs to be added to the current playlist.

#### Changing the order of songs in a Playlist

- 1. Touch  $\rightarrow$  AT&T Music  $\rightarrow$  Music Player  $\rightarrow$  Playlists.
- 2. Touch a previously created playlist.
- 3. Touch More → Change Order.
- Touch and hold one of the songs. The color bar changes color.
- 5. Drag the song to the new location.

#### **Removing songs from a Playlist**

- 1. Touch  $\longrightarrow$  AT&T Music  $\rightarrow$  Music Player  $\rightarrow$  Playlists.
- Touch a previously created playlist from the list and touch Remove Tracks.

 Touch any available music files to place a checkmark alongside their entry (indicating their selection).
 or –

Touch **All** to select all available songs from the list for removal.

 Touch Remove Tracks and wait for the songs to be deleted from the current playlist.

#### Transferring Music using a Media Application

A USB cable, microSD card, and a current version of a media application (such as Napster<sup>®</sup> or Windows Media Player<sup>®</sup>) are required for this procedure.

 Open the media player on your personal computer (if you are using Windows Media Player, use version 10.0 or higher).

Note: The Napster application can be downloaded at <u>www.napster.com</u>. Subscription fees may apply.

Touch → Settings → Connectivity → Select USB Mode
 → Mass Storage/Media Player (for MTP). For more information, refer to "Configuring Your Phone's USB Settings" on page 57.

- Use the USB adapter cable to connect the handset to the target PC. When an active connection has been established, a USB icon ( ) appears on the phone.
- Once the USB connection has been established, the handset displays "Connected" and the computer screen then shows your phone.
- Note: The following steps reflect the procedure used with Windows Media Player. If you are using either Napster, or some other form of media player, you should refer to that application's Help files for specific directions.

5. If this is your first time connecting the a797 to Windows Media Player you will need to enter a unique name for this phone connection (ex: a797 Card). This assigns a name to both the phone (when recognized) and to the internal microSD card.

| a Setup<br>Igani Iyo |
|----------------------|
| igani byri           |
|                      |
|                      |
|                      |
|                      |
|                      |

- Click Finish to continue onto the application. You will then notice the Sync tab active and displaying a connection with the phone and displaying the name you created.
- From within the Windows Media Player application, click on the Sync tab. Available songs are then listed on the left side of the application.

Note: This upper-right area also indicates the amount of free storage space left on the internal microSD.

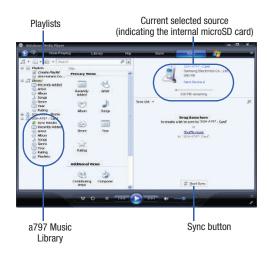

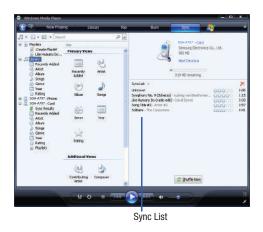

- 8. If not already active, click the Sync tab.
- Choose the destination location for the media files. The a797 Card entry (you named) appears in a drop-down list on the left side of the screen.

- **10.** Click on the **Library** entry (from the left column) and select a category to reveal available songs.
- 11. Click a song from the center column and drag it into the Sync List section of the current page. This then places the current song on a "wait list" for update to the target location within the phone.
- 12. Click the Start Sync button (at the bottom of the Sync List) to begin uploading the selected songs to your handset. A "synchronization in progress" message appears on the application. Do not unplug the handset during this process. Once complete, a Sync Results folder then appears below the device entry to indicate sync status.
- 13. It is now safe to unplug the USB connector from the handset.

#### Importing a Playlist from Windows Media Player

- 1. Open Windows Media Player on your computer (version 10.0 or higher).
- Use the USB adapter cable to connect the handset to the target PC. When an active connection has been established, a USB icon ( ) appears on the phone.

- Once the USB connection has been established, the handset displays "Connected" and the computer screen then shows your phone.
- 4. If not already active, click the Sync tab.
- 5. Locate the Playlist section (upper-left).
- 6. Right-click a playlist entry and select Add to 'Sync List'.
- Click the Start Sync button (at the bottom of the Sync List) to begin uploading the selected playlist to your handset.
- It is now safe to unplug the USB connector from the handset.

### MusicID

MusicID 2 is an application which uses the onboard microphone to analyze a music sample and then identify the song. Once the application completes the analysis of the song sample, it then provides you with the name of the song, artist and album art as well as opportunities to buy related content.

- 1. Touch  $\rightarrow$  AT&T Music  $\rightarrow$  Music ID.
- 2. Select any of the following options by touching an entry:
  - **Identify Song**: begins the analysis of the song being sampled through the handset's microphone.

- Explore: allows you to search for your favorite songs or view the most popular songs.
- Profile: keeps track of the songs you discover. When you find a song that you want to remember, save it to your profile so you can look at it again later.
- Help: provides more information about using Music ID 2.
- EXIT: allows you to exit the application and return to the main AT&T Music menu.

To exit the application at any time, simply press 📨.

#### **Using Identify Song**

- 1. Touch  $\longrightarrow$  AT&T Music  $\rightarrow$  Music ID  $\rightarrow$  Identify Song.
- 2. Place the handset's microphone up to the source of the song, which can be from either a radio, stereo, or headset. The handset then begins to analyze the audio signal and displays "Recording" then "Analyzing". If a song match is found, the screen displays the Artist Name and Track Title. If available, Album cover art, Ringtones, Biography, Full Songs, Lyrics, Similar, and Share is displayed.
- To purchase the song (with ringtone and wallpaper if available), touch Full Songs.

- The song, or a list of songs is displayed. Touch the song and you will be diverted to a website where you can purchase the song.
- 5. To share the song ID with another user, touch Share.
- Touch the 123 button from the bottom of the screen to display an alphanumeric keypad. Use these keys to enter the recipients phone number. Touch OK once complete.
- 7. To identify another song, touch NEW ID.
- If a song can not be found, the handset displays a "Sorry, No Match Try Again!" message. Touch NEW ID and try analyzing the song again.

To exit the application at any time, simply press 5.

#### **Getting Help with Music ID**

- Touch → AT&T Music → Music ID → Help. The screen displays a list of helpful topics related to the musicID application. These topics cover:
  - Getting Started: provides information about Music ID 2 and what you need to do to get started.
  - Features: provides information about Music ID 2 features.

- Explore: provides information about searching for songs by title, artist, or lyrics.
- Using Your Profile: provides information about using your profile.
- About MusicID 2: provides information about the MusicID 2 software version.

#### **Exiting from the Music ID Application**

• Exit the application by simply pressing rightarrow Yes.

### **XM Radio**

This service allows you to stream approximately 25 channels of commercial free music through your handset.

- Note: Since this product uses a large amount of data in its stream process, you should note that you are responsible for all data charges incurred. It is recommended that you subscribe to a MEdia Max data bundle so that you are not charged for data overages.
  - 1. Touch  $\longrightarrow$  AT&T Music  $\rightarrow$  XM Radio.
  - During the initial setup, touch OK to acknowledge the data service usage information and verify your subscription.
- Note: This is a paid service, initially you will only be allowed a 10 minute trial period before you have to register for the paid service.
  - Touch Accept to agree to the terms of the XM Radio service and follow the on screen prompts.

- 4. Select a radio station category from the guide list.
- Select a specific radio channel to start the music streaming to your phone.
- Touch Buy to purchase the music content associated to the selected channel.

### **Music Videos**

Music Videos provides links to music video channels that are organized by music genres.

1. Touch  $\longrightarrow$  AT&T Music  $\rightarrow$  Music Videos.

You are then taken to the MobiVJ Music Videos application.

- During the initial setup, touch **OK** to acknowledge the data service usage information and verify your subscription.
- Touch Accept to agree to the terms of the MobiVJ service and follow the on screen prompts. A welcome video is then displayed.
- 4. Touch a desired video station to view music videos.

#### **Music Video Options**

While playing a music video channel, touch **Guide** to view the channel guide listing.

Note: This service requires a subscription. You will have a trial period, after which a fee will be applied.

- 1. Touch  $\xrightarrow{\text{Menu}} \rightarrow \text{AT&T Music} \rightarrow \text{Music Videos} \rightarrow \text{Guide}.$
- 2. From the main Music Video homepage, touch Options.

To view Help content and access video player options, select from the following:

- Full Screen: enlarges the picture to fill the entire screen.
- Mute: silences the audio in the application.
- Help/Settings: provides information on how to use the application & information about Subscriptions, Video, and how to Send to a Friend.
- Exit: exits the Music Videos application.

#### Viewing a Video Clip

► Touch the video clip to begin the streaming playback.

After the stream has been buffered into memory, you can choose to either Pause or play the content.

#### **Make-UR-Tones**

The Make-UR-Tones menu allows you to create customized ringtones from full-track songs.

- 1. Touch  $\rightarrow$  AT&T Music  $\rightarrow$  Make-UR-Tones.
- 2. Follow the on-screen options.

- Once you have purchased a song to create your ringtone, exit the browser and you will be prompted to edit the ringtone.
- 4. Follow the on-screen options.
- 5. Tap the **Get UR Tone** banner to download the ringtone to your handset.

## Community

The Community is a place where you can find a listing of various fan sites that provide sound clips, wallpapers, bios, discographies, and other information about an artist.

- 1. Touch  $\rightarrow$  AT&T Music  $\rightarrow$  Community.
- 2. Select a fan site and follow the onscreen instructions.

Exit the application by simply pressing **•**.

## **Music Applications**

The Music Applications option accesses the internet to provide Music tools for your handset. Services provided on this site may include Music ID, MobiRadio, Billboard Mobile Channel, MobiTV, Live TV, and MobiTV en Español.

- 1. Touch  $\longrightarrow$  AT&T Music  $\rightarrow$  Music Applications.
- 2. Select a music site and follow the onscreen instructions.

AT&T GPS provides you with access to real-time GPS-driven applications. These programs not only allow you to achieve real-time GPS enabled turn-by-turn navigation, but also access local searches based on a variety of category parameters. The system is also future upgradeable via the purchase of additional GPS applications.

Global GPS turn-by-turn navigation—mapping and Point of Interest content for three continents, including North America (U.S., Canada, and Mexico), Western Europe, and China where wireless coverage is available from AT&T or its roaming providers.

AT&T GPS is a folder on the phone where you can either purchase GPS applications or find preloaded GPS applications.

AT&T Navigator is a separately licensed product that requires you to download the feature to your handset, and accept the license agreement before using.

Important!: You must have a data plan to use this feature.

#### Launching AT&T Navigator

- 1. Touch  $\longrightarrow$  AT&T GPS  $\rightarrow$  AT&T Navigator.
- Read the AT&T Navigator Terms of Use and touch YES to acknowledge the terms of use. Otherwise, touch Exit.
- Read the Warning disclaimer and touch Agree to acknowledge. Otherwise, touch Exit.
- You will be asked if you would like a brief tour of the AT&T Navigator features. Touch Yes for a tour or touch No, Skip Tour to skip the tour.
- 5. The AT&T Navigator main screen displays.

## **Using Navigator**

Although your phone does not come with left and right softkeys, these are available as onscreen buttons so you can activate their corresponding features.

- 1. Touch  $\longrightarrow$  AT&T GPS  $\rightarrow$  AT&T Navigator.
- Select an option and follow the onscreen instructions to activate a Navigator features.

- Drive To: lets you get driving directions from wherever you are to wherever you're going. Choices include:
  - My Favorites: displays your favorite (marked) GPS navigation sites.
  - Recent Places: displays your recently entered locations.
  - Address: displays manually entered locations.
  - Intersection: used to locate a specific address by using two separate street addresses to identify an intersection. These can be entered either manually (Type It) or by speaking into the phone (Speak It).
  - City: allows you to enter a city, State and/or Province for navigation.
  - Businesses: allows you to enter a business type or name, category, or location.
- Search: allows you to search for the address by either speaking it or by entering the information manually. This function lets you search for locations from options such as: Food/Coffee, Gas Stations, Gas By Price, Banks/ATMs, WiFi Spots, Parking Lots Hotels & Motels, and Movie Theaters.
- Maps & Traffic: provides access to 2D and 3D maps for both your current location and for several categories of locations such as Airports and Contacts.
- Tools & Extras: provides additional features such as sharing your location with contacts, recording your current location, creating and storing My Favorites locations, accessing the product tour, setting detailed application preferences, and seeing information. about your account.
- 3. Press 🕣 to return to Idle mode.

Note: These services require the purchase of a subscription.

## **Obtaining Driving Directions**

The a797's built-in GPS hardware allows you to get real-time driving directions to selected locations or establishments based on your current location.

### **Using a Physical Address**

- Touch → AT&T GPS → AT&T Navigator → Drive To → Address → OK.
- 2. Touch either Type It or Speak It.
  - Type It: requires that you enter the physical address using the keypad.
  - Speak It: enables the voice response unit and translates voice to text.
- If typing in the address, touch the following fields and use the onscreen alphanumeric keypad to enter the necessary information:
  - Street: used to enter a street address. Touch Done to complete.
  - City: to enter the city for the address. Touch Done to complete.
  - State/Province or ZIP/Postalcode: additional information that can provide a more detailed search. Touch Done to complete.
- 4. Follow both the onscreen and audio directions.

## **Shopping for GPS Applications**

- 1. Touch  $\longrightarrow$  AT&T GPS  $\rightarrow$  Shop GPS Apps.
- Follow the onscreen prompts to purchase additional GPS Applications.

#### Where

WHERE<sup>™</sup> is a downloadable mobile application that uses your current location (obtained via the built-in GPS) to help you find places of interest, things to do, and local information while you're on the go.

 Touch → AT&T GPS → Where. A seven-day free trial period is provided with a notice that if you do not cancel within seven days then you will be charged for the GPS service.

Important!: After the trial period, charges for Where service apply. Contact your service provider for details.

- 2. Touch OK to accept the Terms of Service.
- 3. Touch OK to start.

Your location will automatically be calculated.

- 4. The following menu icons appear in the display:
  - Weather: allows you to check the local weather.
  - News: allows you to check Local News, Top US News, Sports, Entertainment, Technology, or Strange News.
  - Movies: allows you to search for local theaters and movies being shown.
  - YP.COM: allows you to search the Yellow Pages.
  - My Stuff: allows you to set up My shortcuts and My places.
  - Where Wall: allows you to write on the world wide WHERE wall. You
    must set up an account first.
  - Starbucks: allows you to locate the nearest Starbucks.
  - Gas Prices: allows you research gas pricing in your area.
- Use the navigation keys to select an option and follow the onscreen prompts.

Note: These services require the purchase of a subscription.

# Section 16: Mobile Web

Your phone is equipped with att.net, your access to the mobile web. This section explains how to navigate att.net and introduces you to the basic features.

#### **Accessing the Mobile Web**

To access the Mobile Web browser:

When the Idle screen displays, touch ₩ → Mobile Web. The att.net homepage displays.

You can change the way you view the web by checking or unchecking the Mobile view option in **Options**  $\rightarrow$  **Settings**  $\rightarrow$  **Mobile view**. When the Mobile view option is unchecked, the web format changes to resemble the web as it appears on your PC.

#### Homepage - att.net

When you access the Mobile Web, the att.net homepage displays.

The main page has 3 tabs:

• Web: Web is the default page. Web allows you to enter a URL, search the web, manage your shortcuts, and access My Account.

- Local: The Local page allows you to quickly search for Restaurants, ATMs, Shopping and other businesses based on your current location. You can also view Maps & Traffic, Weather, and Movie Times.
- Popular: The Popular page allows you to access news, social networking site, web-based email and other content.

Browse the Local, Web and Popular screens using the top navigation bar. The default is the Web tab.

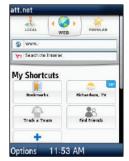

## **Navigating with the Mobile Web**

- 1. To select an item, touch an entry.
- 2. To return to the previous page, touch Back or press
- 3. Press the **Options** soft key to access the following options:
  - Home [0]: returns you to the homepage where you started.
  - Enter Address: allows you to enter a URL address.
  - History: displays a list of the last sites visited. You can browse to any of these sites by selecting them in your History list.
  - Go to Bookmarks: displays a list of your bookmarked sites. You can browse to any of these sites by selecting them in your Bookmarks list.
  - Add to Bookmarks: allows you to add a URL to your bookmark list. This option does not appear while at the home page.
  - Reload: reloads the current page.
  - Find in Page: allows you to search in the current page.
  - Settings: allows you to change the way you view your web pages by changing these options:
    - Load images: allows you to choose whether to load images or not.
    - Images quality: allows you to adjust from Low, Medium or High.
    - Font size: allows you to set font size: Small, Medium, Large or Extra Large.

- Mobile view: allows you to choose how you view the web: Mobile Web view or HTML web view.
- Landscape mode: changes your display to landscape.
- Show overview: when checked, desktop view will appear zoomed out after page is loaded. When unchecked, desktop view will appear zoomed in.
- In-line form input: when checked, text will be entered in the att.net text entry boxes. When unchecked, the device's own text entry screen will be displayed.
- 24-hour clock: allows you to change between 12-hour and 24hour clock format.
- Set clock: drop-down menu allows you to set your clock.
- Clear Cookies: allows you to delete cookies stored by the sites you have visited.
- Help: allows you to search for help on using the web.
- Exit: allows you to exit the web and return to the Main Menu.

## **Enter a URL**

You can access a website quickly by entering the URL. Websites are optimized for viewing on your phone.

To enter a URL and go to a particular website, follow these steps:

- 1. Select the Web tab.
- 2. Touch the URL field.
- 3. Enter the URL using the QWERTY keypad.

#### **Search the Internet**

To perform an internet search using keywords, follow these steps:

- 1. Select the Web tab.
- 2. Touch the Yahoo Search the Internet field.
- 3. Enter the keyword(s) to search using the QWERTY keypad.
- 4. Touch OK.
- 5. A list of search results displays.
- 6. Touch a link or press 😑 to return.

## **My Shortcuts**

Shortcuts enable you to access web content quickly. You can customize your Shortcuts.

- From the Web page, select the content you want to add as a Shortcut.
- Select Add to My Shortcuts located at the top of the page to add the Shortcut to your homepage.

Tip: Manage Shortcuts allows you to rearrange and delete Shortcuts.

# **My Account**

My Account allows you to manage your account from your phone's browser. You can use it to view your minutes, Internet, and messaging usage. You may also be able to see account balances, pay your bill, change services, and reset your voicemail password.

- 1. Select the Web tab.
- 2. Touch the My Account link.
- 3. Touch one of the following items:
  - Usage & Billing: shows current usage, minutes remaining, and date of next billing cycle.
  - Parental Controls: allows you to turn on Content Filters and Purchase Blocker.
  - Privacy Policy: shows where to view Privacy Policy.
  - Help: allows you to get help for My Account.

## **Using Bookmarks**

While navigating a website with att.net, you can bookmark a site to quickly and easily access it at a future time. The URLs (website addresses) of the bookmarked sites are stored in the Favorites folder, where you can use the 6-preset favorites and store your own favorite URLs.

#### Accessing a Website Using Bookmarks

- When the Idle screen displays, touch → Mobile Web, then touch Options → Go to Bookmarks.
- 2. Touch a bookmark item in the Bookmarks list.

## Adding Bookmarks

- 1. When the Idle screen displays, touch  $\longrightarrow$  Mobile Web.
- 2. Touch the URL field.
- 3. Enter the URL using the QWERTY keypad.
- Touch the Options soft key, then select Add to Bookmarks.
- 5. Bookmark Added displays at the top of the screen.
- 6. When you have finished, press 😑 or touch Back to return to the Main Menu.

## **Editing Bookmarks**

- From the **Bookmarks** list, touch to the right of the bookmark you want to change.
- 2. Edit the Name of the bookmark.
- 3. Touch Save.
- 4. When you have finished, touch Done.

### **Deleting a Bookmark**

- From the Bookmarks list, touch X to the right of the bookmark you want to delete.
- At the Delete? confirmation pop-up, touch OK to continue, or Back to cancel.
- 3. When you have finished, press Done.

# **Emptying the Cookies**

A cookie is a small file which is placed on your phone by a website during navigation. In addition to containing some sitespecific information, it can also contain some personal information (such as a username and password) which can pose a security risk if not properly managed. You can clear these cookies from your phone at any time.

- 1. When the Idle screen displays, touch  $\longrightarrow$  Mobile Web.
- 2. At the att.net homepage, touch **Options**  $\rightarrow$  **Settings**.
- 3. Touch Clear cookies....
- 4. Touch Yes to confirm and continue, or No to cancel.
- 5. The Cookies deleted confirmation is displayed.
- When you have finished, touch Back to return to the page you were at before or press of to exit the web.

## **Using your History**

The History list provides you with a list of the most recently visited websites. These entries can be used to return to previously unmarked web pages.

- When the Idle screen displays, touch → Mobile Web, then touch Options → History.
- 2. Touch an entry from the list to access the site.
- 3. Touch Clear to clear the history content.
- 4. When you have finished, touch **Back** to return or press

to exit from the browser.

## **Changing the WAP Profiles**

Connection can be made via either one of three available connection profiles: MEdia Net, AT&T MMS (MultiMedia Server), or AT&T IMS. Use this menu to create and customize the profiles containing the settings for connecting your phone to the network. You need these settings to use the WAP browser or to send MMS messages or Email messages.

Note: Although the active connection can be changed by the user, it is recommended that this choice be made with the assistance of either the retailer or customer service representative.

1. In Idle mode, touch  $\rightarrow$  Settings  $\rightarrow$  Applications

#### Settings → Browser → Browser Profiles.

- 2. Touch one of the following profiles:
  - MEdia Net
  - AT&T MMS
  - AT&T IMS
- Caution!: The WAPs are pre-configured and can not be altered using this screen. If you change the settings without first checking with your service provider, the web browser, MMS, and e-mail features may not work properly.
  - To create a new connection profile, touch <sup>Create</sup> and follow the onscreen prompts.

– or –

To edit an existing profile, touch a profile from list, scroll to the desired field, and use the onscreen keypad/keyboard to edit the parameter you want to edit:

- Set Name: enter a profile name.
- Access Name: edit the access point name.
- Auth Type: select the type of authentication used for this WAP connection: None, Normal, or Secure.
- User ID: enter the User ID required to connect to the network.

- Password: enter the user password required to connect to the network.
- **Protocol**: set the connection protocol used by the WAP browser: WAP or HTTP.
- Home URL: enter the URL address of the page to be used as your homepage.
- Gateway Address: (WAP only) enter the gateway address of the proxy server.
- Proxy Address: (HTTP only) set the proxy server address and port.
- Secure Connection: (WAP only) determines if the connection will follow a secure protocol.
- Linger Time (sec.): set a time period (in seconds) after which the network is disconnected if there has been no new data traffic in that time.
- - Static IP: specify if you want to manually enter an IP address. If you
    want the IP address to be automatically assigned by the server, remove
    the check mark.
  - Local Phone IP: enter the IP address obtained from the network operator, if you checked the Static IP option.
  - Static DNS: specify if you want to manually enter the Domain Name Server (DNS) address. If you want the address to be automatically assigned by the server, remove the check mark.
  - Server 1/Server 2: enter the Domain Name Server (DNS) addresses.

- Traffic Class: select the traffic class.
- 4. Touch OK to exit Advanced Settings.
- 5. Touch Save to save these settings.

The WAP settings may vary depending on the service provider.

# Section 17: Tools

The on-board applications (such as camera, camcorder, calendar, and alarms) can be supplemented with additional applications which can be purchased through the AT&T Mall.

## Tools

Tools are feature options that allow you to use your handset for a variety of non-phone related activities. To access any of the tools, perform the following:

► Touch  $\longrightarrow$  My Stuff  $\rightarrow$  Tools.

### Camera

For more information, refer to "Camera" on page 82.

## **Voice Recognition**

Nuance Voice Recognition software is an advanced speech recognition software used to activate a wide variety of functions on your phone. Nuance software automatically voice activates (up to 1,000 contacts) for voice dialing and searching. No pre-recording or training needed. Speak a contact name naturally to dial, and use your voice to look up contacts, launch applications and navigate phone menus.

1. Touch  $\longrightarrow$  My Stuff  $\rightarrow$  Tools  $\rightarrow$  Voice Recognition.

2. At the voice prompt, say a command. The list of available commands is listed below.

Note: This list of voice commands is briefly displayed.

#### Say a Command Options

- Call <Name or #>: dials a name or number listed in your contact list. If multiple numbers exist (i.e. home, work, or other) say the name and the number type (location).
- Send Message <Name or #>: displays the Create Text Message screen.
- Lookup <Name>: allows you use a voice command to locate and display contact information stored in the Contacts list.
- Go To <Menu>: accesses all the features of your phone if they are activated, such as: Voice mail, Contacts, Tones, Calendar, Tasks, and Browser.
- Check <Item>: lets you check your phone's status in the same report (Status, Messages, Missed Calls, Time, Signal strength, Network, Battery, My Phone Number, and Volume).

While the Say a Command screen displays you have two options:

• Tutorial: provides examples of how to use the voice commands.

 Settings: lists the settings for voice command software such as: Confirmation, Adaptation, Audio Modes, Speakerphone, and About.

If the phone does not recognize your command the Command not recognized screen displays with two options:

- Tutorial: provides instructions on how to use voice commands.
- Restart: touch and try the command options again.

Speak clearly when giving your command. There is no need for you to speak slowly or with added emphasis. The voice recognition software has been optimized to understand your speech in its natural form. If it does not recognize your command after a few seconds, a voice prompt asks you to repeat the command. If it does not recognize your command again, the following message displays "Sorry, no match found," and voice recognition turns off.

You must end your current Voice Commands call before you can make another call using Voice Commands. To make a 3-way call, only the first call can be made using Voice Commands.

### **Voice Recognition Tips**

- Wait for the tone before you speak.
- Speak clearly and at a normal volume.
- There is no need to use paused speech. The voice recognition software has been trained to recognize natural speech, and performs best when you speak naturally.

• In very noise environments, it may be helpful to use a headset or a Bluetooth headset.

#### **Contacts List Voice Activation**

On startup, Nuance Voice Recognition software reads your Contacts list and voice-activates all the names.

When you add or change contacts, the software automatically reloads and voice-activates the list when you add or modify a contact.

## **Record Audio**

Record Audio allows you to record voice memos. It also allows you to send your audio clip to other people as an attachment of an MMS message. Recording time will vary based on the available memory within the phone.

- Touch → My Stuff → Tools → Record Audio. For more information, refer to "Record Audio Settings" on page 60.
- 2. To start recording, touch •. Record a memo by speaking into the microphone.

- During the recording process you can either touch Stop (
   ) to stop the recording or Pause (
   ) to to temporarily halt the recording. Once the audio recording has stopped, the message is automatically saved.
- 4. Once stopped, choose from one of the following options:
  - Play: allows you to play the memo.
  - Record: allows you to save the current memo and begin another session.
  - Delete: allows you to delete the current memo.
  - More: provides these additional functions.
    - Send via: allows you to send your voice clip to other people using either a message or to a Bluetooth device.
    - Set as: allows you to set the current memo as a Call Ringtone, a Caller Ringtone for a specific entry or an Alarm Tone.
    - Properties: displays the Name, Format, Size, etc., of the current voice memo.
- 5. To exit, press 😑 or press 📂.

#### **Recorded Audio Folder**

This folder shows a list of audio clips that have been recorded and saved. To access this folder, use the following steps:

1. Touch  $\overset{\text{Menu}}{=} \rightarrow \text{My Stuff} \rightarrow \text{Audio} \rightarrow \text{Recorded Audio}.$ 

- Touch a pre-recorded memo from the list to begin playback.
- 3. To exit, press 😑 or press 📂.

### Alarms

This feature allows you to both set the alarm to ring at a specific time.

- Touch → My Stuff → Tools → Alarms → Tap to Create. The following options display:
  - Name: allows you to use a specific name for the alarm. The name will appear on the display when the alarm activates.
  - Time: use either the Up/Down input arrows or scroll through the available fields to set the new time for the event, at which time an alarm will sound. Touch Set to save the new values.

Note: To change the time format, see "Time & Date" on page 47.

- Alarm Repeat: use this option to set the repeating status for the alarm by placing a checkmark alongside those days you would like to use for the current alarm. Everyday places a checkmark alongside all days.
- **Snooze**: use this option to set a Snooze Duration (5, 10, 15, 20, or 30 Minutes) and a Snooze Repetition (1, 2, 3, 5, or 10 Times).
- Set Details: allows you modify some additional features:

- Alarm Type sets the way in which the alarm sounds when activated (Melody, Vibration, Vibration then Melody, and Vibration & Melody).
- Alarm Tone sets the sound file which is played when the alarm is activated.
- Alarm Volume adjusts the alarm's volume (1 7).
- Touch Save to store the alarm details and Save again store this new event.

# **Turning Off an Alarm**

To stop the alarm when it rings, perform one of these steps:

► Locate the slider on the screen and slide it to the right to the **Stop** position.

- 0r -

▶ Press 🐨 .

To activate the Snooze feature:

Locate the slider on the screen and slide it left to the Snooze position.

## Calendar

The Calendar feature allows you to view the Month, Week, and Day layout views. It also shows any Missed Alarm Events that have occurred.

To display your calendar:

► Touch → My Stuff → Tools → Calendar. The Calendar is displayed.

Note: You an also access your Calendar in Idle mode by pressing 🔁.

#### **Creating a New Event**

- Touch → My Stuff → Tools → Calendar → Create Event.
- Touch the Title field and use the onscreen keyboard to enter a name for this specific event. Touch OK to save the new name.
- 3. Touch the Start Date field. The Start Date screen displays.
- 4. Enter a date with the keypad.
- 5. Touch Set to complete the process.
- 6. Touch the Start Time field. The Start Time screen displays.
- 7. Enter a time with the keypad.
- 8. Touch Set to complete the process.
- Touch the Alarm field and select a time for the alarm to begin alerting you of the upcoming event.

- Choices include: Off, On Time, 30 Minutes Before, 1 Hour Before, 1 Day Before, 1 Week Before, Customize (your own defined schedule).
- 10. Touch Save to store the new alert time.
- 11. Touch Set Details to configure additional parameters for the new event:
  - End Date: enter final date for this event to occur. This is useful if the alarm is for a repeating event. Touch Set to store the date.
  - End Time: enter final time for this repeating event. Touch Set to store the time.
  - Details: enter a description for this event. Touch OK to store the name.
  - Location: enter a location for this event. Touch OK to store the name.
  - Alarm Tone: allows you to choose an alarm tone. Once highlighted, navigate to Tones and select an audio file. Touch Add to assign the file as your new alert tone.
  - Repeat: allows you to set the number of repetitions allowed for this appointment (Off, Everyday, Every Week, Every Month, or Every Year). Once selected, all remaining alarm settings are enabled. Touch Save to store the option.
  - Repeat Until: allows you to set as duration for this appointment by assigning an expiration date.
- **12.** Touch Save  $\rightarrow$  Save to store the new event.

#### **Other Event Options**

## 1. Touch $\longrightarrow$ My Stuff $\rightarrow$ Tools $\rightarrow$ Calendar $\rightarrow$ More.

- 2. Touch any of the following options:
  - Go to: allows you to manually select a target date for review by using the Go To dialer page. Touch Go to be taken to the dialed-in date.
  - View by Day: allows you to change the Calendar view to display a daily event listing.
  - View by Week: allows you to change the Calendar view to display a weekly event listing.
  - Delete: allows you to remove an event from your Calendar.
  - Calendar Settings: allows you to configure the Calendar's Starting Day (select either Sunday or Monday) and View by Mode (select Month, Week, or Day).
  - Missed Alarm Events: displays any missed events.
  - **Used Space**: displays a list of the different Calendar event categories along with the memory allocation for each.
- 3. To exit, press 😑 or press 📂.

#### **Viewing an Event**

 Touch → My Stuff → Tools → Calendar → Event List. A listing of all upcoming events is then displayed.

- 2. Touch an event from the Events page to then open that instance.
- 3. To exit, press 😑 or press 📨 .

### **Deleting an Event**

- Touch → My Stuff → Tools → Calendar → Event List → Delete.
- Touch an individual event from the list or touch All to place a checkmark adjacent to all events.
- 3. Touch Delete.
- 4. To exit, press 😑 or press 📂.

## **Recent Calls**

The phone stores the numbers of the calls you've dialed, received, or missed in the **Recent Calls** menu. If the number or caller is listed in your Address Book, the associated name displays.

For more information, refer to "Recent Calls" on page 26.

## Sketchpad

This option allows you to create sketches.

- 1. Touch  $\longrightarrow$  My Stuff  $\rightarrow$  Tools  $\rightarrow$  Sketchpad  $\rightarrow$  Draw.
- 2. Use the touchscreen to draw a sketch with your finger.

The following options are available:

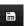

Save: allows you to save your sketch.

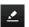

**Draw**: allows you to draw a sketch. Touch this icon to toggle between Draw, Erase, and Fill.

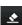

Erase: allows you to erase everywhere that you draw.

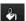

Fill: allows you to fill in enclosed areas of your sketch.

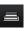

Line Width: allows you to set three different line widths used for drawing. Touch this icon to toggle between the three line widths.

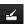

**Color**: allows you to choose between seven different colors. Touch the arrow keys to move the color bar.

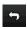

**Undo:** allows you to undo the last continuous stroke that you drew on your sketch. You can undo up to your last 30 strokes.

- 3. When you are finished, touch  $\square$  to save.
- 4. Enter a File Name for your sketch and touch Save.

### Memo

This option allows you to create memos to add to your events.

- 1. Touch  $\longrightarrow$  My Stuff  $\rightarrow$  Tools  $\rightarrow$  Memo  $\rightarrow$  Create Memo.
- 2. Use the onscreen keyboard to enter a new memo and touch OK . Your memo is saved.

# Tasks

This menu option allows you to create a "to do" entry of tasks which are created in a similar fashion to previously described Calendar entries.

- 1. Touch  $\longrightarrow$  My Stuff  $\rightarrow$  Tools  $\rightarrow$  Tasks  $\rightarrow$  Create Task.
- 2. Select any of the following options:
  - Title: enter a title for this task (up to 15 characters).
  - **Priority**: allows you assign the task a priority (High, Medium, or Low).
  - Start Date: enter a date for this task to begin.
  - Due Date: enter a date for this task to end.
  - Status: allows you assign a current project status (Completed or Ongoing).
- 3. Touch Set Details to access additional options:
  - **Details**: enter a detailed description for this task (up to 100 characters).

- Alarm: allows you to set a time prior to the event where the event alerts will begin. Options include Off, On Start Date, On Due Date, 1 Day Before Starting, 2 Days Before Starting, and1 Week Before Starting.
- Alarm Time: enter a time for this alarm to sound. Touch Set to assign the new time.
- Alarm Tone: allows you to choose an alarm tone. Once selected, navigate to Tones, select a file, and touch Add to assign the audio file as the current alarm tone.
- **4.** Touch Save  $\rightarrow$  Save to store the new task.

# Calculator

With this feature, you can use the phone as a calculator. The calculator provides the basic arithmetic functions; addition, subtraction, multiplication, and division.

- 1. Touch  $\longrightarrow$  My Stuff  $\rightarrow$  Tools  $\rightarrow$  Calculator.
- 2. Enter the first number using the onscreen numeric keys.
- **3.** Enter the operation for your calculation by touching the corresponding onscreen arithmetic function key.
- 4. Enter the second number.
- 5. To view the result, touch equals (=).

# **Tip Calculator**

Tip Calculator automatically calculates the following amounts:

- Gratuity (tip)
- Individual payment (for groups)

Calculations are based on the total amount of the check, a selected percentage, and the number of people paying.

- 1. Touch  $\longrightarrow$  My Stuff  $\rightarrow$  Tools  $\rightarrow$  Tip Calculator.
- Touch the Bill field and use the keypad to enter the total amount of the bill.
- If needed, touch the Tip field and use the keypad to change the tip percentage.
- If needed, touch the Split field and use the keypad to change the number of persons that will be splitting the bill.
- 5. The amount of the Tip, the bill Total, and the amount each person should pay appear in the lower half of the screen.
- 6. Touch Reset to clear the fields and start over.

### Converter

Your phone comes with a built-in conversion application. This conversion menu provides the following conversion categories:

- Currency
- Length
- Weight

- Volume
- Area
- Temperature
- 1. Touch  $\xrightarrow{\text{Menu}} \rightarrow \text{My Stuff} \rightarrow \text{Tools} \rightarrow \text{Converter.}$
- 2. Select the specific converter function by touching one of the above onscreen conversion functions.
  - Each converter function has a field for the type of unit to be converted, and the type of unit to convert to. An additional field allows you to input the unit amount to convert.
- **3.** Enter the main value by touching the first onscreen value field (top left of the page).
- 4. Use the keypad to enter the necessary value and touch OK
- Touch the drop-down list (upper-right) to then select the desired source unit. This is the value you are converting "from".
  - The resulting converted values ("  $\boldsymbol{to}$  ") are automatically displayed in a list.
- 6. Touch Reset to erase the current values and begin again.
- 7. To exit, press 😑 or press 📨.

### **World Clock**

World Clock allows you to view the time of day or night in another parts of the world. World displays time in the 100 different cities, within all 24 time zones around the world. The time in your time zone is automatically displayed.

To add another time zone:

- 1. Touch  $\longrightarrow$  My Stuff  $\rightarrow$  Tools  $\rightarrow$  World Clock  $\rightarrow$  Add.
- 2. Drag the onscreen map to find the desired global region.
- Touch a representative city from a desired area. If the city area is then correctly highlighted in a different color, your selection was accurately read and you can touch OK.
   or –

If not read correctly, repeat the previous two steps until your selection is correct.

 Touch the sun symbol next to the time to add or remove Daylight Savings Time. If Daylight Savings Time is selected, the sun symbol will appear orange and display "on".

#### **Deleting a World Clock Entry**

1. Touch  $\longrightarrow$  My Stuff  $\rightarrow$  Tools  $\rightarrow$  World Clock  $\rightarrow$  Delete.

Touch the Trash Can (()) next to the entry you wish to delete.

## Timer

You can use this menu to set a countdown timer. Use a timer to count down to an event based on a preset time length (hours, minutes, and seconds).

- 1. Touch  $\longrightarrow$  My Stuff  $\rightarrow$  Tools  $\rightarrow$  Timer.
- Select a countdown time length for the alert by setting the Hours, Minutes, and Seconds value.
   Enter a time length with the keypad.
- 3. Touch Start to begin the timer and touch Stop to pause the timer.

## Stopwatch

You can use this menu to measure intervals of time.

- 1. Touch  $\longrightarrow$  My Stuff  $\rightarrow$  Tools  $\rightarrow$  Stopwatch  $\rightarrow$  Start.
- 2. Touch **Stop** to stop the stopwatch and touch **Lap** to mark a unit of time per lap. You can record up to 50 lap times.
- 3. Touch Reset to erase all times recorded.

#### **TTY Settings**

TTY (also known as a TDD or Text Telephone) is a telecommunications device that allows people who are deaf or hard of hearing, or who have speech or language disabilities, to communicate via a telephone. This phone comes TTY-ready and only requires the insertion of the TTY device to enable this feature.

Use the following steps to access the TTY settings:

Inserting a TTY connector into the Headset/Adapter jack (on the left side of the phone) enables this function.

For additional technical support you may access the following website or call 1-888-987-4357.

http://www.samsungtelecom.com/contact\_us/accessibility.asp

This section outlines the safety precautions associated with using your phone. These safety precautions should be followed to safely use your phone.

## **Health and Safety Information**

### Exposure to Radio Frequency (RF) Signals

#### **Certification Information (SAR)**

Your wireless phone is a radio transmitter and receiver. It is designed and manufactured not to exceed the exposure limits for radio frequency (RF) energy set by the Federal Communications Commission (FCC) of the U.S. government.

These FCC exposure limits are derived from the recommendations of two expert organizations, the National Counsel on Radiation Protection and Measurement (NCRP) and the Institute of Electrical and Electronics Engineers (IEEE).

In both cases, the recommendations were developed by scientific and engineering experts drawn from industry, government, and academia after extensive reviews of the scientific literature related to the biological effects of RF energy.

The exposure limit set by the FCC for wireless mobile phones employs a unit of measurement known as the Specific Absorption Rate (SAR). The SAR is a measure of the rate of absorption of RF energy by the human body expressed in units of watts per kilogram (W/kg). The FCC requires wireless phones to comply with a safety limit of 1.6 watts per kilogram (1.6 W/kg).

The FCC exposure limit incorporates a substantial margin of safety to give additional protection to the public and to account for any variations in measurements.

SAR tests are conducted using standard operating positions accepted by the FCC with the phone transmitting at its highest certified power level in all tested frequency bands. Although the SAR is determined at the highest certified power level, the actual SAR level of the phone while operating can be well below the maximum value. This is because the phone is designed to operate at multiple power levels so as to use only the power required to reach the network. In general, the closer you are to a wireless base station antenna, the lower the power output.

Before a new model phone is available for sale to the public, it must be tested and certified to the FCC that it does not exceed the exposure limit established by the FCC. Tests for each model phone are performed in positions and locations (e.g. at the ear and worn on the body) as required by the FCC.

For body worn operation, this phone has been tested and meets FCC RF exposure guidelines when used with an accessory that contains no metal and that positions the handset a minimum of 1.5 cm from the body.

Use of other accessories may not ensure compliance with FCC RF exposure guidelines.

The FCC has granted an Equipment Authorization for this mobile phone with all reported SAR levels evaluated as in compliance with the FCC RF exposure guidelines. The maximum SAR values for this model phone as reported to the FCC are:

#### GSM 850:

- Head: 0.348 W/Kg.
- Body-worn: 0.578 W/Kg.

## GSM 1900:

- Head: 0.504 W/Kg.
- Body-worn: 0.695 W/Kg.

#### WCDMA 850:

- Head: 0.353 W/Kg.
- Body-worn: 0.305 W/Kg.

#### WCDMA 1900:

- Head: 0.786 W/Kg.
- Body-worn: 0.613 W/Kg.

SAR information on this and other model phones can be viewed online at <u>http://www.fcc.gov/oet/ea</u>. To find information that pertains to a particular model phone, this site uses the phone FCC ID number which is usually printed somewhere on the case of the phone.

Sometimes it may be necessary to remove the battery pack to find the number. Once you have the FCC ID number for a particular phone, follow the instructions on the website and it should provide values for typical or maximum SAR for a particular phone. Additional product specific SAR information can also be obtained at www.fcc.gov/cgb/sar.

# Warning Regarding Display

The display on your handset is made of glass or acrylic and could break if your handset is dropped or if it receives significant impact. Do not use if screen is broken or cracked as this could cause injury to you.

# **Samsung Mobile Products and Recycling**

Samsung cares for the environment and encourages its customers to recycle Samsung mobile phones and genuine Samsung accessories.

Go to: https://fun.samsungmobileusa.com/recycling/index.jsp for more information.

#### **UL Certified Travel Adapter**

The Travel Adapter for this phone has met applicable UL safety requirements. Please adhere to the following safety instructions per UL guidelines.

FAILURE TO FOLLOW THE INSTRUCTIONS OUTLINED MAY LEAD TO SERIOUS PERSONAL INJURY AND POSSIBLE PROPERTY DAMAGE.

IMPORTANT SAFETY INSTRUCTIONS - SAVE THESE INSTRUCTIONS.

DANGER - TO REDUCE THE RISK OF FIRE OR ELECTRIC SHOCK, CAREFULLY FOLLOW THESE INSTRUCTIONS.

FOR CONNECTION TO A SUPPLY NOT IN NORTH AMERICA, USE AN ATTACHMENT PLUG ADAPTOR OF THE PROPER CONFIGURATION FOR THE POWER OUTLET. THIS POWER UNIT IS INTENDED TO BE CORRECTLY ORIENTATED IN A VERTICAL OR HORIZONTAL OR FLOOR MOUNT POSITION.

### **Consumer Information on Wireless Phones**

The U.S. Food and Drug Administration (FDA) has published a series of Questions and Answers for consumers relating to radio frequency (RF) exposure from wireless phones. The FDA publication includes the following information:

#### What kinds of phones are the subject of this update?

The term wireless phone refers here to hand-held wireless phones with built-in antennas, often called "cell," "mobile," or "PCS" phones. These types of wireless phones can expose the user to measurable radio frequency energy (RF) because of the short distance between the phone and the user's head. These RF exposures are limited by Federal Communications Commission safety guidelines that were developed with the advice of FDA and other federal health and safety agencies.

When the phone is located at greater distances from the user, the exposure to RF is drastically lower because a person's RF exposure decreases rapidly with increasing distance from the source. The so-called "cordless phones," which have a base unit connected to the telephone wiring in a house, typically operate at far lower power levels, and thus produce RF exposures well within the FCC's compliance limits.

#### Do wireless phones pose a health hazard?

The available scientific evidence does not show that any health problems are associated with using wireless phones. There is no proof, however, that wireless phones are absolutely safe. Wireless phones emit low levels of radio frequency energy (RF) in the microwave range while being used. They also emit very low levels of RF when in the stand-by mode. Whereas high levels of RF can produce health effects (by heating tissue), exposure to

low level RF that does not produce heating effects causes no known adverse health effects. Many studies of low level RF exposures have not found any biological effects. Some studies have suggested that some biological effects may occur, but such findings have not been confirmed by additional research. In some cases, other researchers have had difficulty in reproducing those studies, or in determining the reasons for inconsistent results.

# What is FDA's role concerning the safety of wireless phones?

Under the law, FDA does not review the safety of radiationemitting consumer products such as wireless phones before they can be sold, as it does with new drugs or medical devices. However, the agency has authority to take action if wireless phones are shown to emit radio frequency energy (RF) at a level that is hazardous to the user.

In such a case, FDA could require the manufacturers of wireless phones to notify users of the health hazard and to repair, replace or recall the phones so that the hazard no longer exists.

Although the existing scientific data do not justify FDA regulatory actions, FDA has urged the wireless phone industry to take a number of steps, including the following:

 Support needed research into possible biological effects of RF of the type emitted by wireless phones;

- Design wireless phones in a way that minimizes any RF exposure to the user that is not necessary for device function; and
- Cooperate in providing users of wireless phones with the best possible information on possible effects of wireless phone use on human health.

FDA belongs to an interagency working group of the federal agencies that have responsibility for different aspects of RF safety to ensure coordinated efforts at the federal level. The following agencies belong to this working group:

- · National Institute for Occupational Safety and Health
- Environmental Protection Agency
- Federal Communications Commission
- · Occupational Safety and Health Administration
- National Telecommunications and Information Administration

The National Institutes of Health participates in some interagency working group activities, as well.

FDA shares regulatory responsibilities for wireless phones with the Federal Communications Commission (FCC). All phones that are sold in the United States must comply with FCC safety guidelines that limit RF exposure. FCC relies on FDA and other health agencies for safety questions about wireless phones.

FCC also regulates the base stations that the wireless phone networks rely upon. While these base stations operate at higher

power than do the wireless phones themselves, the RF exposures that people get from these base stations are typically thousands of times lower than those they can get from wireless phones.

Base stations are thus not the primary subject of the safety questions discussed in this document.

#### What are the results of the research done already?

The research done thus far has produced conflicting results, and many studies have suffered from flaws in their research methods. Animal experiments investigating the effects of radio frequency energy (RF) exposures characteristic of wireless phones have yielded conflicting results that often cannot be repeated in other laboratories. A few animal studies, however, have suggested that low levels of RF could accelerate the development of cancer in laboratory animals. However, many of the studies that showed increased tumor development used animals that had been genetically engineered or treated with cancer-causing chemicals so as to be pre-disposed to develop cancer in absence of RF exposure. Other studies exposed the animals to RF for up to 22 hours per day. These conditions are not similar to the conditions under which people use wireless phones, so we don't know with certainty what the results of such studies mean for human health.

Three large epidemiology studies have been published since December 2000. Between them, the studies investigated any possible association between the use of wireless phones and primary brain cancer, glioma, meningioma, or acoustic neuroma, tumors of the brain or salivary gland, leukemia, or other cancers. None of the studies demonstrated the existence of any harmful health effects from wireless phones RF exposures.

However, none of the studies can answer questions about longterm exposures, since the average period of phone use in these studies was around three years.

# What research is needed to decide whether RF exposure from wireless phones poses a health risk?

A combination of laboratory studies and epidemiological studies of people actually using wireless phones would provide some of the data that are needed. Lifetime animal exposure studies could be completed in a few years. However, very large numbers of animals would be needed to provide reliable proof of a cancer promoting effect if one exists. Epidemiological studies can provide data that is directly applicable to human populations, but ten or more years' follow-up may be needed to provide answers about some health effects, such as cancer.

This is because the interval between the time of exposure to a cancer-causing agent and the time tumors develop - if they do - may be many, many years. The interpretation of epidemiological

studies is hampered by difficulties in measuring actual RF exposure during day-to-day use of wireless phones. Many factors affect this measurement, such as the angle at which the phone is held, or which model of phone is used.

# What is FDA doing to find out more about the possible health effects of wireless phone RF?

FDA is working with the U.S. National Toxicology Program and with groups of investigators around the world to ensure that high priority animal studies are conducted to address important questions about the effects of exposure to radio frequency energy (RF).

FDA has been a leading participant in the World Health Organization international Electromagnetic Fields (EMF) Project since its inception in 1996. An influential result of this work has been the development of a detailed agenda of research needs that has driven the establishment of new research programs around the world. The Project has also helped develop a series of public information documents on EMF issues.

FDA and Cellular Telecommunications & Internet Association (CTIA) have a formal Cooperative Research and Development Agreement (CRADA) to do research on wireless phone safety. FDA provides the scientific oversight, obtaining input from experts in government, industry, and academic organizations. CTIA-funded research is conducted through contracts to independent investigators. The initial research will include both laboratory studies and studies of wireless phone users. The CRADA will also include a broad assessment of additional research needs in the context of the latest research developments around the world.

# What steps can I take to reduce my exposure to radio frequency energy from my wireless phone?

If there is a risk from these products - and at this point we do not know that there is - it is probably very small. But if you are concerned about avoiding even potential risks, you can take a few simple steps to minimize your exposure to radio frequency energy (RF). Since time is a key factor in how much exposure a person receives, reducing the amount of time spent using a wireless phone will reduce RF exposure.

 If you must conduct extended conversations by wireless phone every day, you could place more distance between your body and the source of the RF, since the exposure level drops off dramatically with distance.
 For example, you could use a headset and carry the wireless phone away from your body or use a wireless phone connected to a remote antenna.

Again, the scientific data do not demonstrate that wireless phones are harmful. But if you are concerned about the RF exposure from these products, you can use measures like those described above to reduce your RF exposure from wireless phone use.

#### What about children using wireless phones?

The scientific evidence does not show a danger to users of wireless phones, including children and teenagers. If you want to take steps to lower exposure to radio frequency energy (RF), the measures described above would apply to children and teenagers using wireless phones. Reducing the time of wireless phone use and increasing the distance between the user and the RF source will reduce RF exposure.

Some groups sponsored by other national governments have advised that children be discouraged from using wireless phones at all. For example, the government in the United Kingdom distributed leaflets containing such a recommendation in December 2000. They noted that no evidence exists that using a wireless phone causes brain tumors or other ill effects. Their recommendation to limit wireless phone use by children was strictly precautionary; it was not based on scientific evidence that any health hazard exists.

# Do hands-free kits for wireless phones reduce risks from exposure to RF emissions?

Since there are no known risks from exposure to RF emissions from wireless phones, there is no reason to believe that handsfree kits reduce risks. Hands-free kits can be used with wireless phones for convenience and comfort. These systems reduce the absorption of RF energy in the head because the phone, which is the source of the RF emissions, will not be placed against the head. On the other hand, if the phone is mounted against the waist or other part of the body during use, then that part of the body will absorb more RF energy. Wireless phones marketed in the U.S. are required to meet safety requirements regardless of whether they are used against the head or against the body. Either configuration should result in compliance with the safety limit.

#### Do wireless phone accessories that claim to shield the head from RF radiation work?

Since there are no known risks from exposure to RF emissions from wireless phones, there is no reason to believe that accessories that claim to shield the head from those emissions reduce risks. Some products that claim to shield the user from RF absorption use special phone cases, while others involve nothing more than a metallic accessory attached to the phone. Studies have shown that these products generally do not work as advertised. Unlike "hand-free" kits, these so-called "shields" may interfere with proper operation of the phone. The phone may be forced to boost its power to compensate, leading to an increase in RF absorption. In February 2002, the Federal trade Commission (FTC) charged two companies that sold devices that

claimed to protect wireless phone users from radiation with making false and unsubstantiated claims.

According to FTC, these defendants lacked a reasonable basis to substantiate their claim.

# What about wireless phone interference with medical equipment?

Radio frequency energy (RF) from wireless phones can interact with some electronic devices. For this reason, FDA helped develop a detailed test method to measure electromagnetic interference (EMI) of implanted cardiac pacemakers and defibrillators from wireless telephones. This test method is now part of a standard sponsored by the Association for the Advancement of Medical instrumentation (AAMI). The final draft. a joint effort by FDA, medical device manufacturers, and many other groups, was completed in late 2000. This standard will allow manufacturers to ensure that cardiac pacemakers and defibrillators are safe from wireless phone EMI. FDA has tested wireless phones and helped develop a voluntary standard sponsored by the Institute of Electrical and Electronic Engineers (IEEE). This standard specifies test methods and performance requirements for hearing aids and wireless phones so that no interference occurs when a person uses a compatible phone and a compatible hearing aid at the same time. This standard was approved by the IEEE in 2000.

FDA continues to monitor the use of wireless phones for possible interactions with other medical devices. Should harmful interference be found to occur, FDA will conduct testing to assess the interference and work to resolve the problem.

Additional information on the safety of RF exposures from various sources can be obtained from the following organizations (Updated 12/1/2006):

- FCC RF Safety Program: http://www.fcc.gov/oet/rfsafety/
- Environmental Protection Agency (EPA): <u>http://www.epa.gov/radiation/</u>
- Occupational Safety and Health Administration's (OSHA): <u>http://www.osha.gov/SLTC/radiofrequencyradiation/index.html</u>
- National Institute for Occupational Safety and Health (NIOSH): http://www.cdc.gov/niosh/homepage.html
- World Health Organization (WHO): <u>http://www.who.int/peh-emf/</u>
- International Commission on Non-Ionizing Radiation Protection: <u>http://www.icnirp.de</u>
- Health Protection Agency: <u>http://www.hpa.org.uk/radiation</u>
- US Food and Drug Administration: <u>http://www.fda.gov/cellphones</u>

#### **Road Safety**

Your wireless phone gives you the powerful ability to communicate by voice, almost anywhere, anytime. But an important responsibility accompanies the benefits of wireless phones, one that every user must uphold.

When driving a car, driving is your first responsibility. When using your wireless phone behind the wheel of a car, practice good common sense and remember the following tips:

- Get to know your wireless phone and its features, such as speed dial and redial. If available, these features help you to place your call without taking your attention off the road.
- When available, use a hands-free device. If possible, add an additional layer of convenience and safety to your wireless phone with one of the many hands free accessories available today.
- Position your wireless phone within easy reach. Be able to access your wireless phone without removing your eyes from the road. If you get an incoming call at an inconvenient time, let your voice mail answer it for you.

- 4. Let the person you are speaking with know you are driving; if necessary, suspend the call in heavy traffic or hazardous weather conditions. Rain, sleet, snow, ice and even heavy traffic can be hazardous.
- Do not take notes or look up phone numbers while driving. Jotting down a "to do" list or flipping through your address book takes attention away from your primary responsibility, driving safely.
- 6. Dial sensibly and assess the traffic; if possible, place calls when you are not moving or before pulling into traffic. Try to plan calls when your car will be stationary. If you need to make a call while moving, dial only a few numbers, check the road and your mirrors, then continue.
- 7. Do not engage in stressful or emotional conversations that may be distracting. Make people you are talking with aware you are driving and suspend conversations that have the potential to divert your attention from the road.
- Use your wireless phone to call for help. Dial 9-1-1 or other local emergency number in the case of fire, traffic accident or medical emergencies.

- 9. Use your wireless phone to help others in emergencies. If you see an auto accident, crime in progress or other serious emergency where lives are in danger, call 9-1-1 or other local emergency number, as you would want others to do for you.
- 10. Call roadside assistance or a special non-emergency wireless assistance number when necessary. If you see a broken-down vehicle posing no serious hazard, a broken traffic signal, a minor traffic accident where no one appears injured, or a vehicle you know to be stolen, call roadside assistance or other special non-emergency number.

# "The wireless industry reminds you to use your phone safely when driving."

For more information, please call 1-888-901-SAFE, or visit our web-site <u>www.ctia.org</u>.

Important!: If you are using a handset other than a standard numeric keypad, please call 1-888-901-7233.

Provided by the Cellular Telecommunications & Internet Association.

### **Responsible Listening**

Caution !: Avoid potential hearing loss.

Damage to hearing occurs when a person is exposed to loud sounds over time. The risk of hearing loss increases as sound is played louder and for longer durations. Prolonged exposure to loud sounds (including music) is the most common cause of preventable hearing loss. Some scientific research suggests that using portable audio devices, such as portable music players and cellular telephones, at high volume settings for long durations may lead to permanent noise-induced hearing loss. This includes the use of headphones (including headsets, earbuds, and Bluetooth or other wireless devices). Exposure to very loud sound has also been associated in some studies with tinnitus (a ringing in the ear), hypersensitivity to sound and distorted hearing.

Individual susceptibility to noise-induced hearing loss and potential hearing problem varies. Additionally, the amount of sound produced by a portable audio device varies depending on the nature of the sound, the device settings, and the headphones that are used. As a result, there is no single volume setting that is appropriate for everyone or for every combination of sound, settings and equipment.

You should follow some commonsense recommendations when using any portable audio device:

- Set the volume in a quiet environment and select the lowest volume at which you can hear adequately.
- When using headphones, turn the volume down if you cannot hear the people speaking near you or if the person sitting next to you can hear what you are listening to.
- Do not turn the volume up to block out noisy surroundings. If you choose to listen to your portable device in a noisy environment, use noise-cancelling headphones to block out background environmental noise. By blocking background environment noise, noise cancelling headphones should allow you to hear the music at lower volumes than when using earbuds.
- Limit the amount of time you listen. As the volume increases, less time is required before you hearing could be affected.
- Avoid using headphones after exposure to extremely loud noises, such as rock concerts, that might cause temporary hearing loss. Temporary hearing loss might cause unsafe volumes to sound normal.
- Do not listen at any volume that causes you discomfort. If you
  experience ringing in your ears, hear muffled speech or experience
  any temporary hearing difficulty after listening to your portable audio
  device, discontinue use and consult your doctor.

You can obtain additional information on this subject from the following sources:

#### American Academy of Audiology

11730 Plaza American Drive, Suite 300 Reston, VA 20190 Voice: (800) 222-2336 Email: info@audiology.org Internet: http://www.audiology.org

#### National Institute on Deafness and Other Communication Disorders

National Institutes of Health 31 Center Drive, MSC 2320 Bethesda, MD 20892-2320 Email: nidcdinfo@nih.gov Internet: http://www.nidcd.nih.gov/

#### National Institute for Occupational Safety and Health (NIOSH)

395 E Street, S.W.

Suite 9200

Patriots Plaza Building

Washington, DC 20201

Voice: 1-800-35-NIOSH (1-800-356-4647)

1-800-CDC-INFO (1-800-232-4636)

Outside the U.S. 513-533-8328

Email: cdcinfo@cdc.gov

Internet: http://www.cdc.gov

1-888-232-6348 TTY

Internet: http://www.cdc.gov/niosh/topics/noise/default.html

### **Operating Environment**

Remember to follow any special regulations in force in any area and always switch your phone off whenever it is forbidden to use it, or when it may cause interference or danger.

When connecting the phone or any accessory to another device, read its user's guide for detailed safety instructions. Do not connect incompatible products.

As with other mobile radio transmitting equipment, users are advised that for the satisfactory operation of the equipment and for the safety of personnel, it is recommended that the equipment should only be used in the normal operating position (held to your ear with the antenna pointing over your shoulder if you are using an external antenna).

## **Using Your Phone Near Other Electronic Devices**

Most modern electronic equipment is shielded from radio frequency (RF) signals. However, certain electronic equipment may not be shielded against the RF signals from your wireless phone. Consult the manufacturer to discuss alternatives.

#### Implantable Medical Devices

A minimum separation of six (6) inches should be maintained between a handheld wireless phone and an implantable medical device, such as a pacemaker or implantable cardioverter defibrillator, to avoid potential interference with the device.

Persons who have such devices:

- Should ALWAYS keep the phone more than six (6) inches from their implantable medical device when the phone is turned ON;
- · Should not carry the phone in a breast pocket;
- Should use the ear opposite the implantable medical device to minimize the potential for interference;

- Should turn the phone OFF immediately if there is any reason to suspect that interference is taking place;
- Should read and follow the directions from the manufacturer of your implantable medical device. If you have any questions about using your wireless phone with such a device, consult your health care provider.

For more information see:

http://www.fcc.gov/oet/rfsafety/rf-faqs.html

# FCC Hearing-Aid Compatibility (HAC) Regulations for Wireless Devices

On July 10, 2003, the U.S. Federal Communications Commission (FCC) Report and Order in WT Docket 01-309 modified the exception of wireless phones under the Hearing Aid Compatibility Act of 1988 (HAC Act) to require digital wireless phones be compatible with hearing-aids.

The intent of the HAC Act is to ensure reasonable access to telecommunications services for persons with hearing disabilities.

While some wireless phones are used near some hearing devices (hearing aids and cochlear implants), users may detect a buzzing, humming, or whining noise. Some hearing devices are more immune than others to this interference noise, and phones also vary in the amount of interference they generate.

The wireless telephone industry has developed a rating system for wireless phones, to assist hearing device users find phones that may be compatible with their hearing devices. Not all phones have been rated. Phones that are rated have the rating on their box or a label located on the box.

The ratings are not guarantees. Results will vary depending on the user's hearing device and hearing loss. If your hearing device happens to be vulnerable to interference, you may not be able to use a rated phone successfully. Trying out the phone with your hearing device is the best way to evaluate it for your personal needs.

**M-Ratings**: Phones rated M3 or M4 meet FCC requirements and are likely to generate less interference to hearing devices than phones that are not labeled. M4 is the better/higher of the two ratings.

T-Ratings: Phones rated T3 or T4 meet FCC requirements and are likely to generate less interference to hearing devices than phones that are not labeled. T4 is the better/higher of the two ratings.

Hearing devices may also be rated. Your hearing device manufacturer or hearing health professional may help you find this rating. Higher ratings mean that the hearing device is relatively immune to interference noise. The hearing aid and wireless phone rating values are then added together. A sum of 5 is considered acceptable for normal use. A sum of 6 is considered for best use.

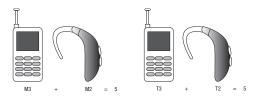

In the above example, if a hearing aid meets the M2 level rating and the wireless phone meets the M3 level rating, the sum of the two values equal M5. This is synonymous for T ratings. This should provide the hearing aid user with "normal usage" while using their hearing aid with the particular wireless phone. "Normal usage" in this context is defined as a signal quality that is acceptable for normal operation.

The M mark is intended to be synonymous with the U mark. The T mark is intended to be synonymous with the UT mark. The M and T marks are recommended by the Alliance for Telecommunications Industries Solutions (ATIS). The U and UT marks are referenced in Section 20.19 of the FCC Rules.

The HAC rating and measurement procedure are described in the American National Standards Institute (ANSI) C63.19 standard.

#### **Other Medical Devices**

If you use any other personal medical devices, consult the manufacturer of your device to determine if it is adequately shielded from external RF energy. Your physician may be able to assist you in obtaining this information. Switch your phone off in health care facilities when any regulations posted in these areas instruct you to do so. Hospitals or health care facilities may be using equipment that could be sensitive to external RF energy.

#### Vehicles

RF signals may affect improperly installed or inadequately shielded electronic systems in motor vehicles. Check with the manufacturer or its representative regarding your vehicle. You should also consult the manufacturer of any equipment that has been added to your vehicle.

#### **Posted Facilities**

Switch your phone off in any facility where posted notices require you to do so.

### **Potentially Explosive Environments**

Switch your phone off when in any area with a potentially explosive atmosphere and obey all signs and instructions. Sparks

in such areas could cause an explosion or fire resulting in bodily injury or even death.

Users are advised to switch the phone off while at a refueling point (service station). Users are reminded of the need to observe restrictions on the use of radio equipment in fuel depots (fuel storage and distribution areas), chemical plants or where blasting operations are in progress.

Areas with a potentially explosive atmosphere are often but not always clearly marked. They include below deck on boats, chemical transfer or storage facilities, vehicles using liquefied petroleum gas (such as propane or butane), areas where the air contains chemicals or particles, such as grain, dust or metal powders, and any other area where you would normally be advised to turn off your vehicle engine.

### **Emergency Calls**

This phone, like any wireless phone, operates using radio signals, wireless and landline networks as well as userprogrammed functions, which cannot guarantee connection in all conditions. Therefore, you should never rely solely on any wireless phone for essential communications (medical emergencies, for example).

Remember, to make or receive any calls the phone must be switched on and in a service area with adequate signal strength. Emergency calls may not be possible on all wireless phone networks or when certain network services and/or phone features are in use. Check with local service providers.

To make an emergency call:

- 1. If the phone is not on, switch it on.
- Key in the emergency number for your present location (for example, 911 or other official emergency number).
   Emergency numbers vary by location.

3. Press the 🔽 key.

If certain features are in use (call barring, for example), you may first need to deactivate those features before you can make an emergency call. Consult this document and your local cellular service provider.

When making an emergency call, remember to give all the necessary information as accurately as possible. Remember that your phone may be the only means of communication at the scene of an accident; do not cut off the call until given permission to do so.

#### **Restricting Children's access to your Phone**

Your phone is not a toy. Children should not be allowed to play with it because they could hurt themselves and others, damage the phone or make calls that increase your phone bill.

### **FCC Notice and Cautions**

#### **FCC Notice**

The phone may cause TV or radio interference if used in close proximity to receiving equipment. The FCC can require you to stop using the phone if such interference cannot be eliminated.

Vehicles using liquefied petroleum gas (such as propane or butane) must comply with the National Fire Protection Standard (NFPA-58). For a copy of this standard, contact the National Fire Protection Association:

#### NFPA (National Fire Protection Agency)

1 Batterymarch Park

Quincy, Massachusetts

USA 02169-7471

Internet: http://www.nfpa.org

#### Cautions

Any changes or modifications to your phone not expressly approved in this document could void your warranty for this equipment, and void your authority to operate this equipment. Only use approved batteries, antennas and chargers. The use of any unauthorized accessories may be dangerous and void the phone warranty if said accessories cause damage or a defect to the phone.

Although your phone is quite sturdy, it is a complex piece of equipment and can be broken. Avoid dropping, hitting, bending or sitting on it.

# **Other Important Safety Information**

- Only qualified personnel should service the phone or install the phone in a vehicle. Faulty installation or service may be dangerous and may invalidate any warranty applicable to the device.
- Check regularly that all wireless phone equipment in your vehicle is mounted and operating properly.
- Do not store or carry flammable liquids, gases or explosive materials in the same compartment as the phone, its parts or accessories.
- For vehicles equipped with an air bag, remember that an air bag inflates with great force. Do not place objects, including both installed or portable wireless equipment in the area over the air bag or in the air bag deployment area. If wireless equipment is improperly installed and the air bag inflates, serious injury could result.
- Switch your phone off before boarding an aircraft. The use of wireless phone in aircraft is illegal and may be dangerous to the aircraft's operation.
- Failure to observe these instructions may lead to the suspension or denial of telephone services to the offender, or legal action, or both.

#### **Product Performance**

## **Getting the Most Out of Your Signal Reception**

The quality of each call you make or receive depends on the signal strength in your area. Your phone informs you of the current signal strength by displaying a number of bars next to the signal strength icon. The more bars displayed, the stronger the signal.

If you're inside a building, being near a window may give you better reception.

#### **Understanding the Power Save Feature**

If your phone is unable to find a signal after searching, a Power Save feature is automatically activated. If your phone is active, it periodically rechecks service availability or you can check it yourself by pressing any key.

Anytime the Power Save feature is activated, a message displays on the screen. When a signal is found, your phone returns to standby mode.

### **Understanding How Your Phone Operates**

Your phone is basically a radio transmitter and receiver. When it's turned on, it receives and transmits radio frequency (RF) signals. When you use your phone, the system handling your call controls the power level. This power can range from 0.006 watts to 0.2 watts in digital mode.

#### Maintaining Your Phone's Peak Performance

For the best care of your phone, only authorized personnel should service your phone and accessories. Faulty service may void the warranty.

There are several simple guidelines to operating your phone properly and maintaining safe, satisfactory service.

- To ensure that the Hearing Aid Compatibility rating for your phone is maintained, secondary transmitters such as Bluetooth and WLAN components must be disabled during a call. For more information, refer to "Bluetooth Activation and Deactivation" on page 55.
- If your phone is equipped with an external antenna, hold the phone with the antenna raised, fully-extended and over your shoulder.
- Do not hold, bend or twist the phone's antenna, if applicable.
- Do not use the phone if the antenna is damaged.
- If your phone is equipped with an internal antenna, obstructing the internal antenna could inhibit call performance.
- · Speak directly into the phone's receiver.
- Avoid exposing your phone and accessories to rain or liquid spills. If your phone does get wet, immediately turn the power off and remove the battery. If it is inoperable, call Customer Care for service.

# **Availability of Various Features/Ring Tones**

Many services and features are network dependent and may require additional subscription and/or usage charges. Not all

features are available for purchase or use in all areas. Downloadable Ring Tones may be available at an additional cost. Other conditions and restrictions may apply. See your service provider for additional information.

# **Battery Standby and Talk Time**

Standby and talk times will vary depending on phone usage patterns and conditions. Battery power consumption depends on factors such as network configuration, signal strength, operating temperature, features selected, frequency of calls, and voice, data, and other application usage patterns.

#### **Battery Precautions**

- Avoid dropping the cell phone. Dropping it, especially on a hard surface, can potentially cause damage to the phone and battery. If you suspect damage to the phone or battery, take it to a service center for inspection.
- Never use any charger or battery that is damaged in any way.
- Do not modify or remanufacture the battery as this could result in serious safety hazards.
- If you use the phone near the network's base station, it uses less power; talk and standby time are greatly affected by the signal strength on the cellular network and the parameters set by the network operator.
- Follow battery usage, storage and charging guidelines found in the user's guide.

- Battery charging time depends on the remaining battery charge and the type of battery and charger used. The battery can be charged and discharged hundreds of times, but it will gradually wear out. When the operation time (talk time and standby time) is noticeably shorter than normal, it is time to buy a new battery.
- If left unused, a fully charged battery will discharge itself over time.
- Use only Samsung-approved batteries and recharge your battery only with Samsung-approved chargers. When a charger is not in use, disconnect it from the power source. Do not leave the battery connected to a charger for more than a week, since overcharging may shorten its life.
- Do not use incompatible cell phone batteries and chargers. Some Web sites and second-hand dealers, not associated with reputable manufacturers and carriers, might be selling incompatible or even counterfeit batteries and chargers. Consumers should purchase manufacturer or carrier recommended products and accessories. If unsure about whether a replacement battery or charger is compatible, contact the manufacturer of the battery or charger.
- Misuse or use of incompatible phones, batteries, and charging devices could result in damage to the equipment and a possible risk of fire, explosion, leakage, or other serious hazard.
- Extreme temperatures will affect the charging capacity of your battery: it may require cooling or warming first.

- Do not leave the battery in hot or cold places, such as in a car in summer or winter conditions, as you will reduce the capacity and lifetime of the battery. Always try to keep the battery at room temperature. A phone with a hot or cold battery may temporarily not work, even when the battery is fully charged. Li-ion batteries are particularly affected by temperatures below 0 °C (32 °F).
- Do not place the phone in areas that may get very hot, such as on or near a cooking surface, cooking appliance, iron, or radiator.
- Do not get your phone or battery wet. Even though they will dry and appear to operate normally, the circuitry could slowly corrode and pose a safety hazard.
- Do not short-circuit the battery. Accidental short-circuiting can occur when a metallic object (coin, clip or pen) causes a direct connection between the + and - terminals of the battery (metal strips on the battery), for example when you carry a spare battery in a pocket or bag. Short-circuiting the terminals may damage the battery or the object causing the short-circuiting.
- Do not permit a battery out of the phone to come in contact with metal objects, such as coins, keys or jewelry.
- Do not crush, puncture or put a high degree of pressure on the battery as this can cause an internal short-circuit, resulting in overheating.

 Dispose of used batteries in accordance with local regulations. In some areas, the disposal of batteries in household or business trash may be prohibited. For safe disposal options for Li-Ion batteries, contact your nearest Samsung authorized service center. Always recycle. Do not dispose of batteries in a fire.

### **Care and Maintenance**

Your phone is a product of superior design and craftsmanship and should be treated with care. The suggestions below will help you fulfill any warranty obligations and allow you to enjoy this product for many years.

- Keep the phone and all its parts and accessories out of the reach of small children.
- Keep the phone dry. Precipitation, humidity and liquids contain minerals that will corrode electronic circuits.
- Do not use the phone with a wet hand. Doing so may cause an electric shock to you or damage to the phone.
- Do not use or store the phone in dusty, dirty areas, as its moving parts may be damaged.
- Do not store the phone in hot areas. High temperatures can shorten the life of electronic devices, damage batteries, and warp or melt certain plastics.
- Do not store the phone in cold areas. When the phone warms up to its normal operating temperature, moisture can form inside the phone, which may damage the phone's electronic circuit boards.

- Do not drop, knock or shake the phone. Rough handling can break internal circuit boards.
- Do not use harsh chemicals, cleaning solvents or strong detergents to clean the phone. Wipe it with a soft cloth slightly dampened in a mild soap-and-water solution.
- Do not paint the phone. Paint can clog the device's moving parts and prevent proper operation.
- Do not put the phone in or on heating devices, such as a microwave oven, a stove or a radiator. The phone may explode when overheated.
- If your phone is equipped with an external antenna, use only the supplied or an approved replacement antenna. Unauthorized antennas or modified accessories may damage the phone and violate regulations governing radio devices.
- If the phone, battery, charger or any accessory is not working properly, take it to your nearest qualified service facility. The personnel there will assist you, and if necessary, arrange for service.

#### **Standard Limited Warranty**

#### What is Covered and For How Long?

SAMSUNG TELECOMMUNICATIONS AMERICA, LLC ("SAMSUNG") warrants to the original purchaser ("Purchaser") that SAMSUNG's Phones and accessories ("Products") are free from defects in material and workmanship under normal use and service for the period commencing upon the date of purchase and continuing for the following specified period of time after that date:

| Phone                   | 1 Year  |
|-------------------------|---------|
| Batteries               | 1 Year  |
| Leather Case            | 90 Days |
| Holster                 | 90 Days |
| Other Phone Accessories | 1 Year  |

What is Not Covered? This Limited Warranty is conditioned upon proper use of Product by Purchaser. This Limited Warranty does not cover: (a) defects or damage resulting from accident, misuse, abuse, neglect, unusual physical, electrical or electromechanical stress, or modification of any part of Product, including antenna, or cosmetic damage; (b) equipment that has the serial number removed or made illegible; (c) any plastic surfaces or other externally exposed parts that are scratched or damaged due to normal use; (d) malfunctions resulting from the use of Product in conjunction with accessories, products, or ancillary/peripheral equipment not furnished or approved by SAMSUNG; (e) defects or damage from improper testing, operation, maintenance, installation, or adjustment; (f) installation, maintenance, and service of Product, or (g) Product used or purchased outside the United States or Canada.

This Limited Warranty covers batteries only if battery capacity falls below 80% of rated capacity or the battery leaks, and this Limited Warranty does not cover any battery if (i) the battery has been charged by a battery charger not specified or approved by SAMSUNG for charging the battery, (ii) any of the seals on the battery are broken or show evidence of tampering, or (iii) the battery has been used in equipment other than the SAMSUNG phone for which it is specified.

What are SAMSUNG's Obligations? During the applicable warranty period, SAMSUNG will repair or replace, at SAMSUNG's sole option, without charge to Purchaser, any defective component part of Product. To obtain service under this Limited Warranty, Purchaser must return Product to an authorized phone service

facility in an adequate container for shipping, accompanied by Purchaser's sales receipt or comparable substitute proof of sale showing the date of purchase, the serial number of Product and the sellers' name and address. To obtain assistance on where to deliver the Product, call Samsung Customer Care at 1-888-987-4357. Upon receipt, SAMSUNG will promptly repair or replace the defective Product. SAMSUNG may, at SAMSUNG's sole option, use rebuilt, reconditioned, or new parts or components when repairing any Product or replace Product with a rebuilt. reconditioned or new Product. Repaired/replaced leather cases, pouches and holsters will be warranted for a period of ninety (90) days. All other repaired/replaced Product will be warranted for a period equal to the remainder of the original Limited Warranty on the original Product or for 90 days, whichever is longer. All replaced parts, components, boards and equipment shall become the property of SAMSUNG.

If SAMSUNG determines that any Product is not covered by this Limited Warranty, Purchaser must pay all parts, shipping, and labor charges for the repair or return of such Product.

WHAT ARE THE LIMITS ON SAMSUNG'S WARRANTY/LIABILITY? EXCEPT AS SET FORTH IN THE EXPRESS WARRANTY CONTAINED HEREIN, PURCHASER TAKES THE PRODUCT "AS IS," AND SAMSUNG MAKES NO WARRANTY OR REPRESENTATION AND THERE ARE NO CONDITIONS, EXPRESS OR IMPLIED, STATUTORY OR OTHERWISE, OF ANY KIND WHATSOEVER WITH RESPECT TO THE PRODUCT, INCLUDING BUT NOT LIMITED TO:

- THE MERCHANTABILITY OF THE PRODUCT OR ITS FITNESS FOR ANY PARTICULAR PURPOSE OR USE;
- WARRANTIES OF TITLE OR NON-INFRINGEMENT;
- DESIGN, CONDITION, QUALITY, OR PERFORMANCE OF THE PRODUCT;
- THE WORKMANSHIP OF THE PRODUCT OR THE COMPONENTS CONTAINED THEREIN; OR
- COMPLIANCE OF THE PRODUCT WITH THE REQUIREMENTS OF ANY LAW, RULE, SPECIFICATION OR CONTRACT PERTAINING THERETO.

NOTHING CONTAINED IN THE INSTRUCTION MANUAL SHALL BE CONSTRUED TO CREATE AN EXPRESS WARRANTY OF ANY KIND WHATSOEVER WITH RESPECT TO THE PRODUCT. ALL IMPLIED WARRANTIES AND CONDITIONS THAT MAY ARISE BY OPERATION OF LAW, INCLUDING IF APPLICABLE THE IMPLIED WARRANTIES OF MERCHANTABILITY AND FITNESS FOR A PARTICULAR PURPOSE, ARE HEREBY LIMITED TO THE SAME DURATION OF TIME AS THE EXPRESS WRITTEN WARRANTY STATED HEREIN. SOME STATES/PROVINCES DO NOT ALLOW LIMITATIONS ON HOW LONG AN IMPLIED WARRANTY LASTS, SO THE ABOVE LIMITATION MAY NOT APPLY TO YOU. IN ADDITION, SAMSUNG SHALL NOT BE LIABLE FOR ANY DAMAGES OF ANY KIND RESULTING FROM THE PURCHASE, USE, OR MISUSE OF, OR INABILITY TO USE THE PRODUCT OR ARISING DIRECTLY OR INDIRECTLY FROM THE USE OR LOSS OF USE OF THE PRODUCT OR FROM THE BREACH OF THE EXPRESS WARRANTY, INCLUDING INCIDENTAL, SPECIAL, CONSEQUENTIAL OR SIMILAR DAMAGES. OR LOSS OF ANTICIPATED PROFITS OR BENEFITS, OR FOR DAMAGES ARISING FROM ANY TORT (INCLUDING NEGLIGENCE OR GROSS NEGLIGENCE) OR FAULT COMMITTED BY SAMSUNG. ITS AGENTS OR EMPLOYEES, OR FOR ANY BREACH OF CONTRACT OR FOR ANY CLAIM BROUGHT AGAINST PURCHASER BY ANY OTHER PARTY, SOME STATES/PROVINCES DO NOT ALLOW THE EXCLUSION OR LIMITATION OF INCIDENTAL OR CONSEQUENTIAL DAMAGES, SO THE ABOVE LIMITATION OR EXCLUSION MAY NOT APPLY TO YOU. THIS WARBANTY GIVES YOU SPECIFIC LEGAL RIGHTS, AND YOU MAY ALSO HAVE OTHER RIGHTS, WHICH VARY FROM STATE TO STATE/PROVINCE TO PROVINCE. THIS LIMITED WARBANTY SHALL NOT EXTEND TO ANYONE OTHER THAN THE ORIGINAL PURCHASER OF THIS PRODUCT AND STATES PURCHASER'S EXCLUSIVE REMEDY. IF ANY PORTION OF THIS LIMITED WARBANTY IS HELD ILLEGAL OR UNENFORCEABLE BY REASON OF ANY LAW, SUCH PARTIAL ILLEGALITY OR UNENFORCEABILITY SHALL NOT AFFECT THE ENFORCEABILITY FOR THE REMAINDER OF THIS I IMITED WARBANTY WHICH PURCHASER ACKNOWLEDGES IS AND WILL ALWAYS BE CONSTRUED TO BE LIMITED BY ITS TERMS OR AS LIMITED AS THE LAW PERMITS. THE PARTIES UNDERSTAND THAT THE PURCHASER MAY USE THIRD-PARTY SOFTWARE OR EQUIPMENT

IN CONJUNCTION WITH THE PRODUCT. SAMSUNG MAKES NO WARRANTIES OR REPRESENTATIONS AND THERE ARE NO CONDITIONS, EXPRESS OR IMPLIED, STATUTORY OR OTHERWISE, AS TO THE QUALITY, CAPABILITIES, OPERATIONS, PERFORMANCE OR SUITABILITY OF ANY THIRDPARTY SOFTWARE OR EQUIPMENT, WHETHER SUCH THIRD-PARTY SOFTWARE OR EQUIPMENT IS INCLUDED WITH THE PRODUCT DISTRIBUTED BY SAMSUNG OR OTHERWISE, INCLUDING THE ABILITY TO INTEGRATE ANY SUCH SOFTWARE OR EQUIPMENT WITH THE PRODUCT. THE QUALITY, CAPABILITIES, OPERATIONS, PERFORMANCE AND SUITABILITY OF ANY SUCH THIRD-PARTY SOFTWARE OR EQUIPMENT LIE SOLELY WITH THE PURCHASER AND THE DIRECT VENDOR, OWNER OR SUPPLIER OF SUCH THIRD-PARTY SOFTWARE OR EQUIPMENT, AS THE CASE MAY BE.

This Limited Warranty allocates risk of Product failure between Purchaser and SAMSUNG, and SAMSUNG's Product pricing reflects this allocation of risk and the limitations of liability contained in this Limited Warranty. The agents, employees, distributors, and dealers of SAMSUNG are not authorized to make modifications to this Limited Warranty, or make additional warranties binding on SAMSUNG. Accordingly, additional statements such as dealer advertising or presentation, whether oral or written, do not constitute warranties by SAMSUNG and should not be relied upon.

#### **End User License Agreement for Software**

IMPORTANT. READ CAREFULLY: This End User License Agreement ("EULA") is a legal agreement between you (either an individual or a single entity) and Samsung Electronics Co., Ltd. for software owned by Samsung Electronics Co., Ltd. and its affiliated companies and its third party suppliers and licensors that accompanies this EULA, which includes computer software and may include associated media, printed materials, "online" or electronic documentation ("Software"). BY CLICKING THE "I ACCEPT" BUTTON (OR IF YOU BYPASS OR OTHERWISE DISABLE THE "I ACCEPT", AND STILL INSTALL, COPY, DOWNLOAD, ACCESS OR OTHERWISE USE THE SOFTWARE), YOU AGREE TO BE BOUND BY THE TERMS OF THIS EULA. IF YOU DO NOT ACCEPT THE TERMS IN THIS EULA, YOU MUST CLICK THE "DECLINE" BUTTON, DISCONTINUE USE OF THE SOFTWARE.

1. GRANT OF LICENSE. Samsung grants you the following rights provided that you comply with all terms and conditions of this EULA: You may install, use, access, display and run one copy of the Software on the local hard disk(s) or other permanent storage media of one computer and use the Software on a single computer or a mobile device at a time, and you may not make the Software available over a network where it could be used by multiple computers at the same time. You may make one copy of the Software in machine-readable form for backup purposes only; provided that the backup copy must include all copyright or other proprietary notices contained on the original.

 RESERVATION OF RIGHTS AND OWNERSHIP. Samsung reserves all rights not expressly granted to you in this EULA. The Software is protected by copyright and other intellectual property laws and treaties. Samsung or its suppliers own the title, copyright and other intellectual property rights in the Software. The Software is licensed, not sold.

3. LIMITATIONS ON END USER RIGHTS. You may not reverse engineer, decompile, disassemble, or otherwise attempt to discover the source code or algorithms of, the Software (except and only to the extent that such activity is expressly permitted by applicable law notwithstanding this limitation), or modify, or disable any features of, the Software, or create derivative works based on the Software. You may not rent, lease, lend, sublicense or provide commercial hosting services with the Software.

4. CONSENT TO USE OF DATA. You agree that Samsung and its affiliates may collect and use technical information gathered as part of the product support services related to the Software provided to you, if any, related to the Software. Samsung may use this information solely to improve its products or to provide customized services or technologies to you and will not disclose this information in a form that personally identifies you.

5. UPGRADES. This EULA applies to updates, supplements and add-on components (if any) of the Software that Samsung may provide to you or make available to you after the date you obtain your initial copy of the Software, unless we provide other terms along with such upgrade. To use Software identified as an upgrade, you must first be licensed for the Software identified by Samsung as eligible for the upgrade. After upgrading, you may no longer use the Software that formed the basis for your upgrade eligibility.

6. SOFTWARE TRANSFER. You may not transfer this EULA or the rights to the Software granted herein to any third party unless it is in connection with the sale of the mobile device which the Software accompanied. In such event, the transfer must include all of the Software (including all component parts, the media and printed materials, any upgrades, this EULA) and you may not retain any copies of the Software. The transfer may not be an indirect transfer, such as a consignment. Prior to the transfer, the end user receiving the Software must agree to all the EULA terms.

7. EXPORT RESTRICTIONS. You acknowledge that the Software is subject to export restrictions of various countries. You agree to comply with all applicable international and national laws that apply to the Software, including the U.S. Export Administration Regulations, as well as end user, end use, and destination restrictions issued by U.S. and other governments.

8. TERMINATION. This EULA is effective until terminated. Your rights under this License will terminate automatically without notice from Samsung if you fail to comply with any of the terms and conditions of this EULA. Upon termination of this EULA, you shall cease all use of the Software and destroy all copies, full or partial, of the Software.

9. DISCLAIMER OF WARRANTIES. You expressly acknowledge and agree that use of the Software is at your sole risk and that the entire risk as to satisfactory quality, performance, accuracy and effort is with you. TO THE MAXIMUM EXTENT PERMITTED BY APPLICABLE LAW. THE SOFTWARE IS PROVIDED "AS IS" AND WITH ALL FAULTS AND WITHOUT WARRANTY OF ANY KIND. AND SAMSUNG AND ITS LICENSORS (COLLECTIVELY REFERRED TO AS "SAMSUNG" FOR THE PURPOSES OF SECTIONS 9, 10 and 11) HEBEBY DISCLAIM ALL WARBANTIES AND CONDITIONS WITH RESPECT TO THE SOFTWARE, EITHER EXPRESS, IMPLIED OR STATUTORY, INCLUDING, BUT NOT LIMITED TO, THE IMPLIED WARRANTIES AND/OR CONDITIONS OF MERCHANTABILITY. OF SATISFACTORY QUALITY OR WORKMANLIKE EFFORT, OF FITNESS FOR A PARTICULAR PURPOSE, OF RELIABILITY OR AVAILABILITY, OF ACCURACY. OF LACK OF VIRUSES. OF QUIET ENJOYMENT. AND NON-INFRINGEMENT OF THIRD PARTY RIGHTS, SAMSUNG DOES NOT WARRANT AGAINST INTERFERENCE WITH YOUR ENJOYMENT OF THE SOFTWARE. THAT THE FUNCTIONS CONTAINED IN THE SOFTWARE WILL MEET YOUR

REQUIREMENTS, THAT THE OPERATION OF THE SOFTWARE WILL BE UNINTERRUPTED OR ERROR-FREE, OR THAT DEFECTS IN THE SOFTWARE WILL BE CORRECTED. NO ORAL OR WRITTEN INFORMATION OR ADVICE GIVEN BY SAMSUNG OR A SAMSUNG AUTHORIZED REPRESENTATIVE SHALL CREATE A WARRANTY. SHOULD THE SOFTWARE PROVE DEFECTIVE, YOU ASSUME THE ENTIRE COST OF ALL NECESSARY SERVICING, REPAIR OR CORRECTION. SOME JURISDICTIONS DO NOT ALLOW THE EXCLUSION OF IMPLIED WARRANTIES OR LIMITATIONS ON APPLICABLE STATUTORY RIGHTS OF A CONSUMER, SO THESE EXCLUSIONS AND LIMITATIONS MAY NOT APPLY TO YOU.

10. EXCLUSION OF INCIDENTAL, CONSEQUENTIAL AND CERTAIN OTHER DAMAGES. TO THE EXTENT NOT PROHIBITED BY LAW, IN NO EVENT SHALL SAMSUNG BE LIABLE FOR PERSONAL INJURY, OR ANY INCIDENTAL, SPECIAL, INDIRECT OR CONSEQUENTIAL DAMAGES WHATSOEVER, OR FOR LOSS OF PROFITS, LOSS OF DATA, BUSINESS INTERRUPTION, OR FOR ANY PECUNIARY DAMAGES OR LOSSES, ARISING OUT OF OR RELATED TO YOUR USE OR INABILITY TO USE THE SOFTWARE, THE PROVISION OF OR FAILURE TO PROVIDE SUPPORT OR OTHER SERVICES, INFORMATION, SOFTWARE, AND RELATED CONTENT THROUGH THE SOFTWARE OR OTHERWISE ARISING OUT OF THE USE OF THE SOFTWARE, OR OTHERWISE UNDER OR IN CONNECTION WITH ANY PROVISION OF THIS EULA, HOWEVER CAUSED, REGARDLESS OF THE THEORY OF LIABILITY (CONTRACT, TORT OR OTHERWISE) AND EVEN IF SAMSUNG HAS BEEN ADVISED OF THE POSSIBILITY OF SUCH DAMAGES. SOME JURISDICTIONS DO NOT ALLOW THE LIMITATION OF LIABILITY FOR PERSONAL INJURY, OR OF INCIDENTAL OR CONSEQUENTIAL DAMAGES, SO THIS LIMITATION MAY NOT APPLY TO YOU.

11. LIMITATION OF LIABILITY. Notwithstanding any damages that you might incur for any reason whatsoever (including, without limitation, all damages referenced herein and all direct or general damages in contract or anything else), the entire liability of Samsung under any provision of this EULA and your exclusive remedy hereunder shall be limited to the greater of the actual damages you incur in reasonable reliance on the Software up to the amount actually paid by you for the Software or US\$5.00. The foregoing limitations, exclusions and disclaimers (including Sections 9, 10 and 11) shall apply to the maximum extent permitted by applicable law, even if any remedy fails its essential purpose.

12. U.S. GOVERNMENT END USERS. The Software is licensed only with "restricted rights" and as "commercial items" consisting of "commercial software" and "commercial software documentation" with only those rights as are granted to all other end users pursuant to the terms and conditions herein.

13. APPLICABLE LAW. This EULA is governed by the laws of TEXAS, without regard to conflicts of laws principles. This EULA

shall not be governed by the UN Convention on Contracts for the International Sale of Goods, the application of which is expressly excluded. If a dispute, controversy or difference is not amicably settled, it shall be finally resolved by arbitration in Seoul, Korea in accordance with the Arbitration Rules of the Korean Commercial Arbitration Board. The award of arbitration shall be final and binding upon the parties.

14. ENTIRE AGREEMENT; SEVERABILITY. This EULA is the entire agreement between you and Samsung relating to the Software and supersedes all prior or contemporaneous oral or written communications, proposals and representations with respect to the Software or any other subject matter covered by this EULA. If any provision of this EULA is held to be void, invalid, unenforceable or illegal, the other provisions shall continue in full force and effect.

#### **Precautions for Transfer and Disposal**

If data stored on this device is deleted or reformatted using the standard methods, the data only appears to be removed on a superficial level, and it may be possible for someone to retrieve and reuse the data by means of special software.

To avoid unintended information leaks and other problems of this sort, it is recommended that the device be returned to Samsung's Customer Care Center for an Extended File System (EFS) Clear which will eliminate all user memory and return all settings to default settings. Please contact the  $\ensuremath{\textit{Samsung Customer Care}}$  Center for details.

Important: Please provide warranty information (proof of purchase) to Samsung's Customer Care Center in order to provide this service at no charge. If the warranty has expired on the device, charges may apply.

Customer Care Center:

1000 Klein Rd.

Plano, TX 75074

Toll Free Tel: 1.888.987.HELP (4357)

Samsung Telecommunications America, LLC:

1301 East Lookout Drive

Richardson, Texas 75082

Phone: 1-800-SAMSUNG (726-7864)

Important!: If you are using a handset other than a standard numeric keypad, dial the numbers listed in brackets.

Phone: 1-888-987-HELP (4357)

©2009 Samsung Telecommunications America. All rights reserved.

No reproduction in whole or in part allowed without prior written approval. Specifications and availability subject to change without notice.

# Index

# A

Accessing AT&T Music 109 Adding a New Contact Adding More Fields 65 **Deleting Fields 66** During a Call 67 Idle Screen 64 Address Book Adding a New Contact 64 Adding Pauses to Contact Numbers 67 Address Book Entry Options 69 Checking the Used Space 74 Copying an entry to the Phone 73 Copving Entry to Phone 73 Copying Entry to SIM Card 73 Deleting all of the Address Book Entries 73 Dialing a Number 68 Favorites 72 FDN (Fixed Dialing Number) Mode 70 Finding an Address Book Entry 68

Group Settings 71 Managing Address Book Entries 72 Own Phone Number 70 Service Dialing Numbers 74 Using Contacts List 68 Address Book Settings 64 **AIM** 97 Alarms 132 Answer Tones 78, 107 **AOL** 97 AppCenter 103, 104 Answer Tones 107 Multimedia Store 107 Options 108 Ringtones 106 Application Settings Calendar 60 Reset 53 Applications 103 Alarms 132 Calculator 136 Calendar 133 Converter 137

Memo 135. 136 Music Player 109 Record Audio 131 Stopwatch 138 Tasks 136 Timer 138 Tools 130 Using the Camcorder 87 Using the Camera 82 World Clock 138 AT&T GPS Navigator 121 AT&T Mobile TV 103 AT&T Music Adding Music to your Handset 110 Community 120 Music Apps 120 Music Plaver 109 Music Videos 119 MusicID 117 Plaving Music Through a Stereo Bluetooth Device 112

Playing Music while Using the Phone 112 Plavlists 113 Shop Music 111 Transferring Music From the Digital Music Stores 111 Transferring Music Windows Media Player 114 XM Radio 118 AT&T Navigator 103 AT&T Social Net 103 AT&T Yahoo! 97 Audio 77 Audio Folder 132 B Backlight Time 47 Batterv charging 7 Installing 6 Low Battery Indicator 8 BellSouth 97 Block Caller 26 Bluetooth Device

Stereo 112

Brightness 47 Browser Settings 128 **Business Card** attaching to a message 95 С Calendar 133 Deleting an Event 135 Viewing an Event 134 **Call Functions** 21 3-Way Calling (Multi-Party Calling) 32 Address Book 23 Adjusting the Call Volume 29 Answering a Call 23 Call Back Missed Call 27 Call Time 28 Call Waiting 32 Correcting the Number 22 Data Counter 29 Deleting Missed Call 28 Dialing a Recent Number 22 Ending a Call 22 International Call 21 Making a Call 21

Manual Pause Dialing 21 Missed Call Details 27 Options During a Call 29 Putting a Call on Hold 30 Recent Calls 26 Saving the Missed Call Number to Address Book 27 Searching for a Number in Address Book 32 Send Message to Missed Call 27 Using the Speakerphone 31 Viewing All Calls 26 Viewing Missed Calls 26 Camcorder 87 Accessing the Video Folder 88 Camcorder Options 88 Shooting Video 87 **Camcorder Options** Camcorder Options after a Video is Taken 88 Camera Accessing the Pictures Folder 86 Camera Options 83 Picture Folder 86 Taking Pictures 82

#### **Camera Options**

Settings 84 Shooting mode 84 Timer 85 White Balance 85 Change Phone Password 51 Changing Your Settings 39 Charging battery 7 Check PIN code 50 Clear Phone Memory 61 Cookies Emptying 127

# D

Digital Music Stores 111 Display icons 14

#### Ε

Entering Text 34 Changing the Text Entry Mode 35 Using 123Sym Mode 37 Using Abc Mode 38 Using Emo Mode 37 Using T9 Mode 36 Using T9 Mode in an Edit field 36

# F

Changing the Status 70 Creating New Numbers 70 Fixed Dialing Mode 51 Formatting the Memory Card 62 G

FDN

Getting Started 5 Setting Up Your Phone 5 Voice mail 9 GPS Applications 123 Shopping For 123 Graphics 107 Group Adding an Entry 71 Creating New Group 71 Editing 72 Removing an Entry 72 Group Settings Editing a Caller Group 72

### п

HAC 152 Health and Safety Information 140 Icons, description 14 IMS Settings 59 In-Call Options 30 International Call 21 J Join 33 Lock Applications 51 М Make-UR-Tones 104, 119 MEdia Net and WAP Changing WAP Profiles 128 Downloading Multimedia Files 106 Memory Used Space 102 Memory Card Installation 6 Memory Management 61 Clear Phone Memory 61 Formatting the Memory Card 62 Memory Card Details 62 Used Space 62 Menu Navigation 17

#### Messaging

Creating and Sending Text Messages 93 Settings 99 Signing into Your Mobile Email 97 Templates 101 Types of Messages 93 Using Message Options 96 microSD card Installing 6 Mobile Banking 104 Mobile Email 104 AIM 97 AOL 97 AT&T Yahoo! 97 Windows Live Mail 97 Mohile Video Adding a Video Alert 91 Customizing 91 My Purchases 91 Parental Controls 91 Updating Favorites 91 Video Categories 90

#### Mobile Web 104

Entering Text in the Mobile Web Browser 125 Navigating with the Mobile Web 125 Using Bookmarks 126 **MobiTV** 104 MobiVJ 104 M-Ratings 152 Multitasking 112 Functions 16 Menu 15 Music 78 Music File Extensions 3GP 109 AAC 109 AAC+ 109 eAAC+ 109 M4A 109 MP3 109 MP4 109 WMA 109 Music Player 109 Music Videos Music Video Options 119 Viewing a Video Clip 119

#### MusicID

Exit 118 Help me out 118 Identify song 117 MusicID 2 104 Mute 30. 31 My Stuff Answer Tones 78 Audio 77 Games 79 Music 78 Other Files 81 Pictures 79 Recorded Audio 78 Shop Applications 105 Tones 77 Used Space 81 Videos 80 My-Cast Weather 104 Ν Network Profile Configuration 58 Network Selection 58

# Ρ

Parental Controls Configuring Filters 92 Setup 92 Password Changing 51 Phone Front View 10 icons 14 Rear View 13 Side View 12 Switching On/Off 8 Phone Information 63 Phone Lock 50 Phone Safety 151 Phone Settings 48 Playlists Adding songs to a Plavlist 113 Creating a Playlist 113 Importing a Playlist from Windows Media Plaver 116 Removing songs from a Playlist 113 Powering

Off 8 On 8

# 0

Quick Reply 24 **QWERTY Keypad** 34 R Recent Calls 26, 135 Record Audio

Audio Folder 132 Recorded Audio 78 Creating 78

#### S

SAR values 140 Security 50 Service Dialing Numbers 74 Settings Address Book 60, 64 Applications 59 Call Settings 54 Display and Light 45 Phone 48 Phone Information 63 Record Audio 60 Security 50 Software Update 63 Sound 39 Time & Date 47

Video Share 59 Shortcuts 19 SIM card installation 5 Installing 5 Sketchpad 135 Speakerphone Key 31 Standard Limited Warranty 160 Swap 31

#### Т

T-Coil 15 T-Coil Mode 54 Tip Calculator 136 Tones 77 Tools Alarms 132 Calculator 136 Calendar 133 Camera 82 Converter 137 Memo 136 Recent Calls 135 Record Audio 131 Stopwatch 138

Tasks 136 Timer 138 World Clock 138 Touch Screen 9 Lock/Unlock 9 Transition Effect 47 T-Ratings 152 Travel Adapter 7 Using 7 TTY Settings 139

UL Certification 142 Understanding Your Phone 10 Features of Your Phone 10 Front View 10 Rear View 13 Side Views 12 Unmute 30 Used Space 74, 81, 102 Using Favorites Accessing a Website Using Favorites 127 Adding Favorites 127 Deleting a Favorite 127 Editing Favorites 127

## V

Video Categories Viewing a Video Clip 90 Video Features 90 Video Share 24 IMS Settings 59 In-Call 25 Initiating and Receiving a Video Share Session 24 Play a Recording 26 Settings 59 Videos 80 Voice Mail Accessing 9 From Another Phone 9 Setup 9 Voice Recognition 130 W Warranty Information 160 Widgets 19 WikiMobile 104 Windows Live Hotmail 97 World Clock 138 Deleting an Entry 138

XM Radio 104

#### Υ

X

Yellowpages 104 Yellowpages Mobile 75